مدر س: مھندس میر زاندہ دل

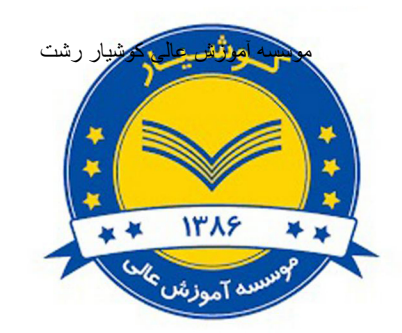

جزوه درس

#### Microsoft Excel

استاد: مرجان میر زنده دل

سال تحصیلی ۹۹–۱۳۹۸

مدرس: مهندس میرزنده دل

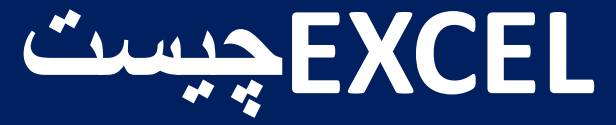

نرم افزار Excelیک برنامه صفحه گسترده است. صفحه گسترده به برنامه هایی گفته میشود که اطالعات متنی و عددی را در قالب جدول نگهداری میکنند.

ساختار جدولی صفحات این گونه برنامه ها، کاربران را قادر می سازد تا با استفاده از فرمول، بین اطالعات در آنها ارتباط برقرار کنند.

به فایلهایی که به این صورت در نرم افزار ایجاد میشوند Workbookیا کارپوشه گفته میشود

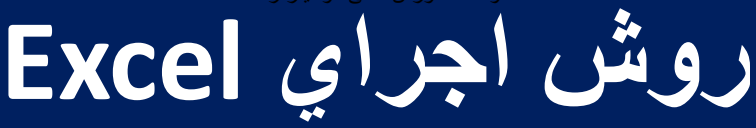

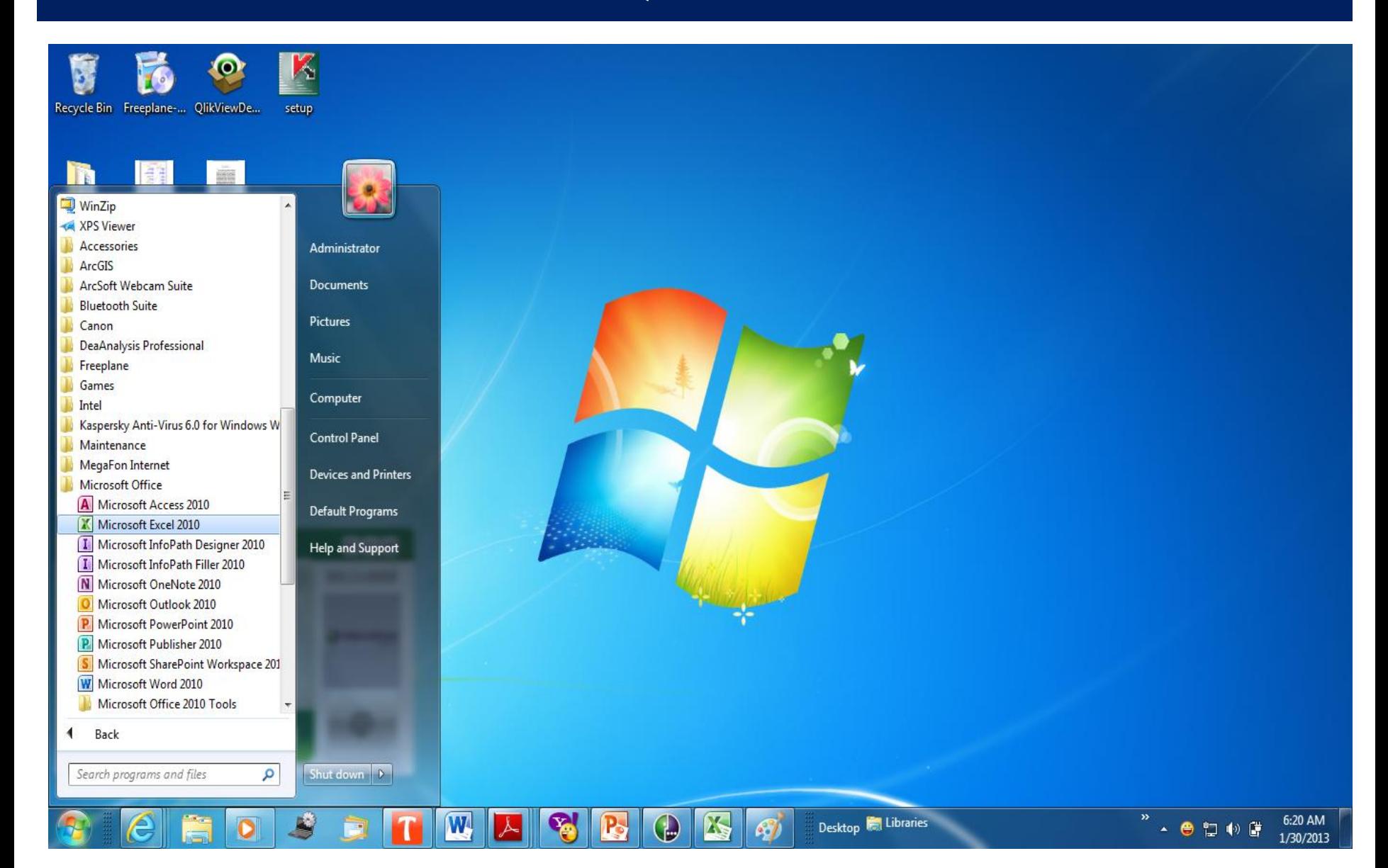

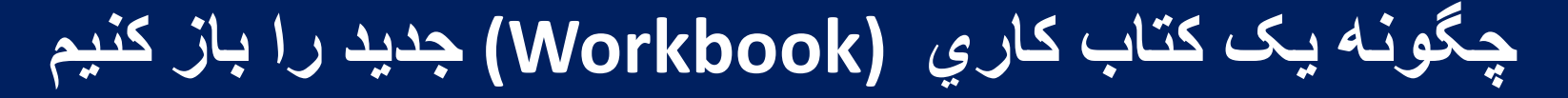

## **با استفاده از گزینه new از منوی file یک کتاب کاری (Workbook (جدید را باز کنيم**

# **چگونه يک کتاب کاري (Workbook (را باز کنیم**

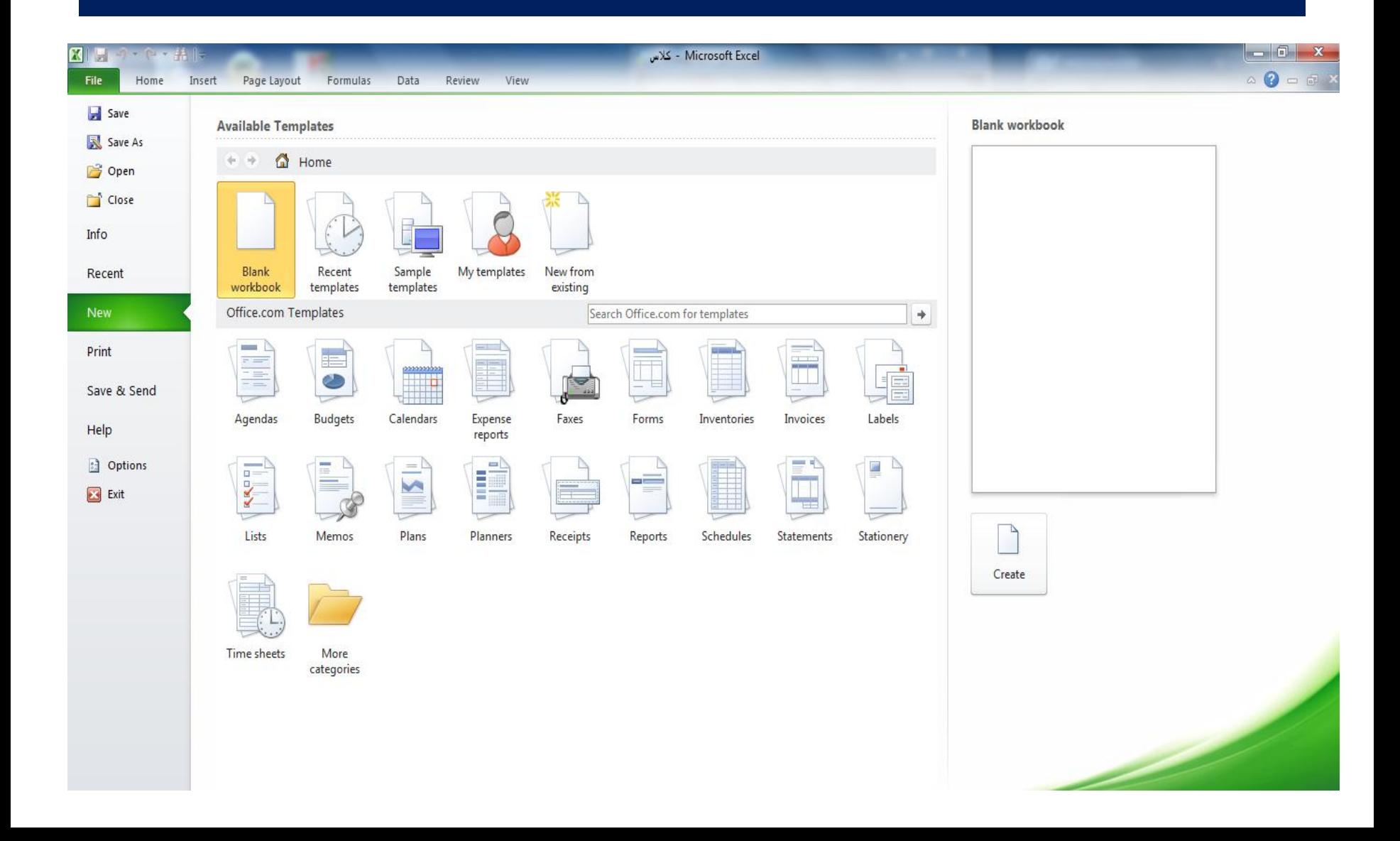

**آشنايي با محیط Excel** مدرس: مھندس میرزنده دل موسسھ آموزش عالی کوشیار رشت

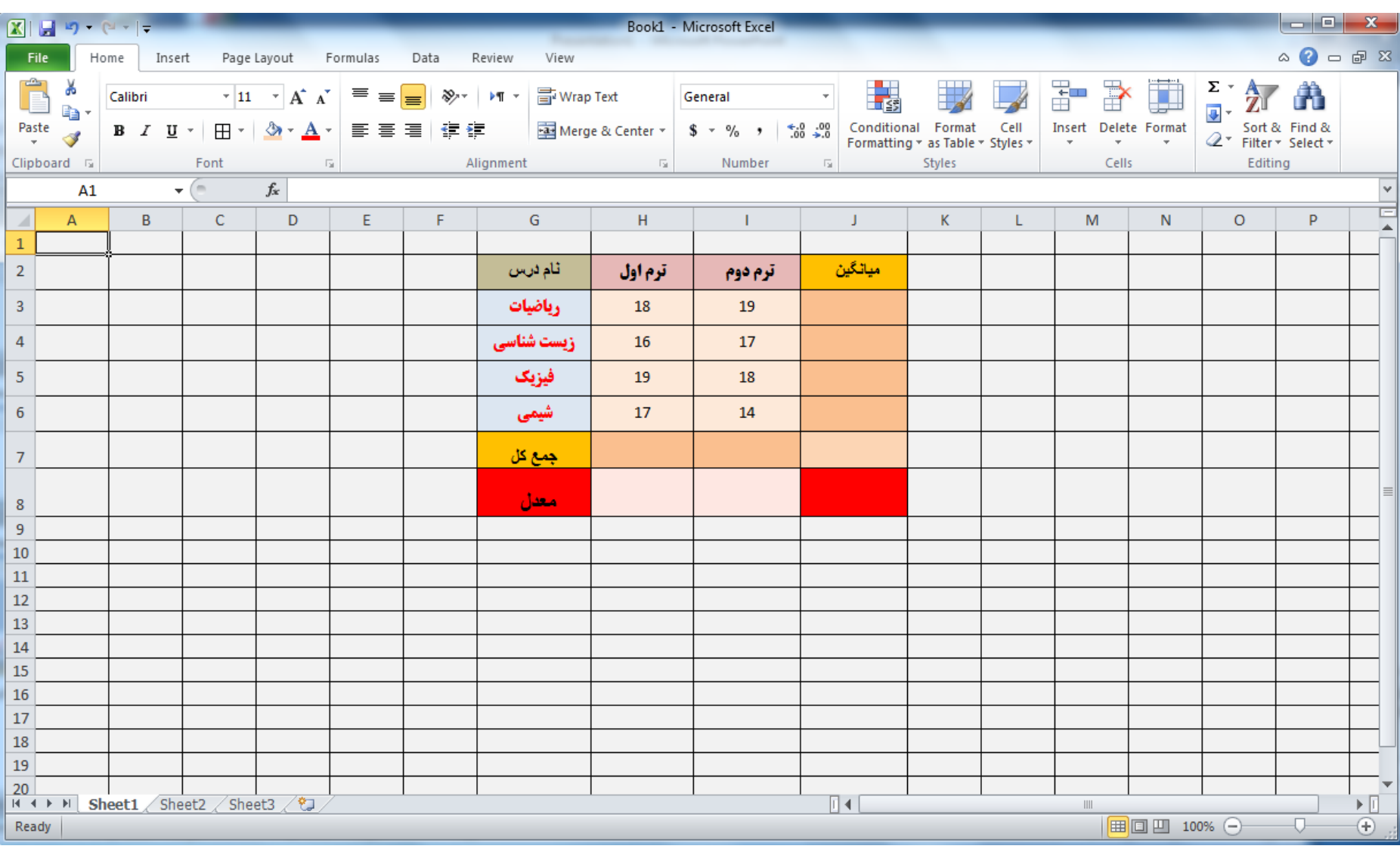

**بزرگنمایي و کوچک نمایي صفحه**

برای بزرگنمایی یا کوچک نمایی نمایش صفحه از گزینه zoom می توان استفاده کرد که این گزینه از دو طریق قابل دستیابی می باشد :

-1 در منوی view قرار گرفته -2 در سمت راست ، پایین صفحه نمایش به شکل عالمت + و -

## **بزرگنمایي و کوچک نمایي صفحه**

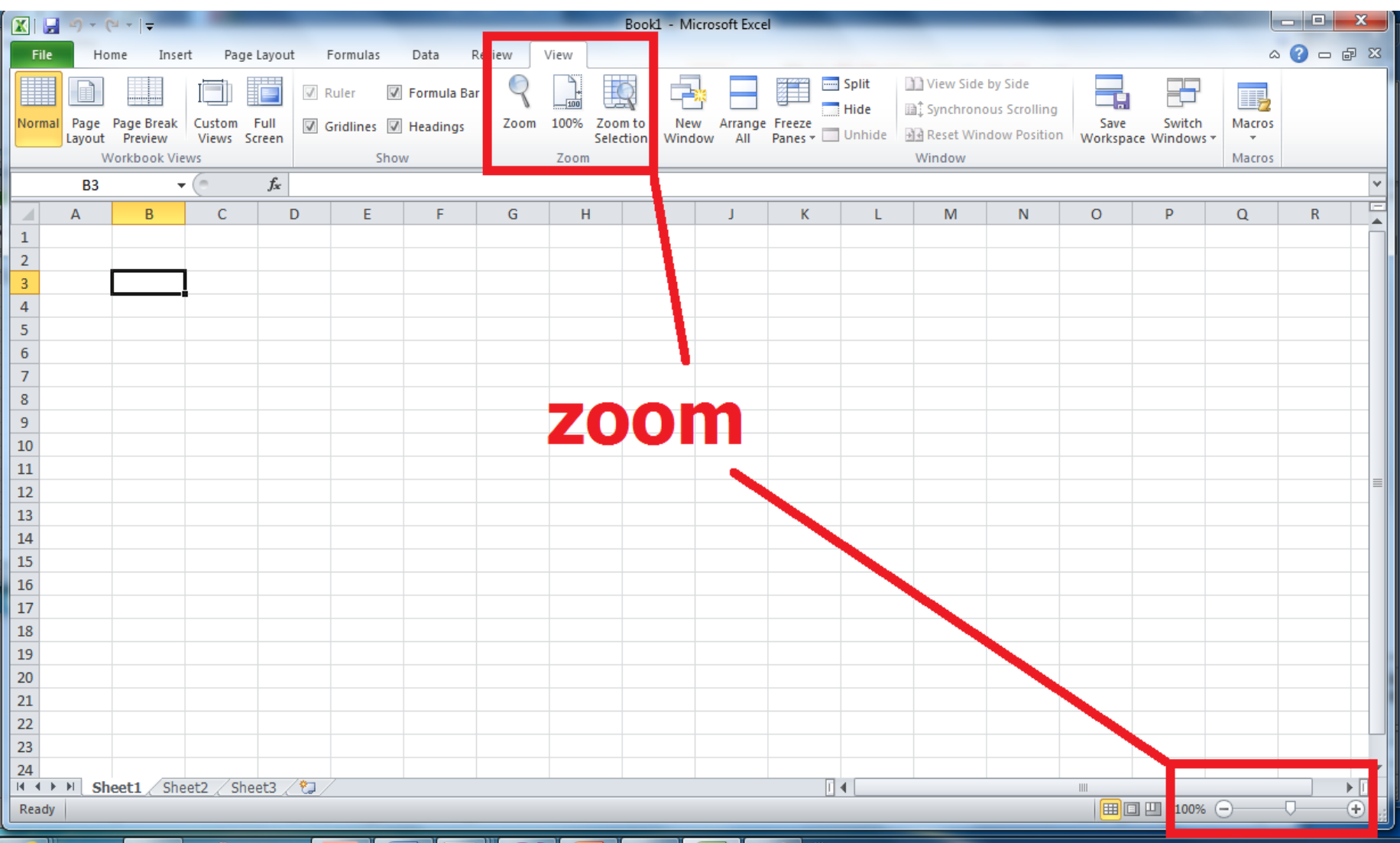

#### **حرکت در صفحات در Excel**

• **برنامه excel دارای sheet های مختلف است که این قابليت را در اختيار کاربر قرار مي دهد تا همزمان از چند صفحه کاری مجزا استفاده نماید** • **کافي است بر روی شيت ها کليک کنيم تا صفحه های کاری مجزا را ببينيم**

مدرس: مهندس میر زنده دل

## **حرکت در صفحات در Excel**

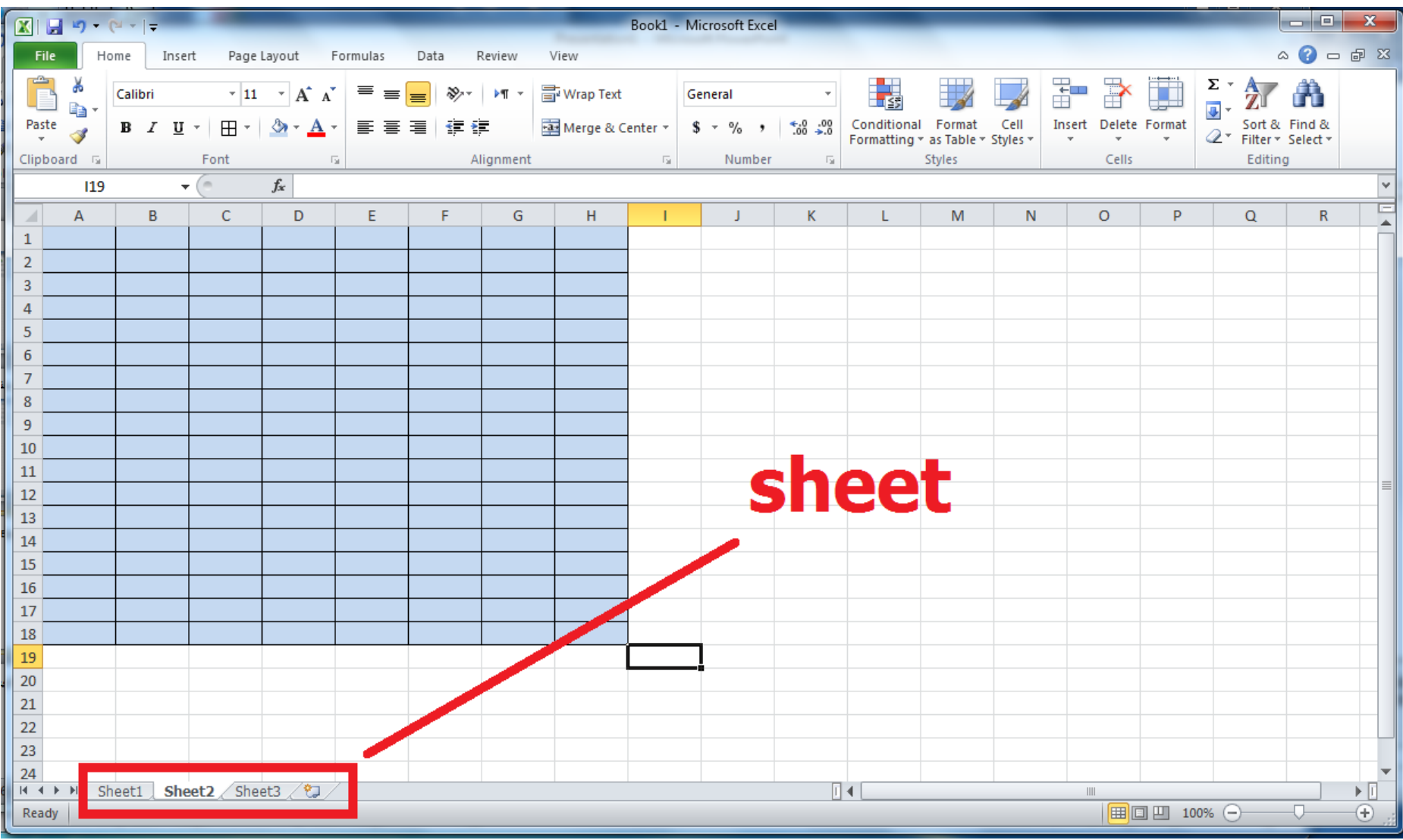

#### **ايجاد صفحات جديد و تغییر نام در کاربرگ های Excel**

**در برنامه excel مي توان کاربرگ های جدیدی را به فایل مورد نظر اضافه کرد که این کار با انتخاب insert worksheet یا فشردن کليد 11f+shift امکان پذیر است**

#### **ايجاد صفحات جديد و تغییر نام در کاربرگ های Excel**

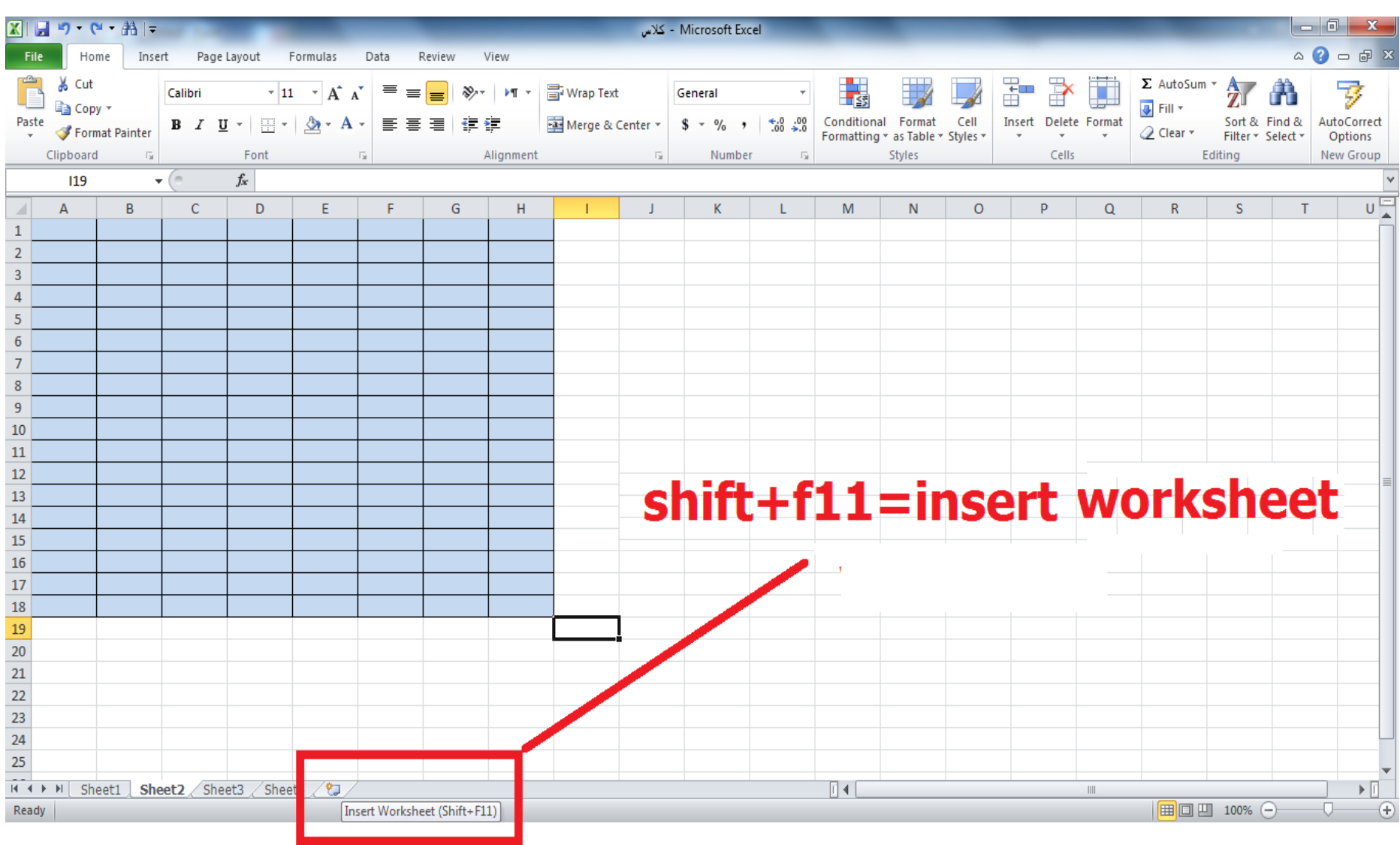

**ذخیره کردن يک کتاب کاري**

## **در برنامه excel مي توان فایل های جدیدی را که ایجاد مي کنيم با استفاده از گزینه save از منوی fileذخيره نمایيم**

مدرس: مهندس میر زنده دل

## **ذخیره کردن يک کتاب کاري**

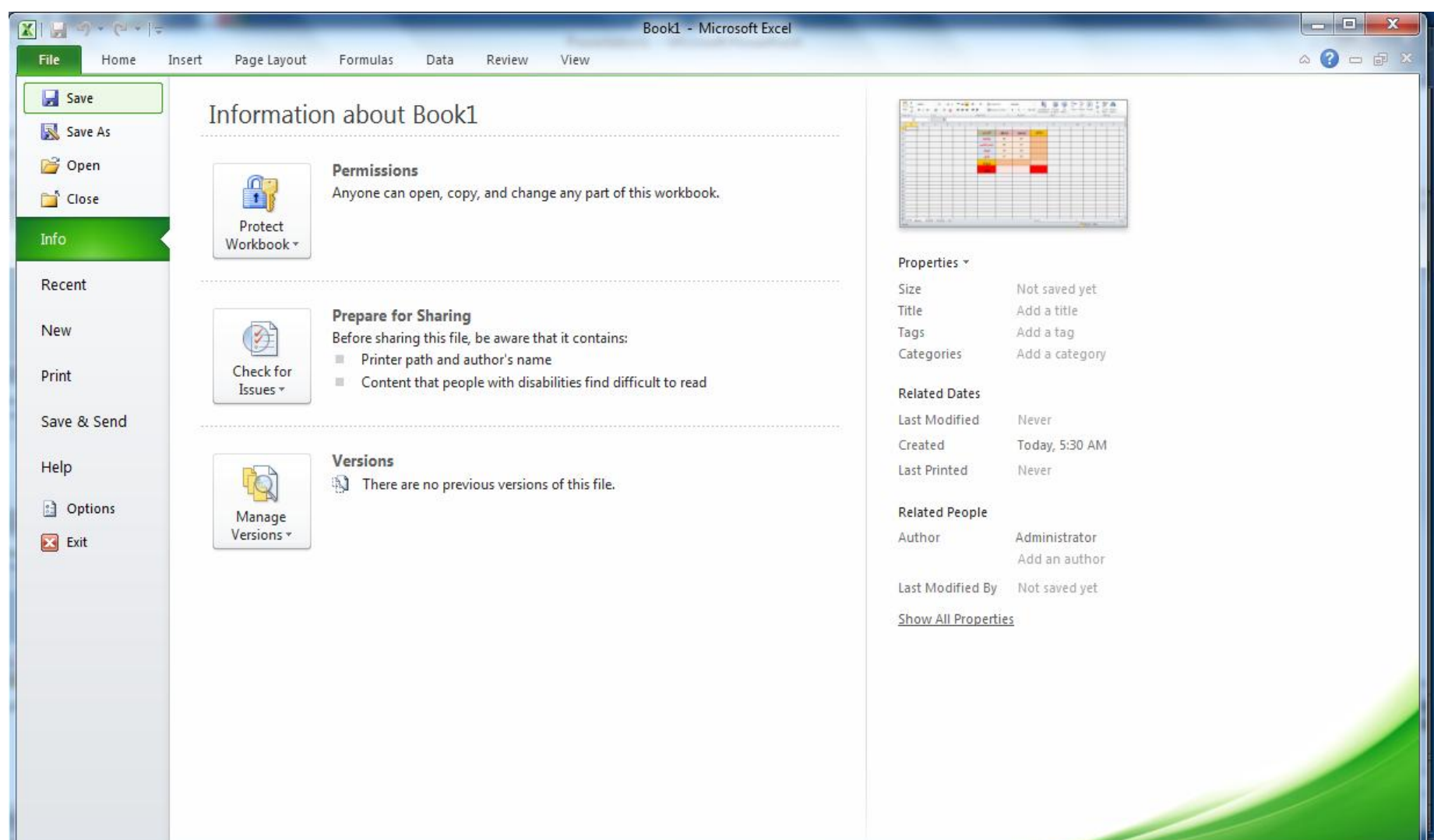

مدرس: مهندس میر زنده دل

## **ذخیره کردن يک کتاب کاري**

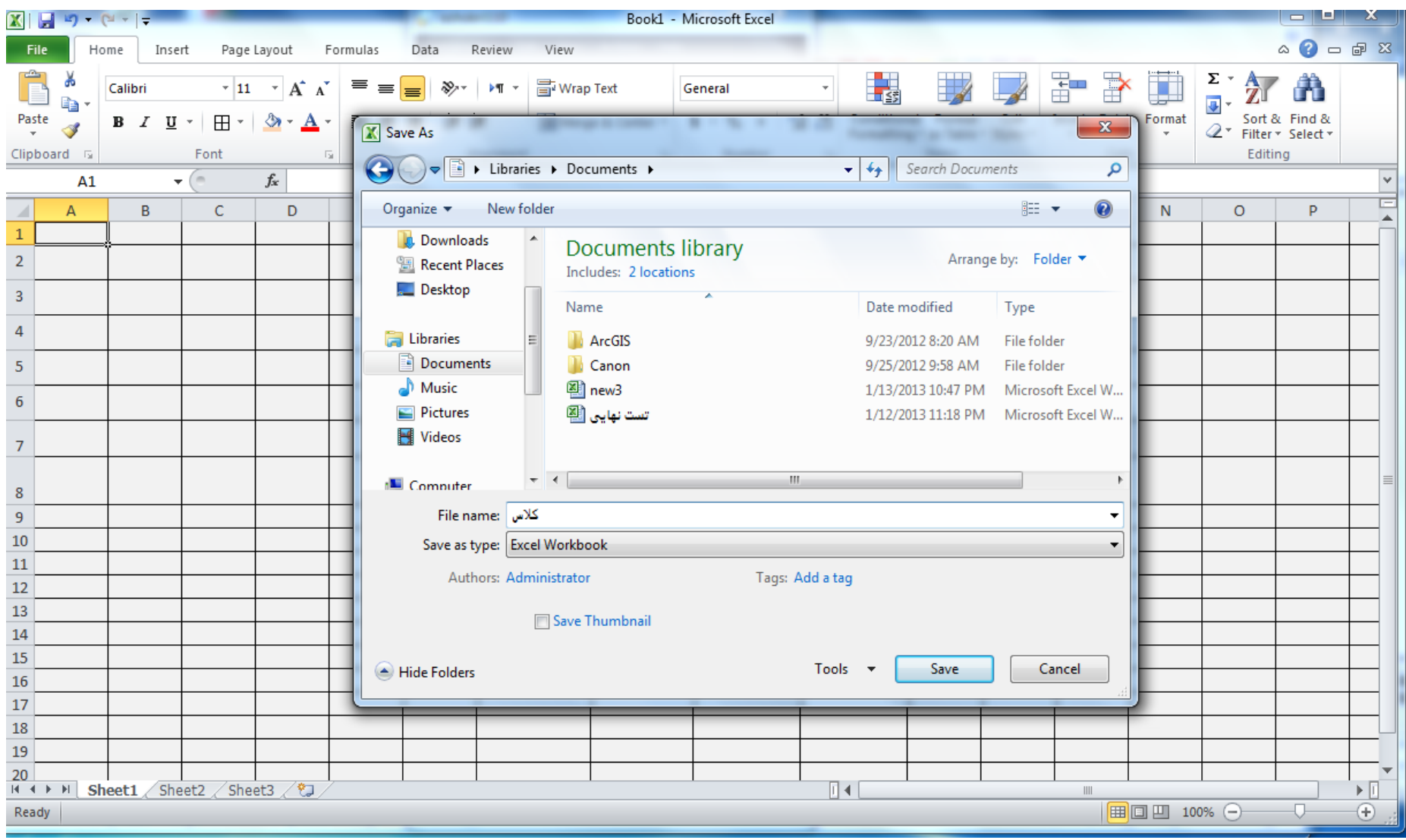

مدرس: مهندس میرزنده دل

## **بستن يک کتاب کاري**

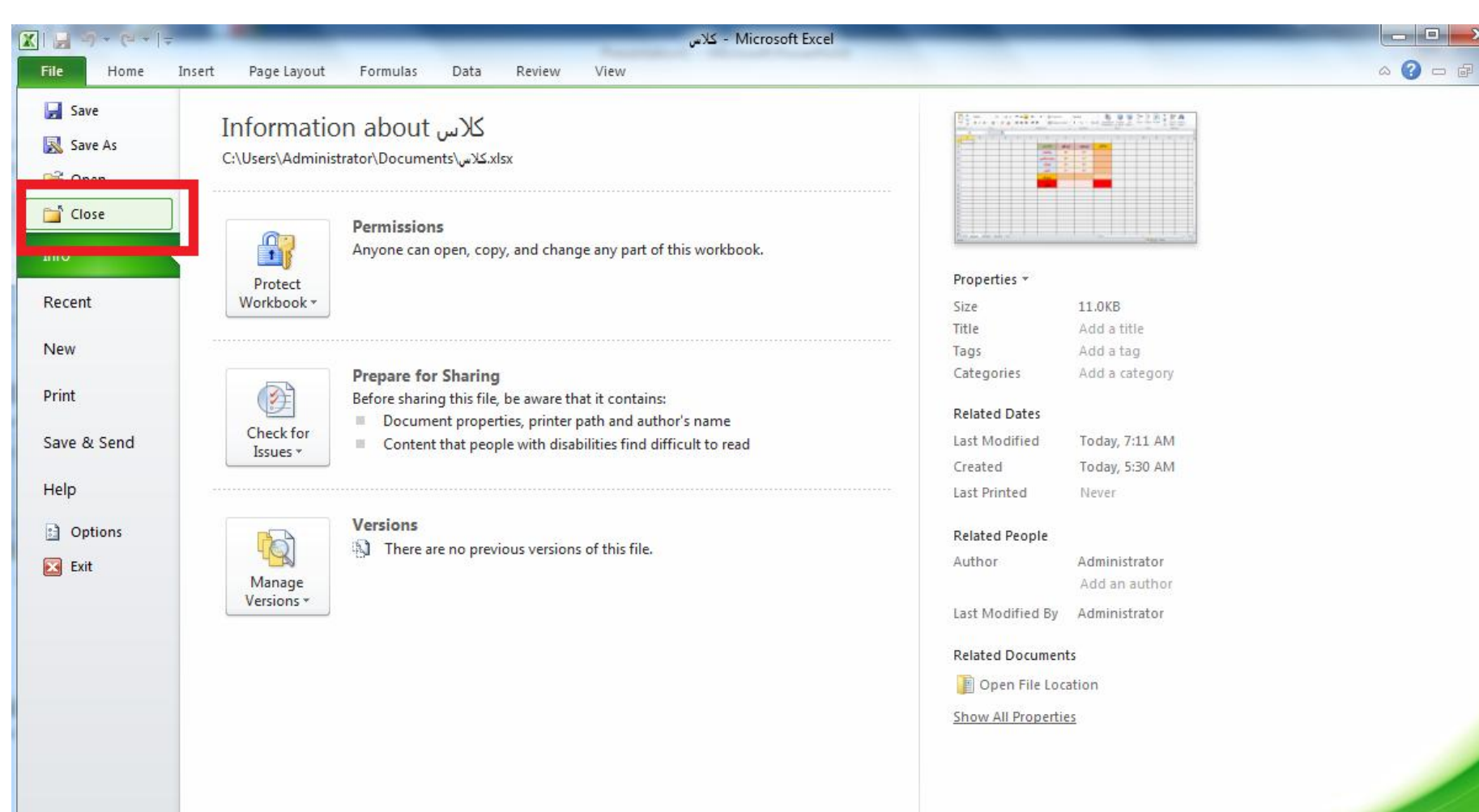

**ً**

**استفاده شده باز کردن يک کتاب کاري اخیرا**

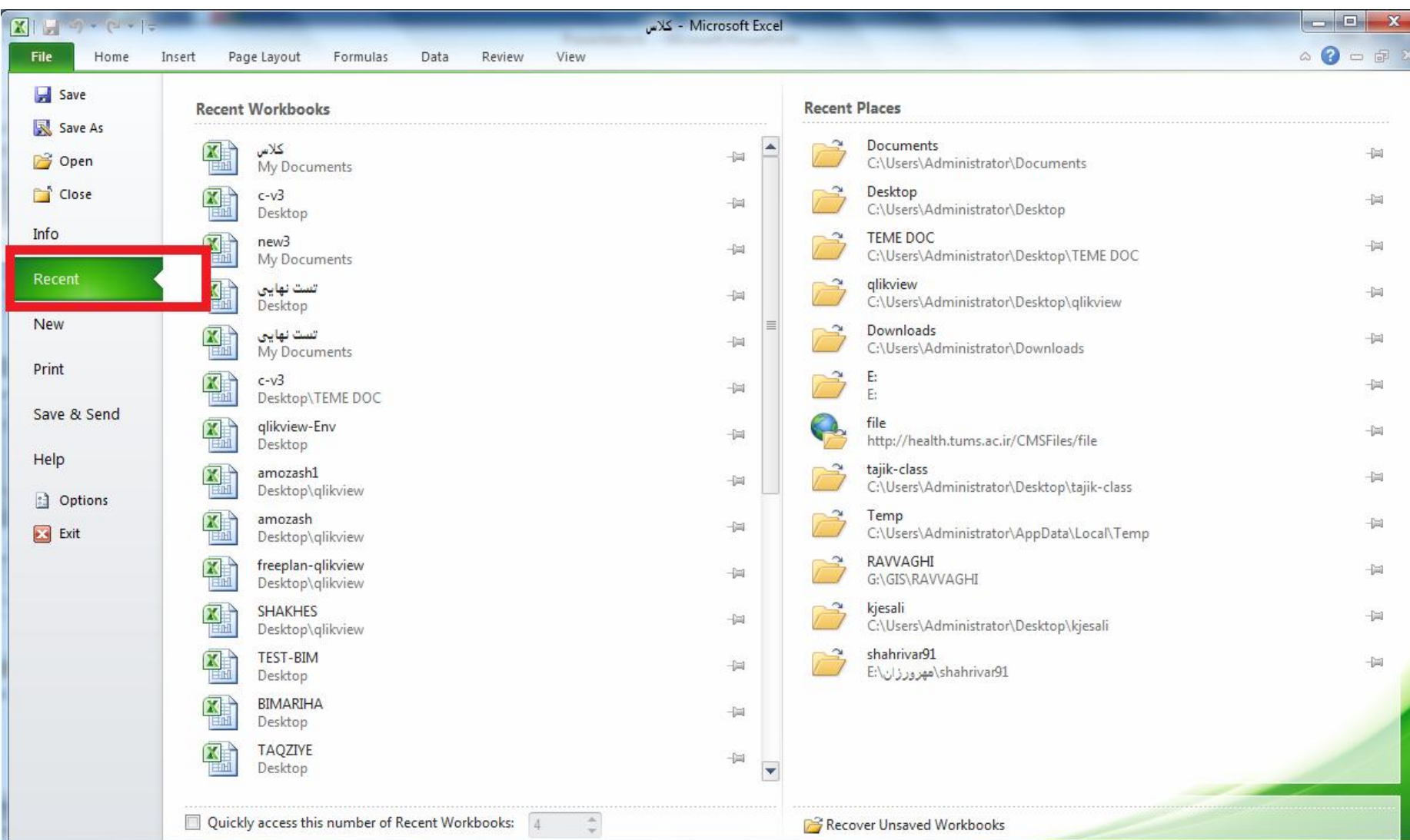

مدرس: مھندس میرزنده دل موسسھ آموزش عالی کوشیار رشت

استفاده از کمک Help

**در برنامه excel مي توان از امکان help بهره گرفت . به این ترتيب که نام دستور یا فرمان مورد نظر را در قسمت مشخص شده کادر مربوطه تایپ کرده و با اندکي تسلط به زبان انگليسي کاربرد آن دستور را در نرم افزار مطالعه مي نمایيم . Help به صورت عالمت سوال در باالی سمت راست صفحه قرار دارد**

### استفاده از کمک Help

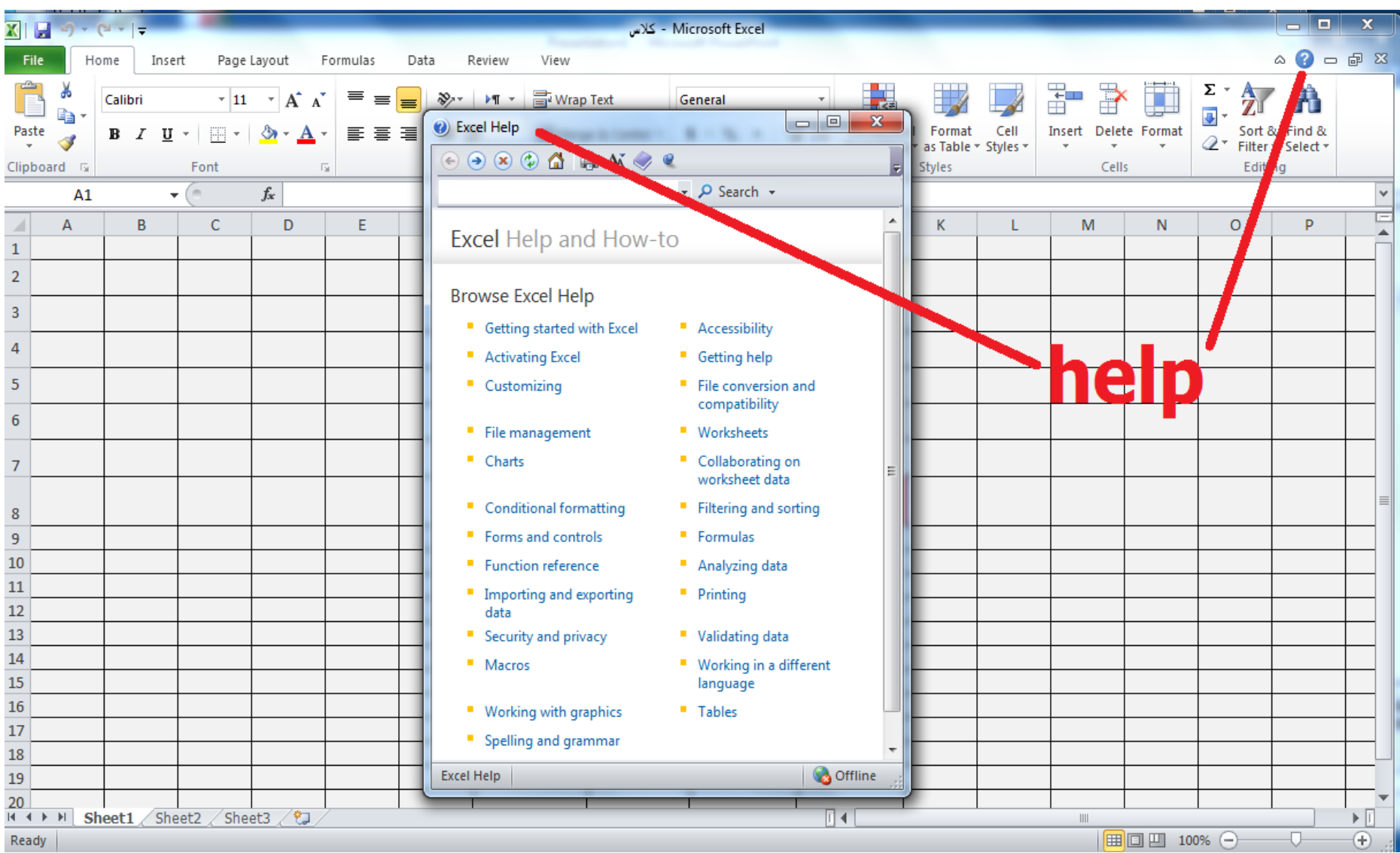

#### **خروج از 2010 Excel**

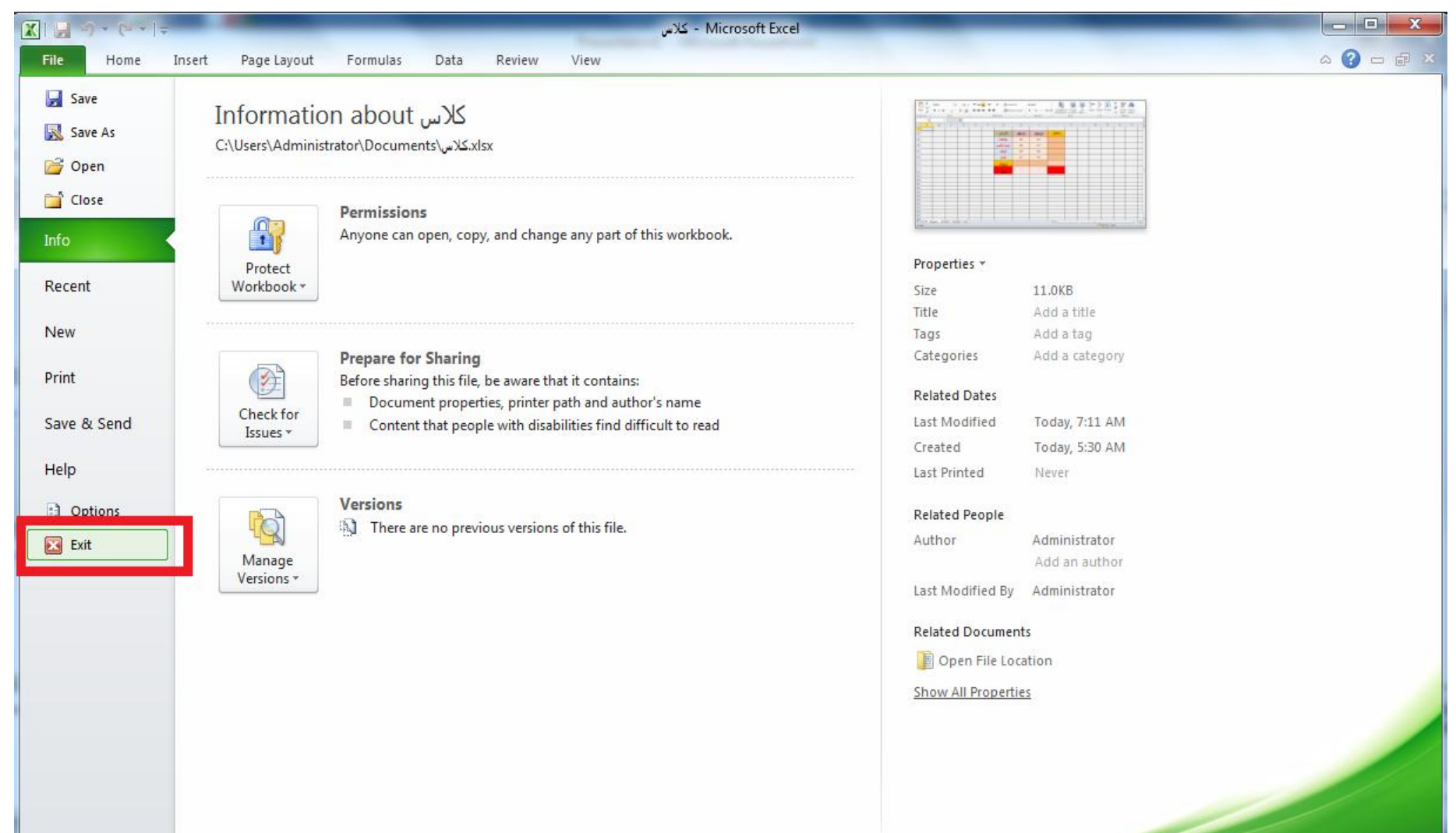

### **ايجاد کتابهاي کاري در Excel**

**در برنامه excel مي توانم فایل های جدیدی را به صورت template های آماده از سایت office دانلود کنيم . برای این کار هنگام انتخاب گزینه new از منوی file مي توانيم بر روی الگوهای آماده از پيش آماده شده کليک نمایيم و سپس گزینه greate را انتخاب کنيم**

#### **ايجاد کتابهاي کاري در Excel**

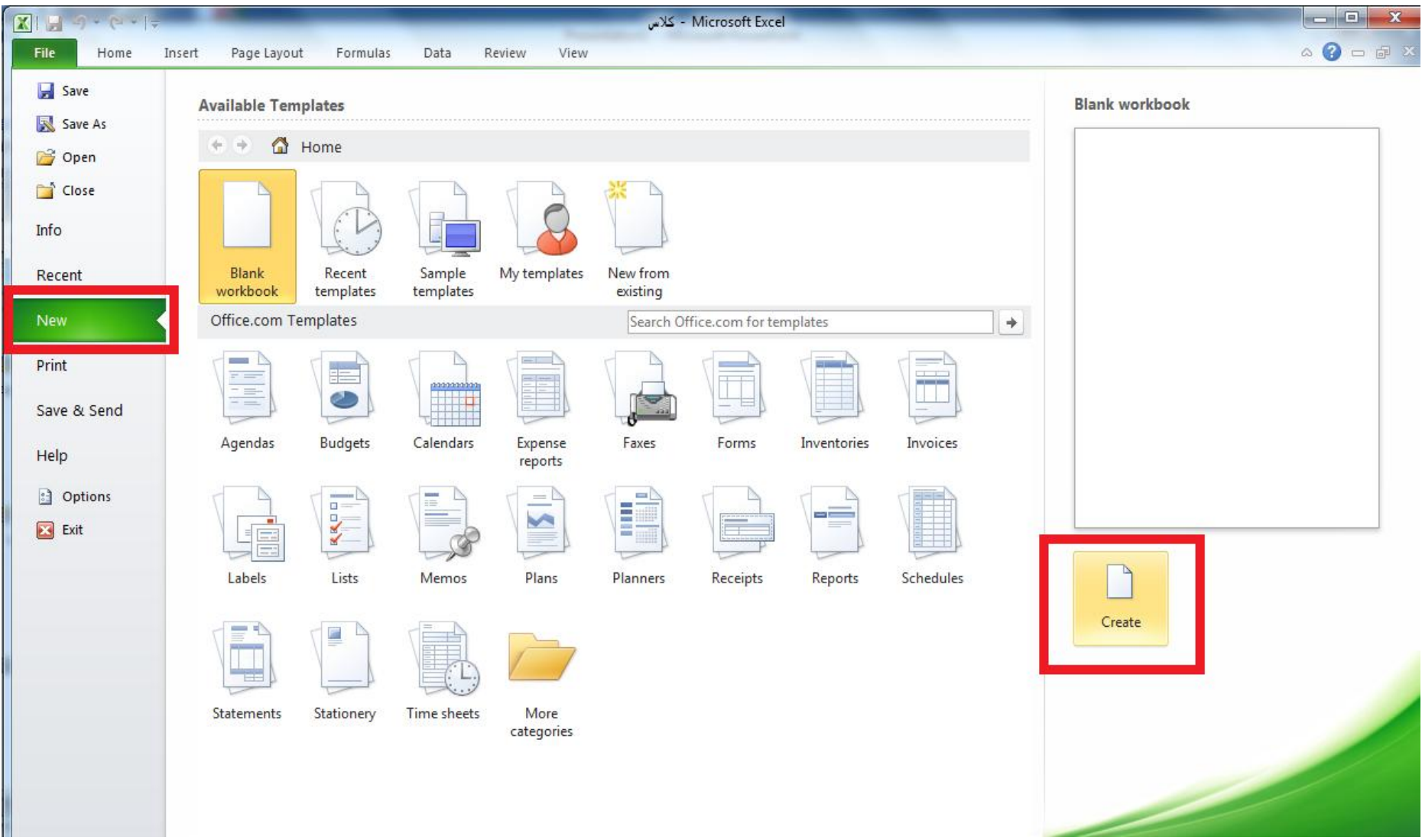

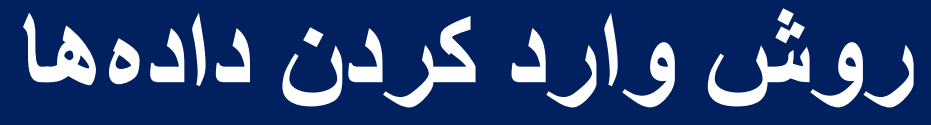

**روش وارد نمودن داده ها و تایپ در اکسل همانند تایپ معمولي در محيط های سایر نرم افزارها مي باشد فقط توجه شود که متن مورد نظر در سلولي که از قبل انتخاب نموده ایم تایپ مي گردد**

مدرس: مهندس میرزنده دل

### **روش وارد کردن داده ها**

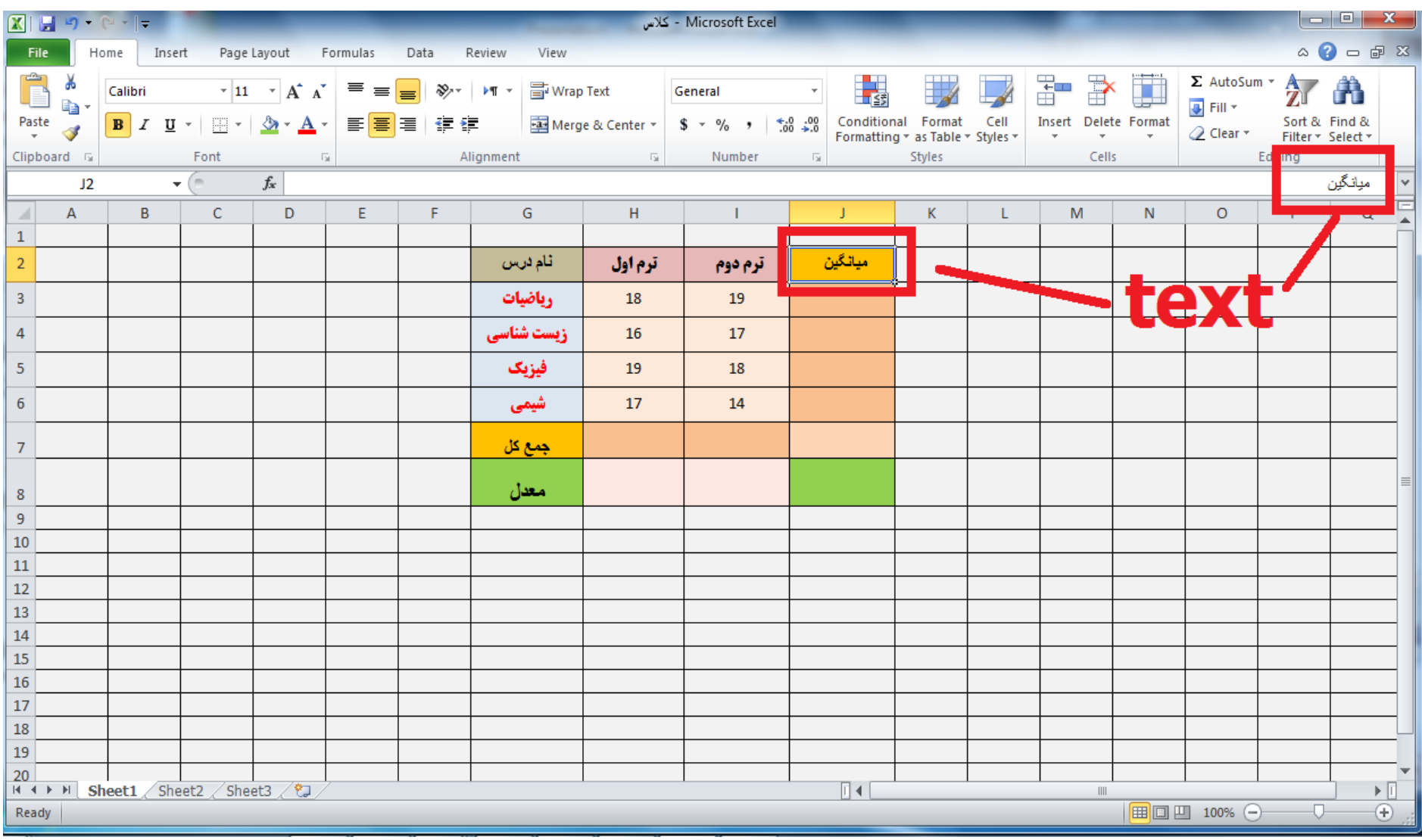

**افزودن سطر يا ستون جديد** مدرس: مھندس میرزنده دل موسسھ آموزش عالی کوشیار رشت

**در برنامه excel اضافه کردن سطر یا ستون جدید با کليک راست بر روی نام سطر یا ستون مربوطه امکان پذیر است و سپس باید گزینه insert را انتخاب نمایيم**

**افزودن سطر يا ستون جديد** مدرس: مھندس میرزنده دل موسسھ آموزش عالی کوشیار رشت

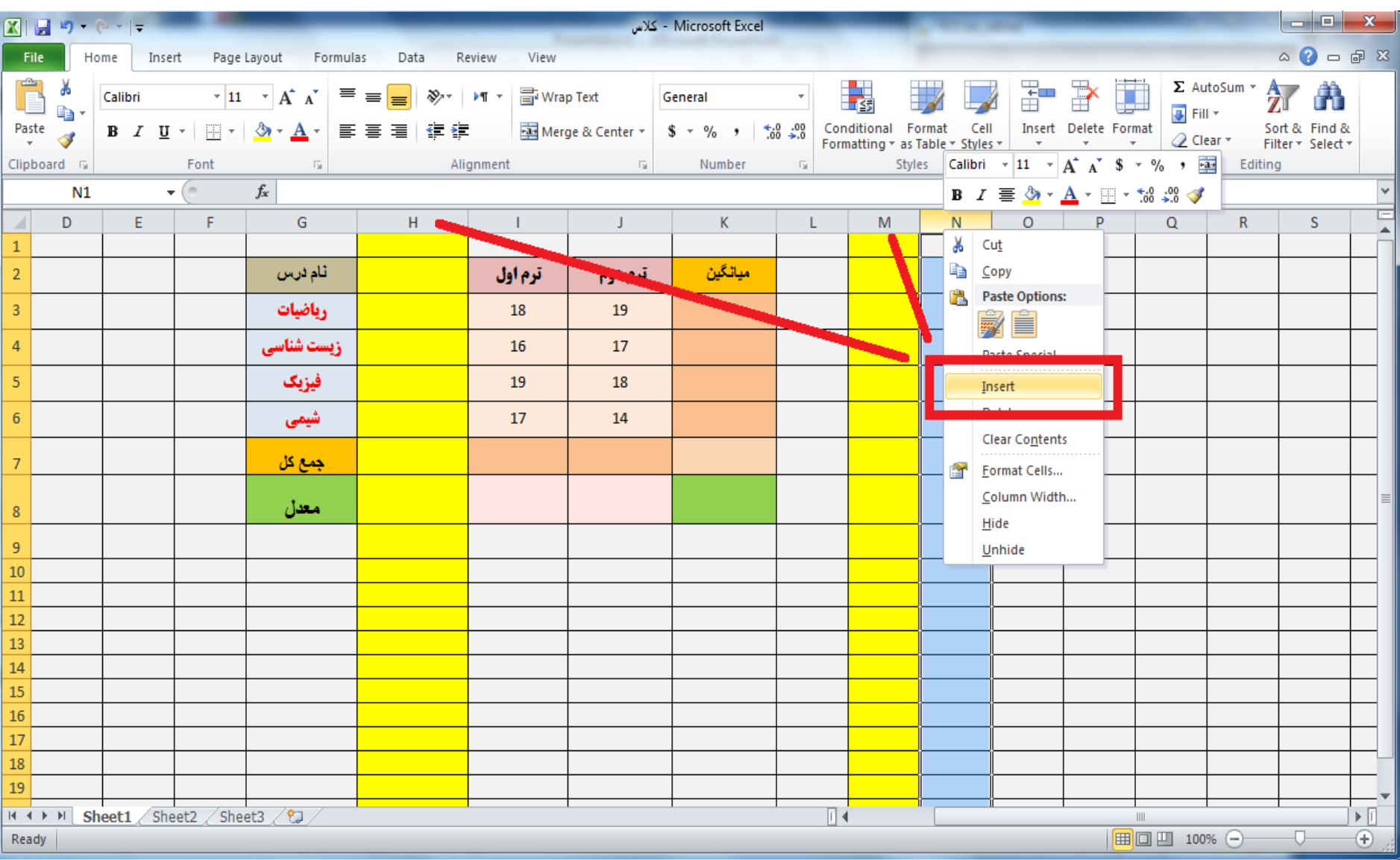

حذف سطر يا ستون

## **حذف سطر یا ستون به همان طریق اضافه کردن سطر و ستون است یعني ابتدا بر روی نام سطر یا ستون انتخابي کليک راست کرده و سپس گزینه delete را انتخاب مي نمایيم**

حذف سطر يا ستون

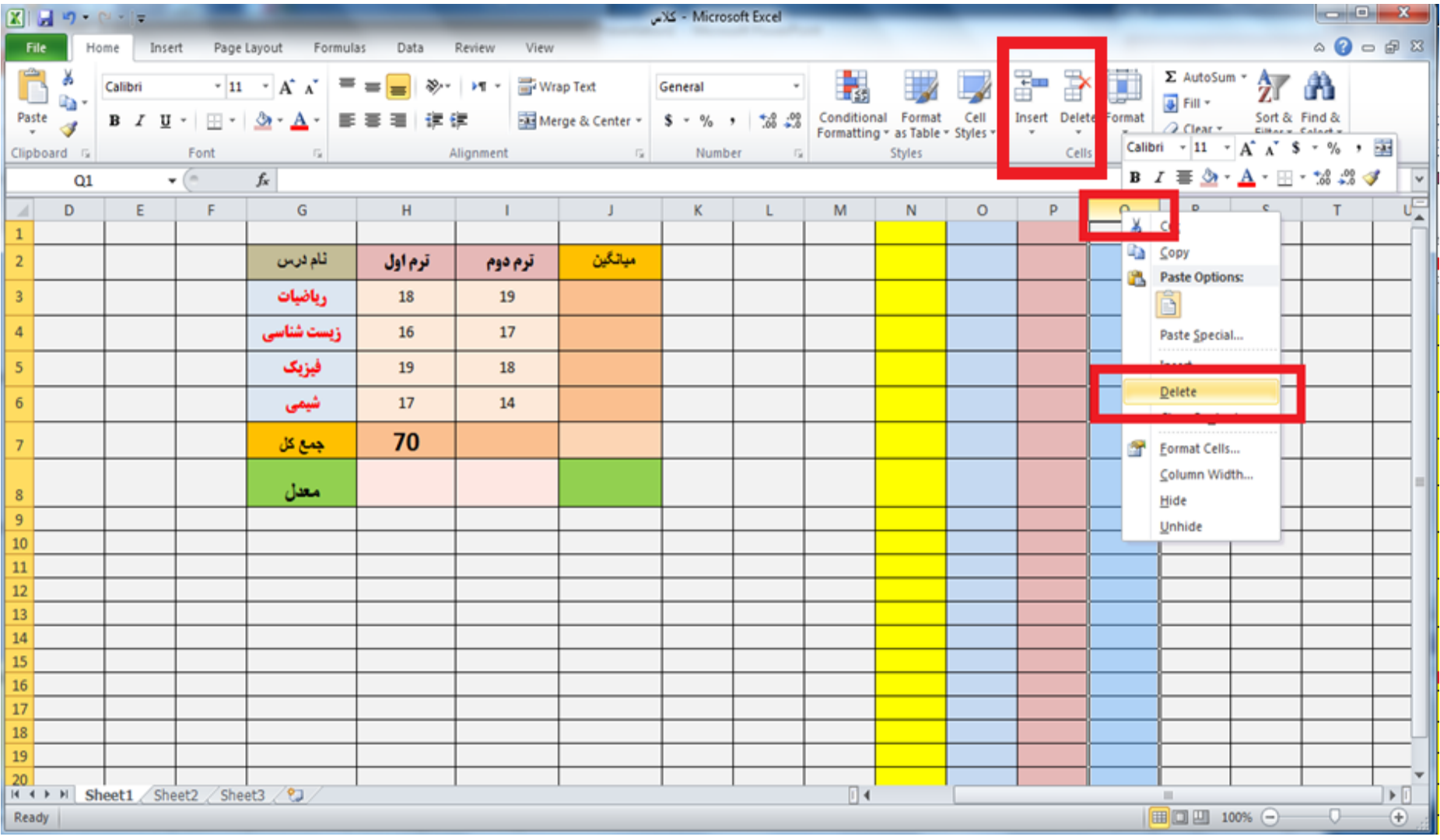

**جابجايي سطر يا ستون** مدرس: مھندس میرزنده دل موسسھ آموزش عالی کوشیار رشت

### **در برنامه excel مي توان جابجایي سطر یا ستون را با استفاده از paste , copy , cut انجام داد**

## **فقط توجه شود که برای کپي یا بریدن کامل یک سطر یا ستون و یا افزودن آن باید بر روی نام ستون یا سطر مربوطه کليک راست نمایيم**

## **آشنايي با Cut، Copyو Paste**

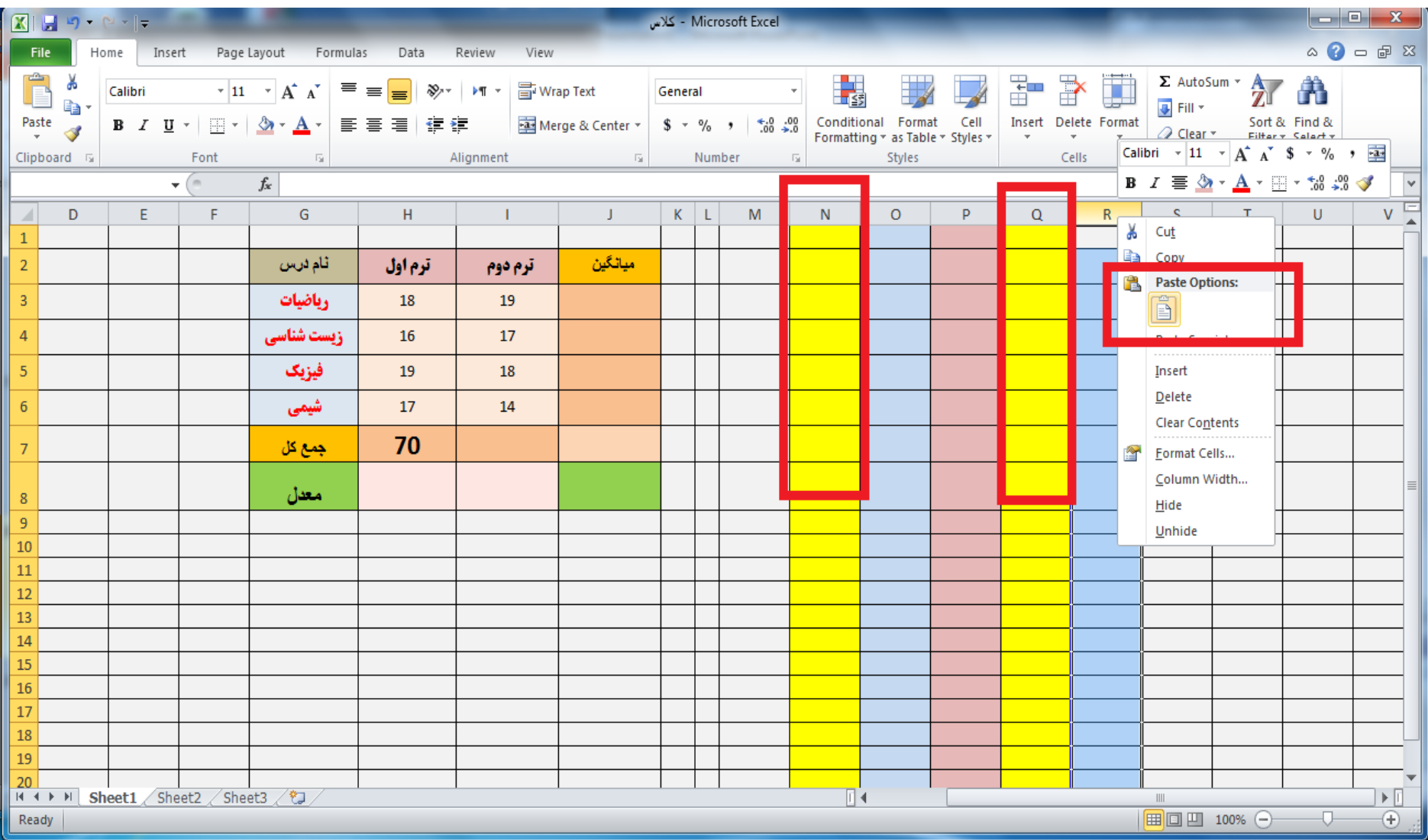

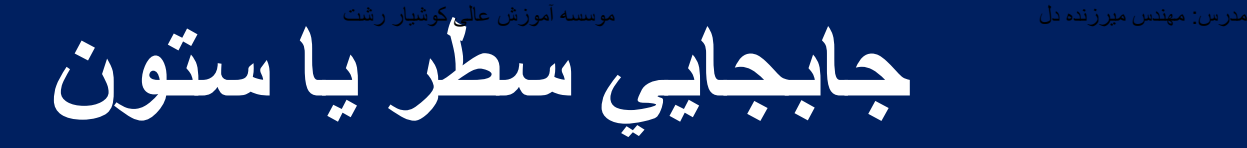

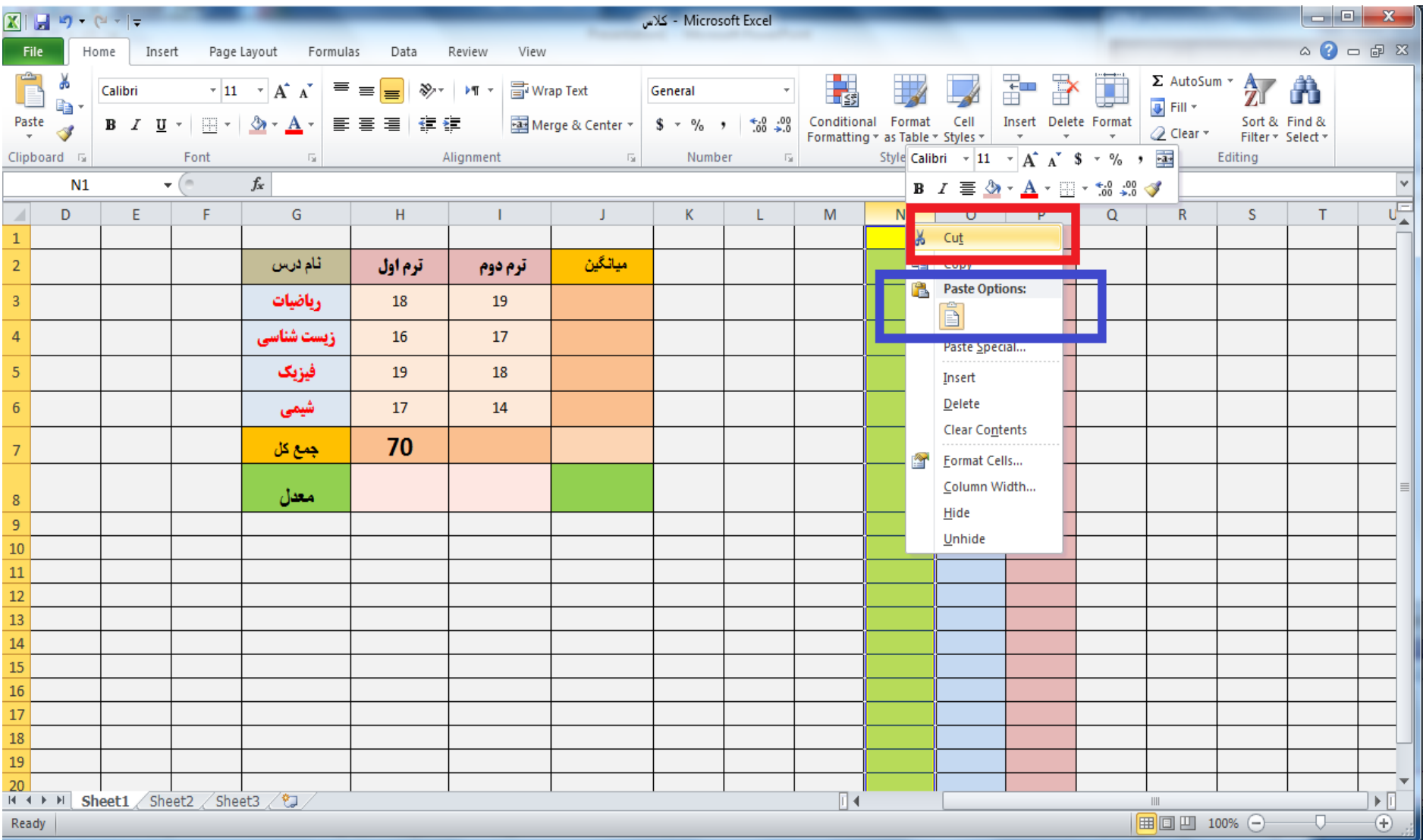

#### **دستوارت Undoو Redo**

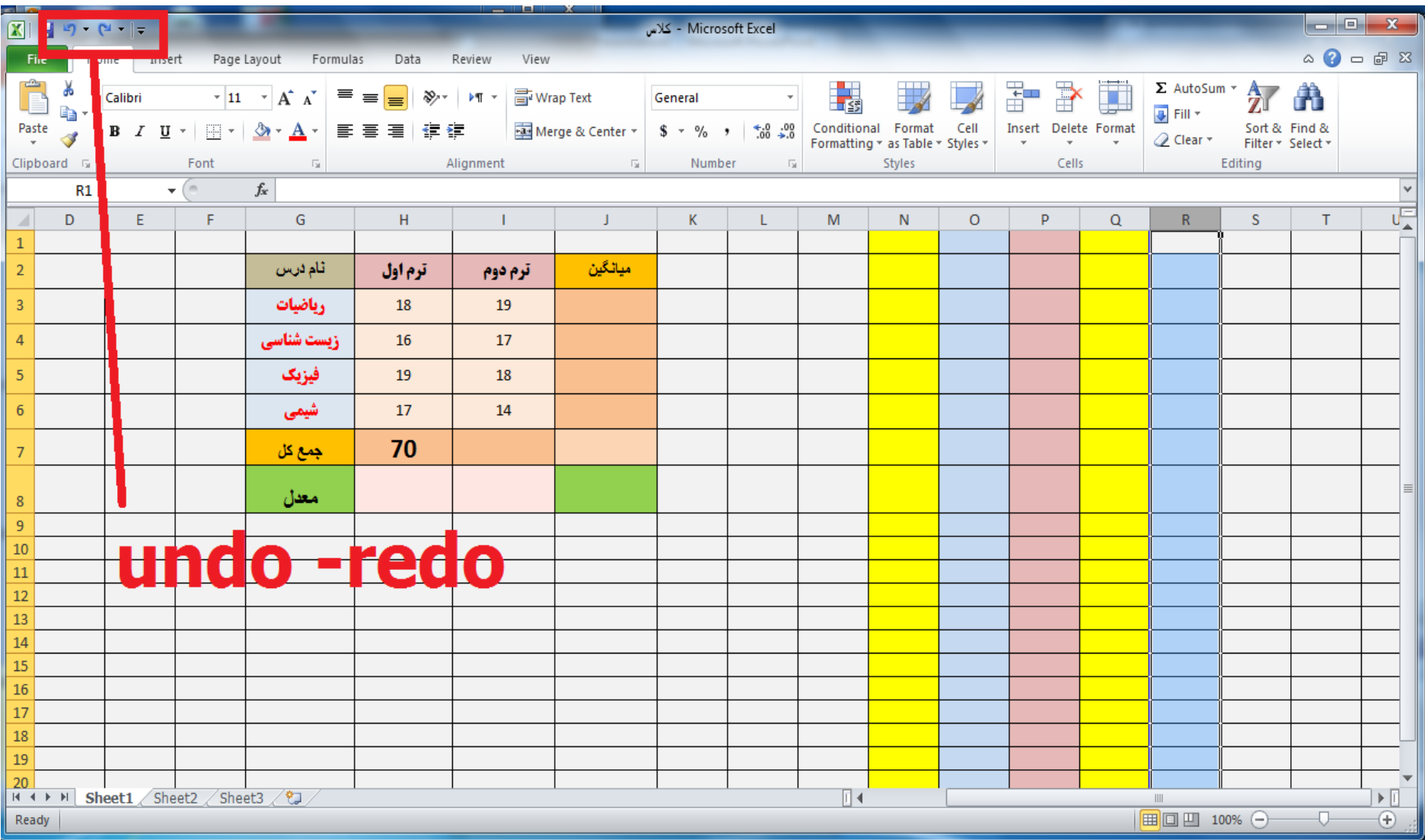

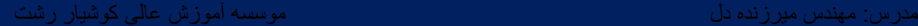

#### **دستورات Findو Replace**

**اگر در برنامه excel سلول های متعددی داشته باشيم که مثال بخواهيم در آن دنبال یک عبارت بگردیم و سپس آن عبارت را با یک لغت دیگر تعویض نمایيم از گزینه find برای یافتن کلمه ، و از گزینه replace برای جایگزین کردن آن استفاده مي نمایيم**

**دستورات Findو Replace**

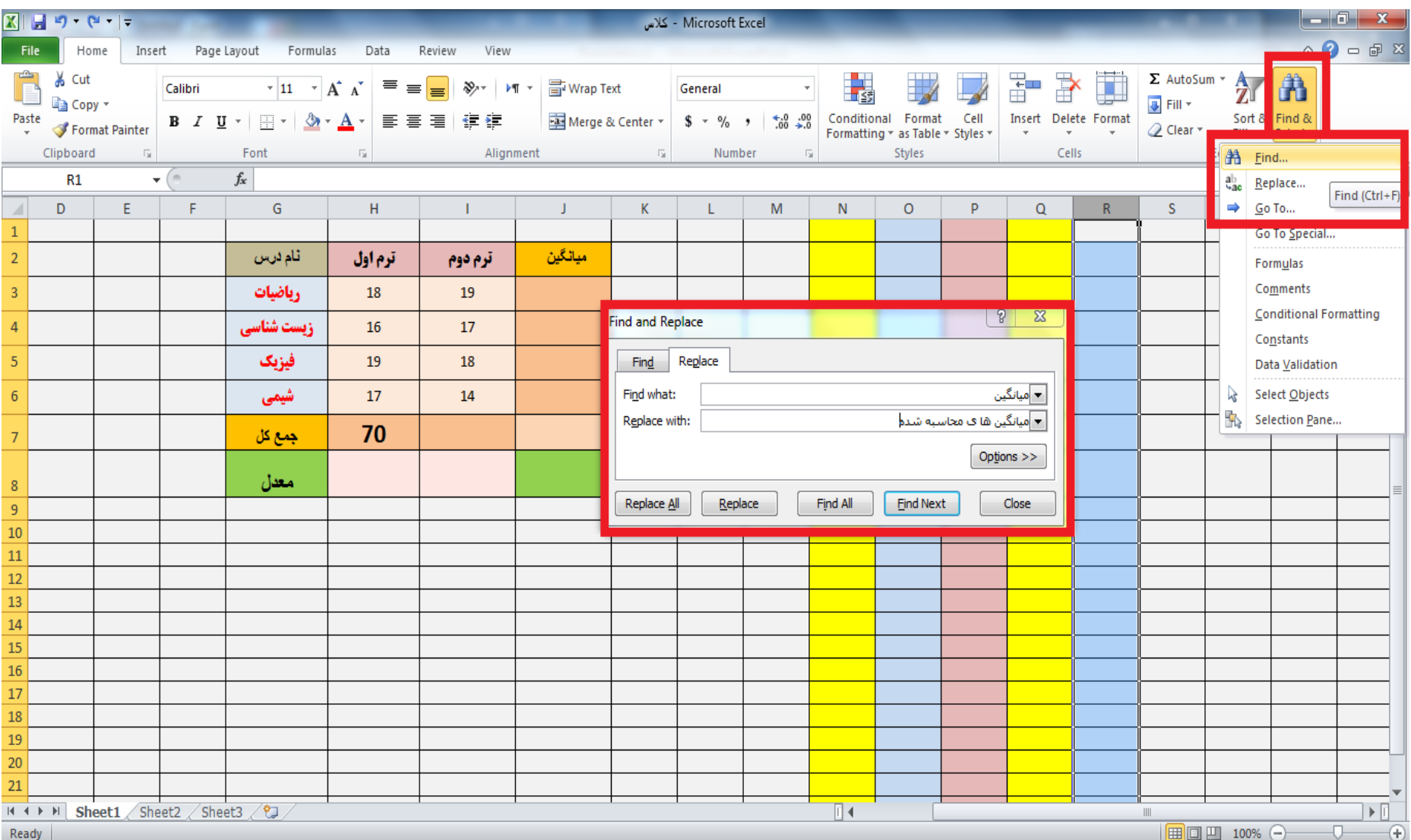

#### **مديريت صفحات( Sheetها)**

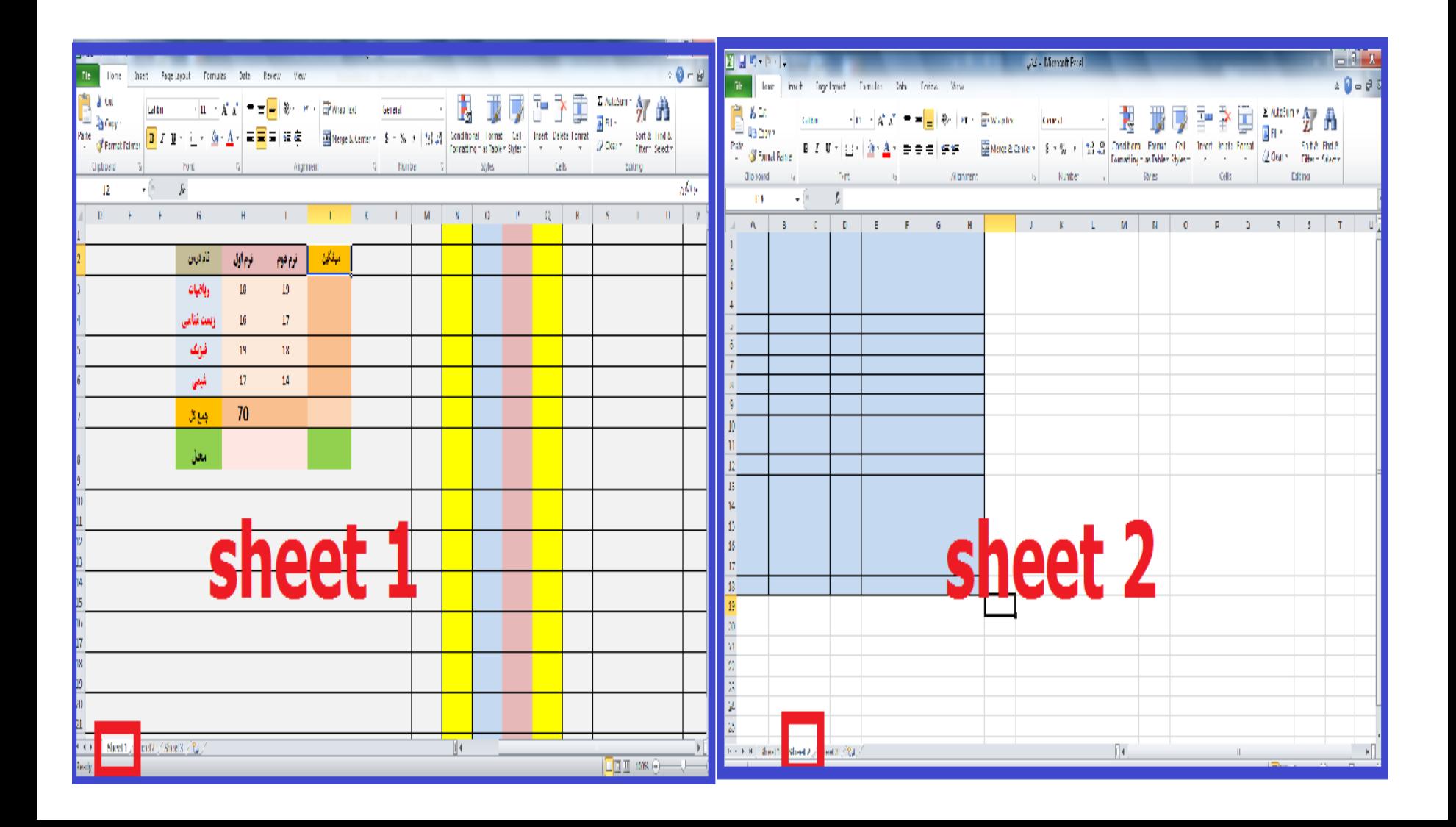

## **ذخیره سازي فايل در 2010 Excel**

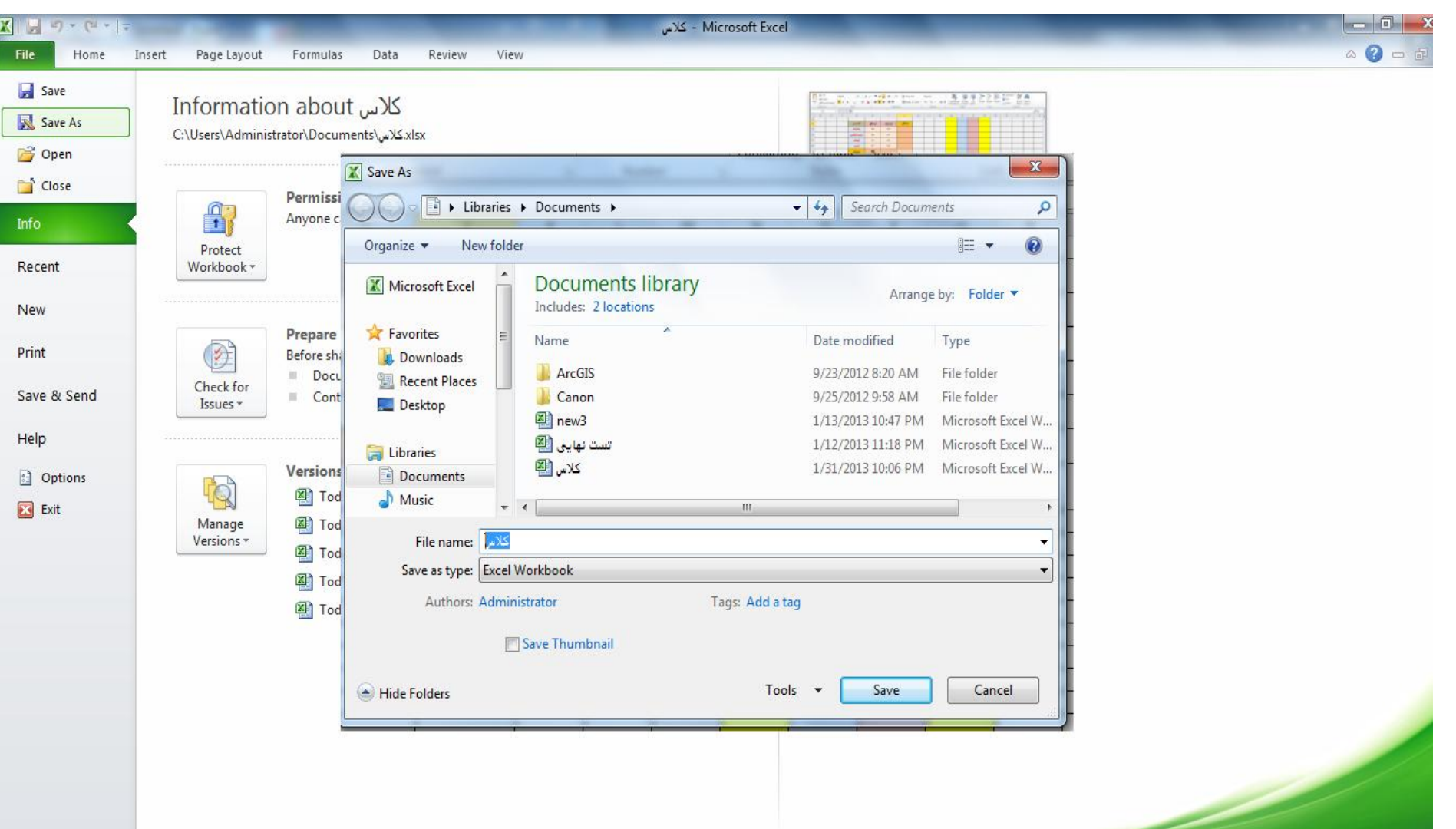
**تنظیم اندازه سطرها و ستونها**

**برای تنظيم اندازه سلول ها در برنامه excel مي توان با استفاده از گزینه های height Rowو width Column از گزینه Format در منوی home استفاده نمود البته این کار را مي توان با کليک بر روی نام ستون یا سطر مربوطه و drag کردن موس بر روی کادر نام سلول ، انجام داد**

**تنظیم اندازه سطرها و ستونها**

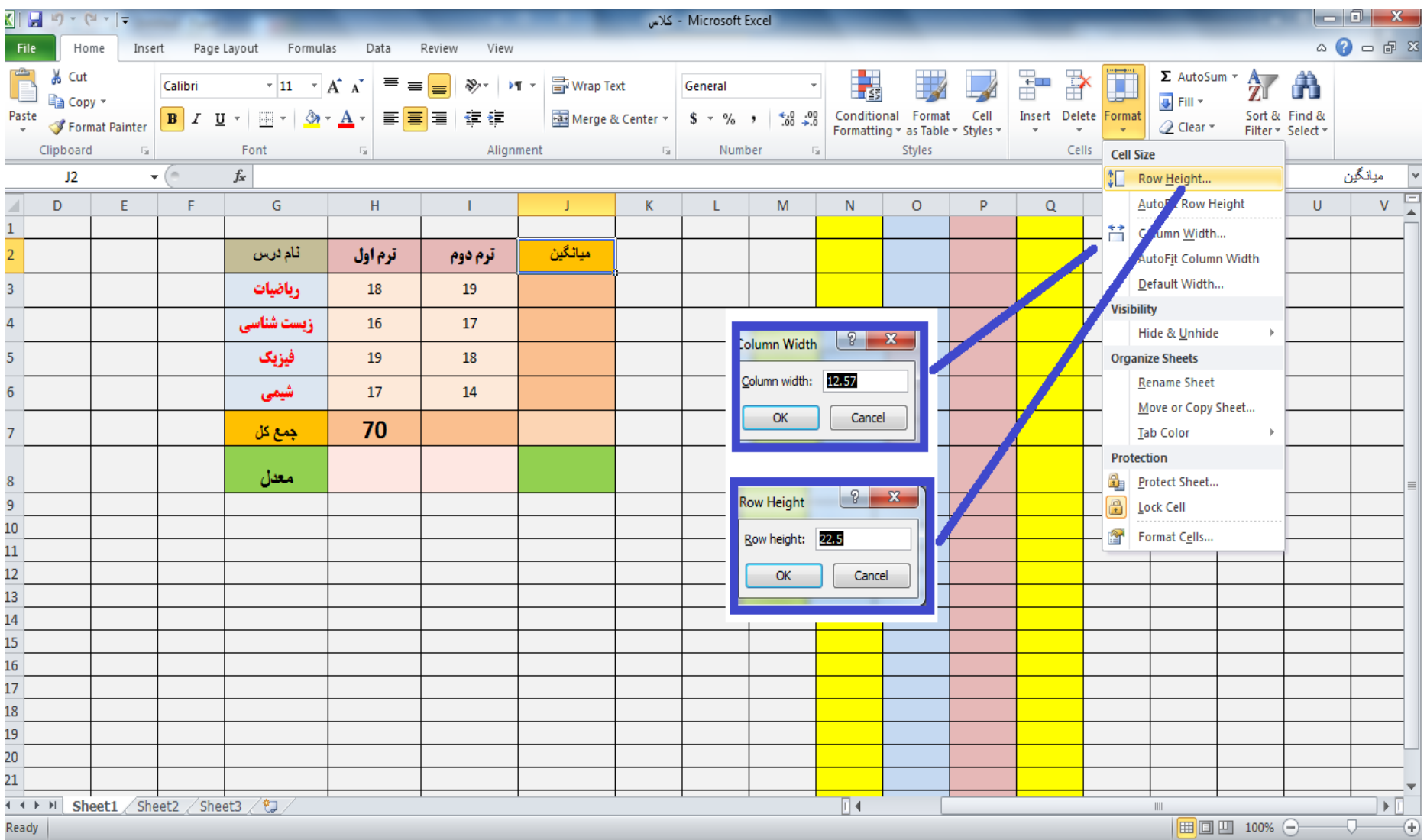

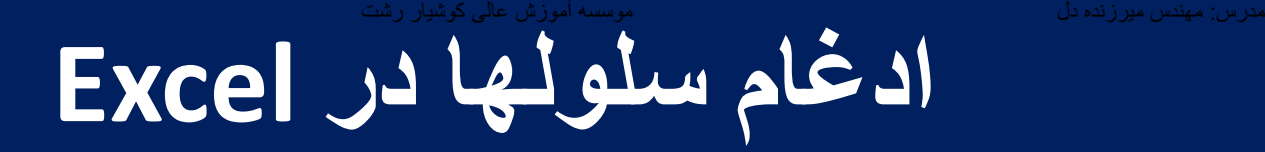

# **در برنامه excel مي توان سلول ها را با یکدیگر ادغام و یکي نمود که این کار با استفاده از گزینه merge که در منوی home قرار دارد امکانپذیر است**

**ادغام سلولها در Excel**

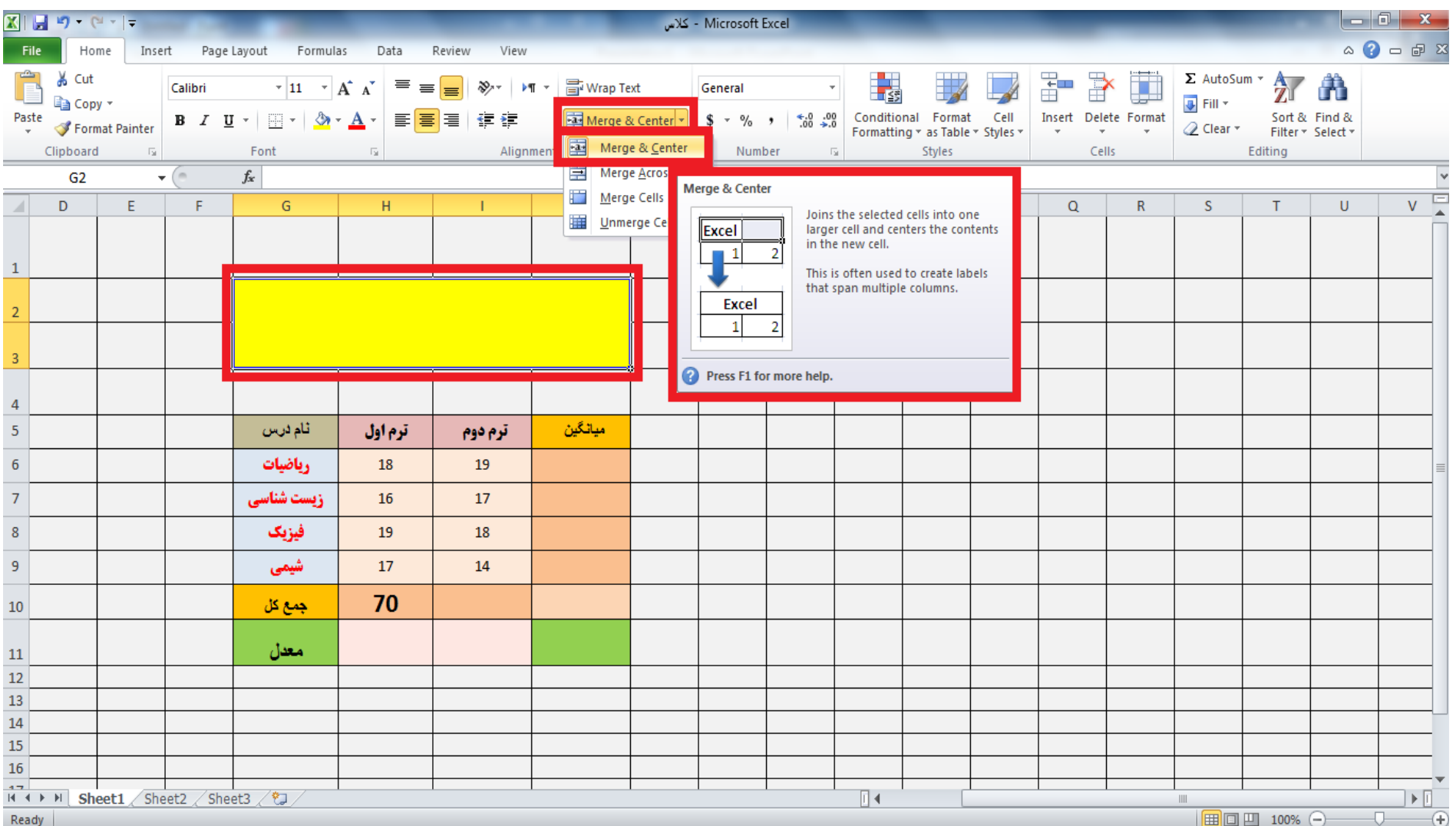

### **نحوه نمايش اعداد Format Number**

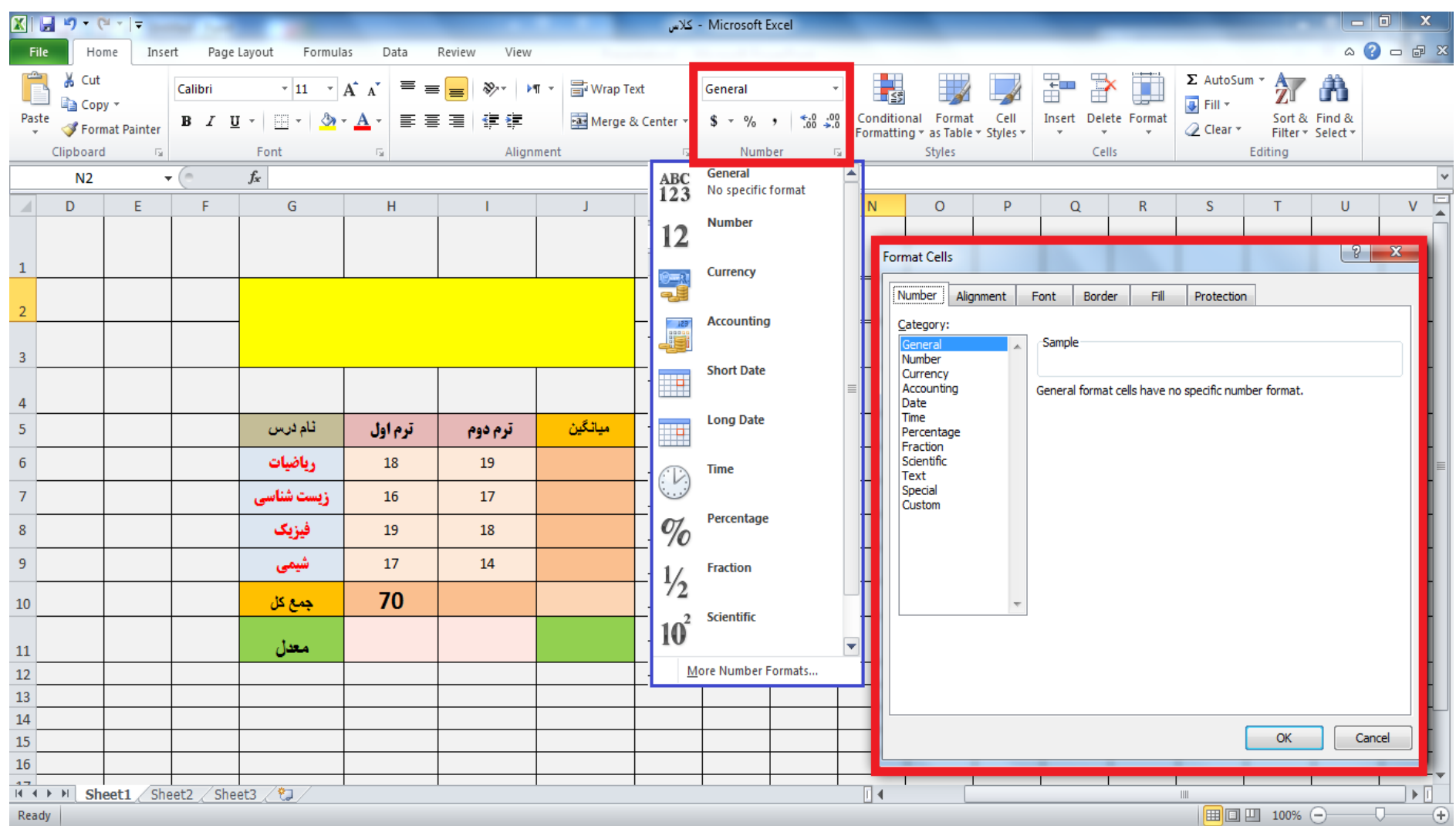

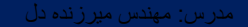

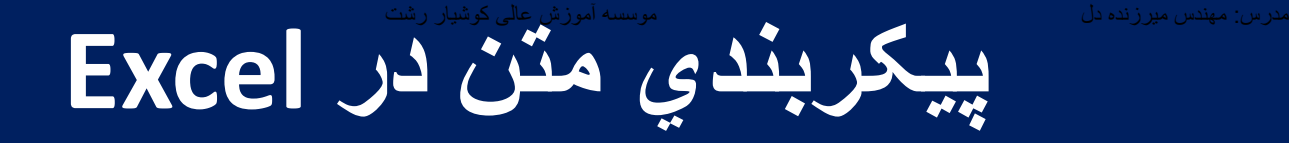

### **در برنامه excel پيکربندی مانند سایر نرم افزارها مي باشد مي توان فونت قلم و سایز آن ها همچنين ایتاليک بودن و زیرخط دار بودن آن را با استفاده از گزینه font که در منوی home قرار دارد انجام دهيم.**

**f+shift+Ctrl نيز کليد ميانبر این دستورات است**

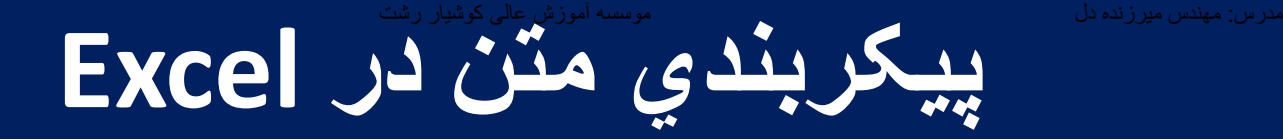

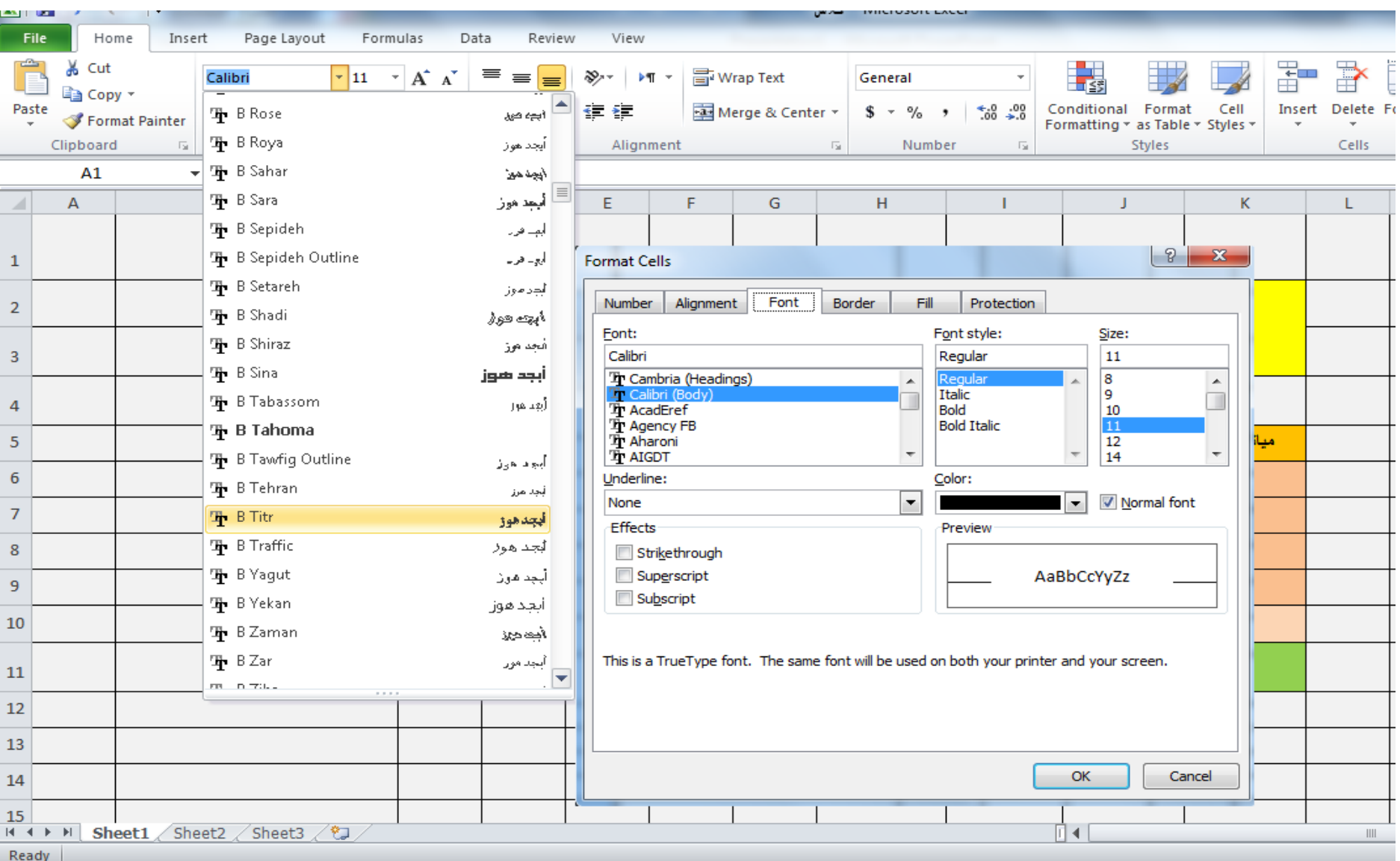

### **کار با Styleيا فرمتهاي آماده**

### **در برنامه excel مي توان از سبک یا فرمت های آماده برای رسم جدول یا اشکال استفاده نمود**

# **کار با Styleيا فرمتهاي آماده**

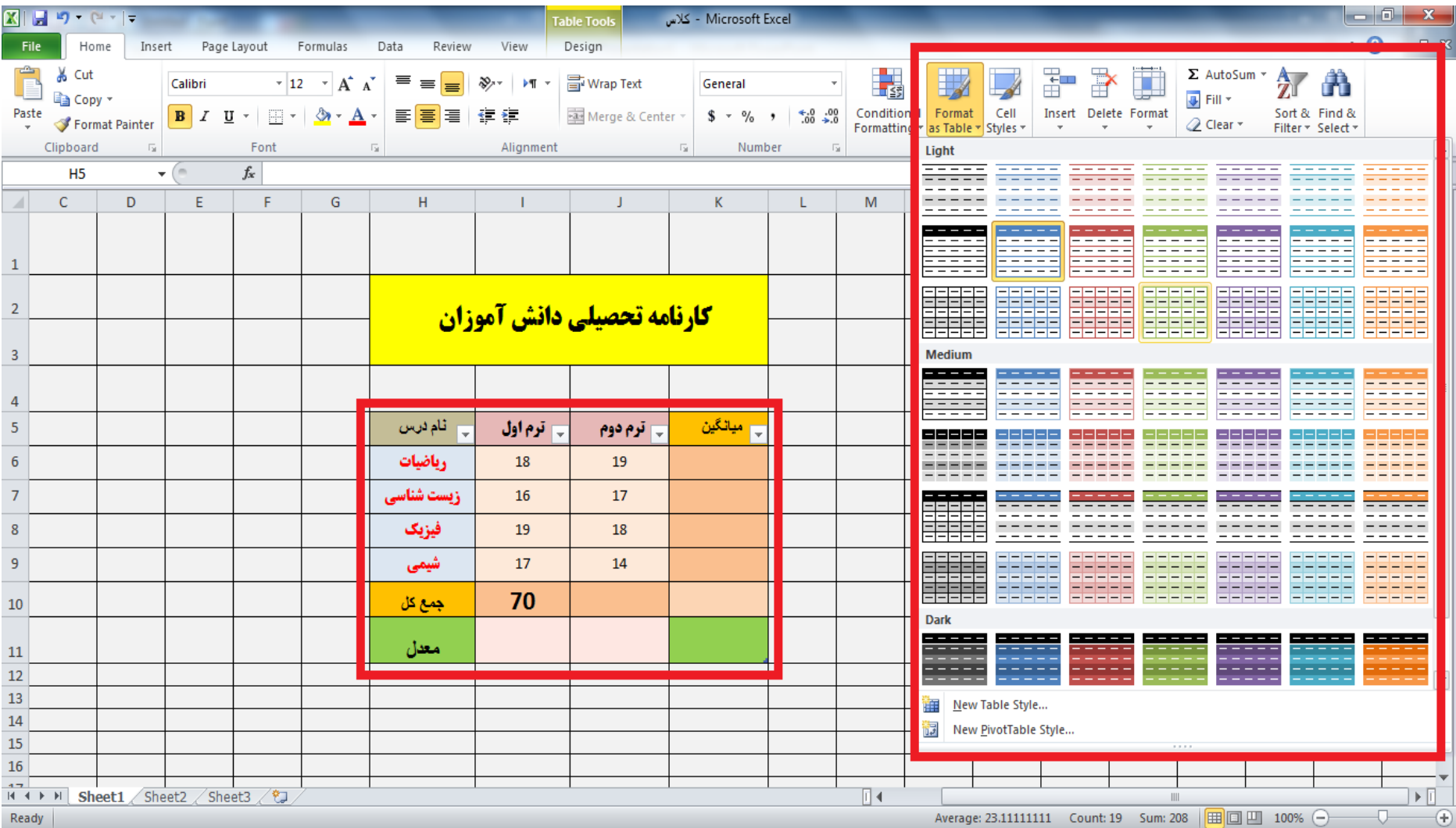

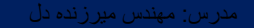

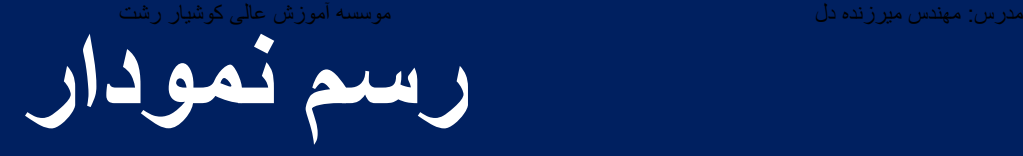

# **یکی از مهمترین کاربردهای برنامه excel رسم نمودار می باشد که در این نرم افزار نمودارهای آماده گوناگونی موجود است ابتدا محدوده موردنظر برای رسم نمودار را با کلیک ماوس انتخاب کرده سپس گزینه chart از منوی insert را بر می گزینیم**

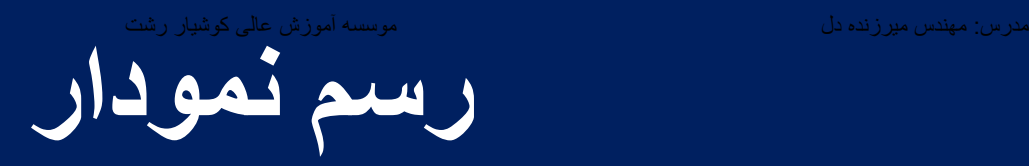

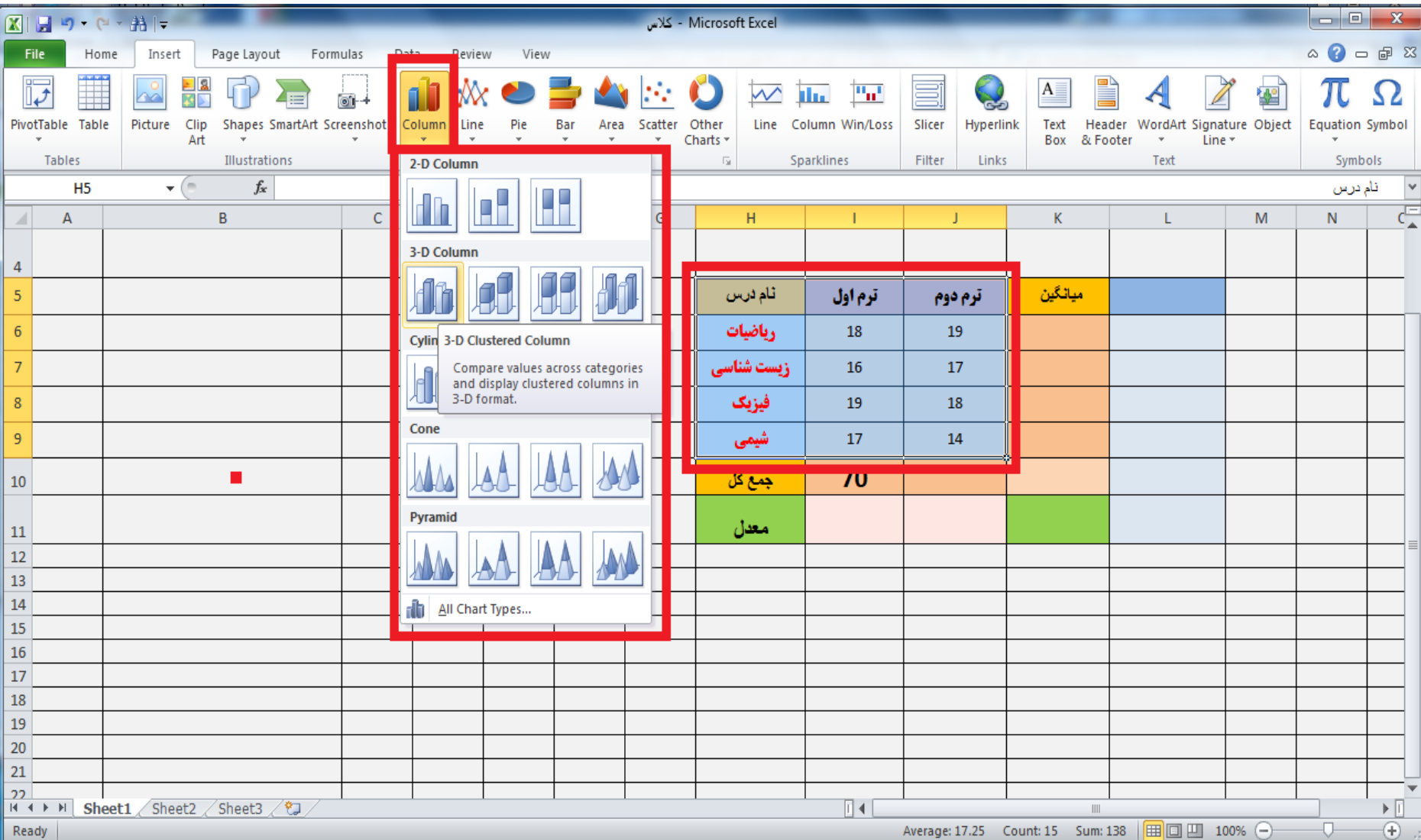

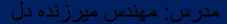

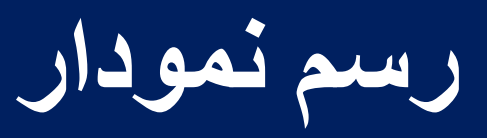

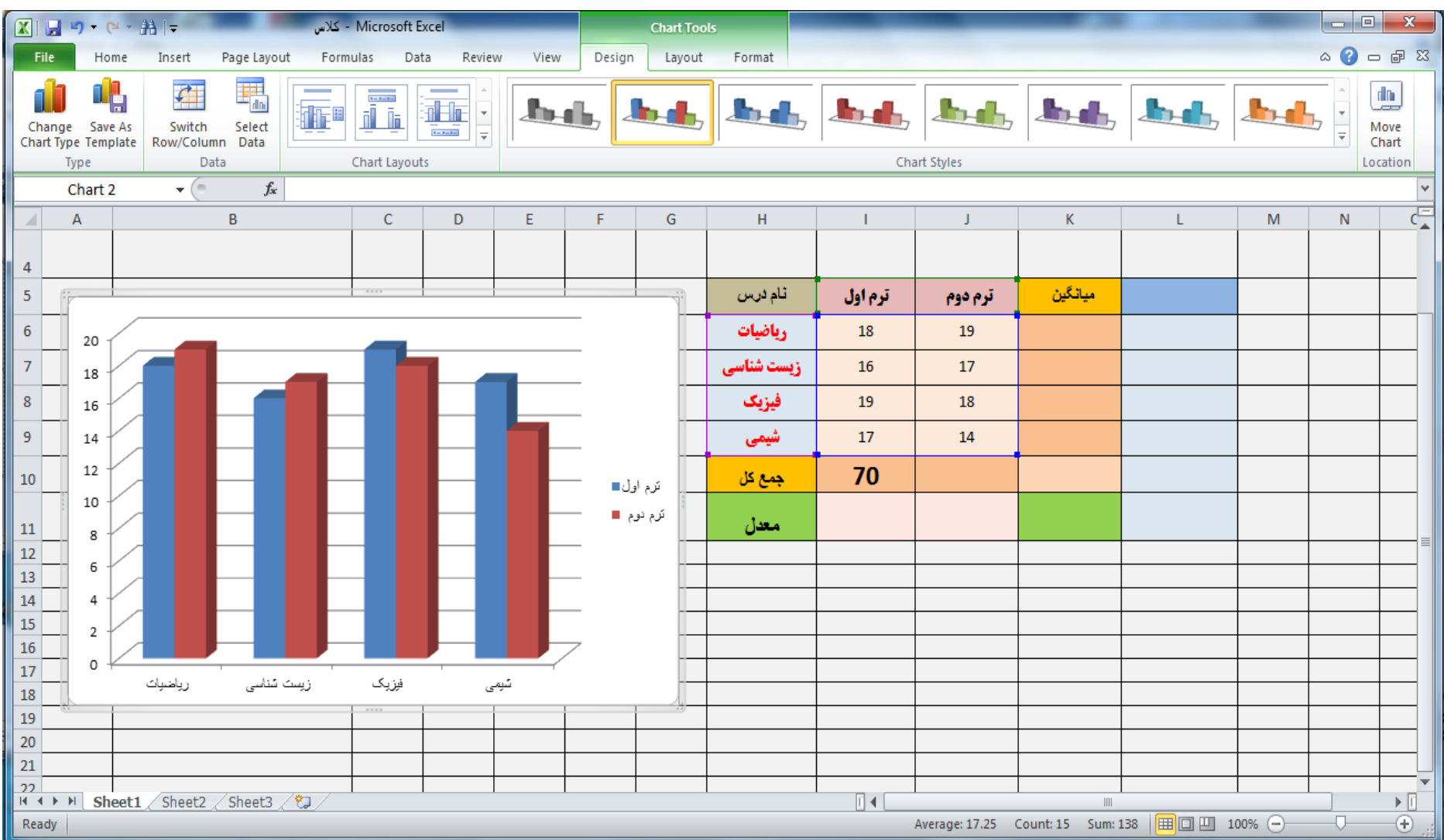

**عوض کردن شکل نمودار**

# **این کار با کلیک راست بر روی شکل نمودار و انتخاب گزینه type chart change امکان پذیر است**

#### **عوض کردن شکل نمودار**

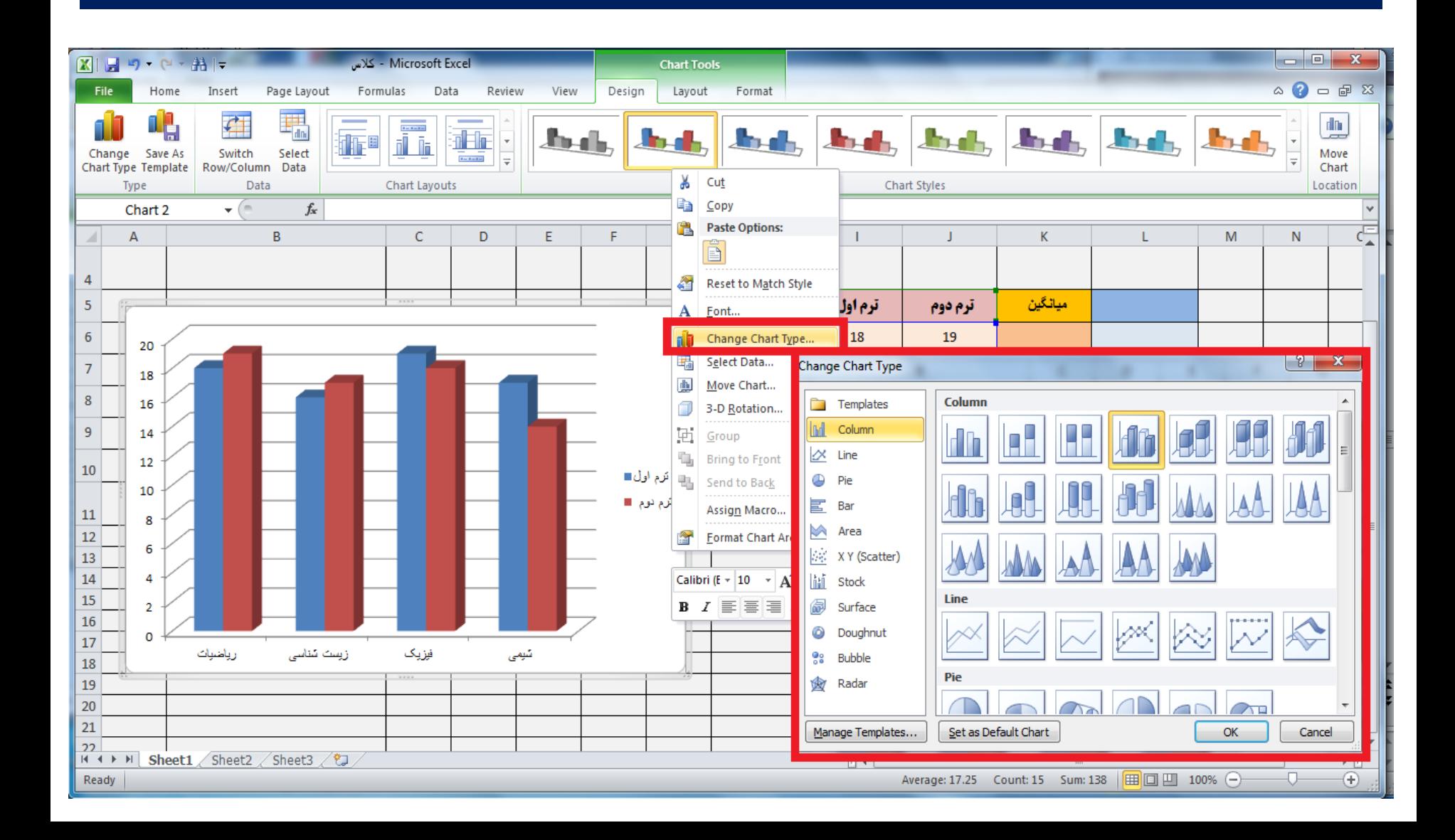

#### **عوض کردن شکل نمودار**

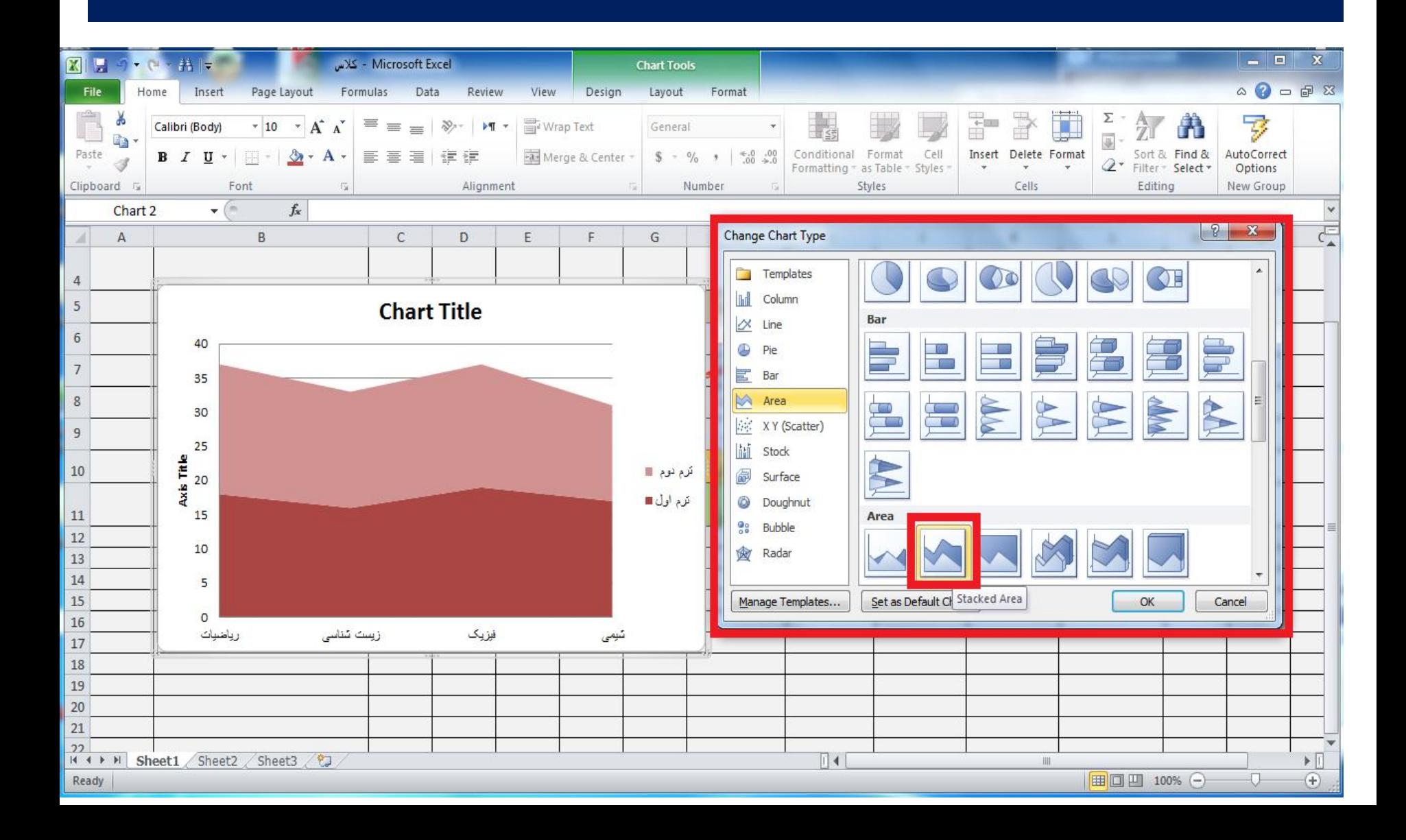

**تغيير داده هاي نمودار**

# **در برنامه excel می توان محدوده مورد نظر برای رسم نمودار را عوض نمود و داده های جدیدی را برای رسم جدول انتخاب نماییم که این کار نیز با کلیک راست بر روی شکل نمودار و انتخاب گزینه data select و انتخاب محدوده جدید صورت می پذیرد**

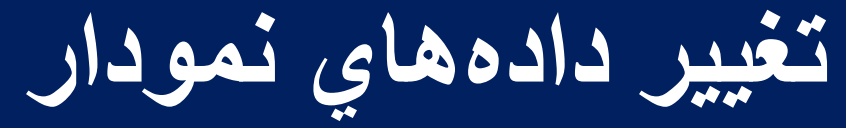

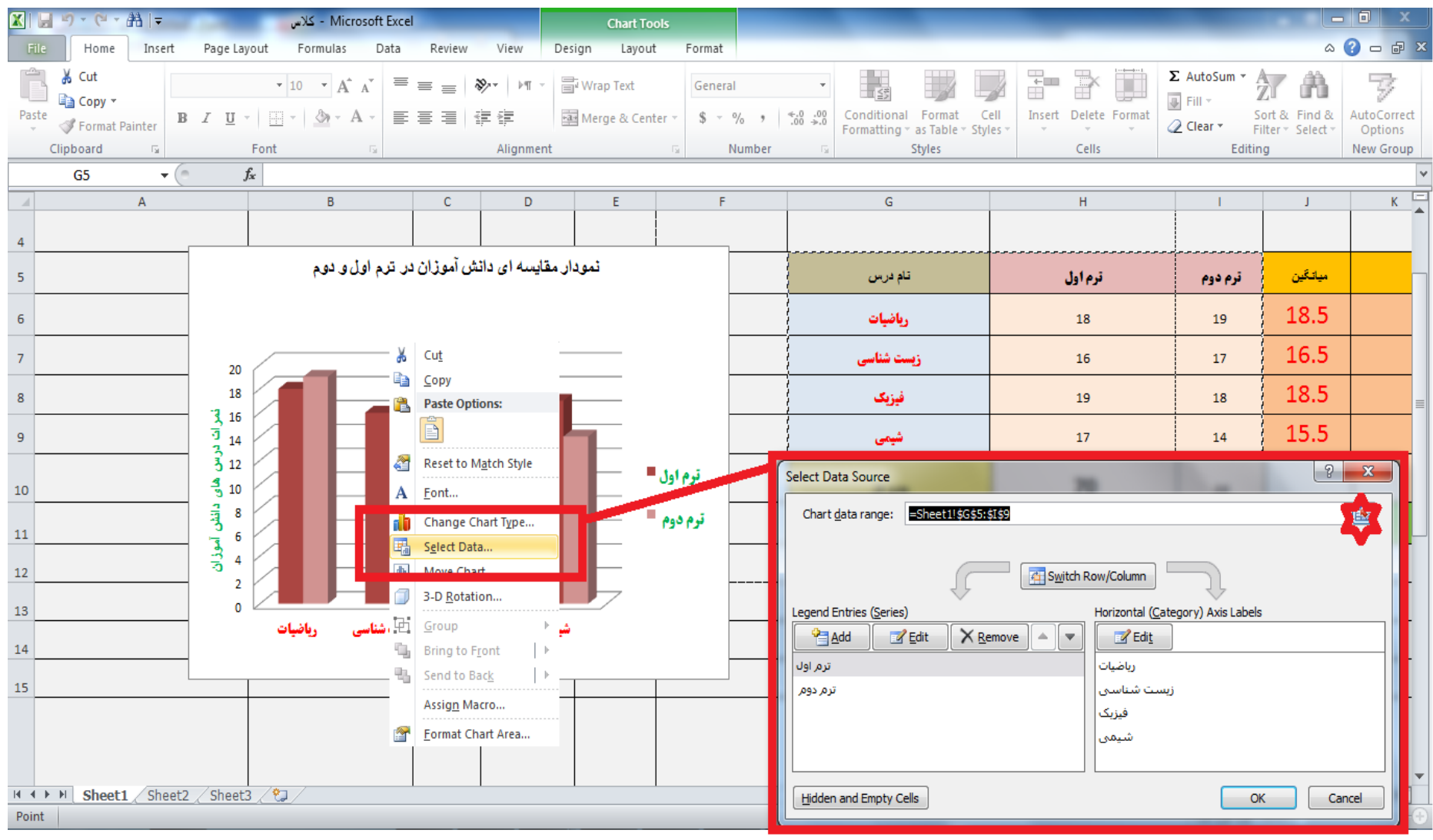

### **تایپ کردن عنوان برای نمودار**

**در برنامه excel می توان برای نمودار های رسم شده ، عنوان و تیتر مشخص نمود و یا اینکه آن را تغییر داد و همچنین سایز و فونت قلم ها را نیز تغییر داد این تغییر را با دابل کلیک بر روی هر قسمت از نمودار می توان انجام داد.**

**تایپ کردن عنوان برای نمودار**

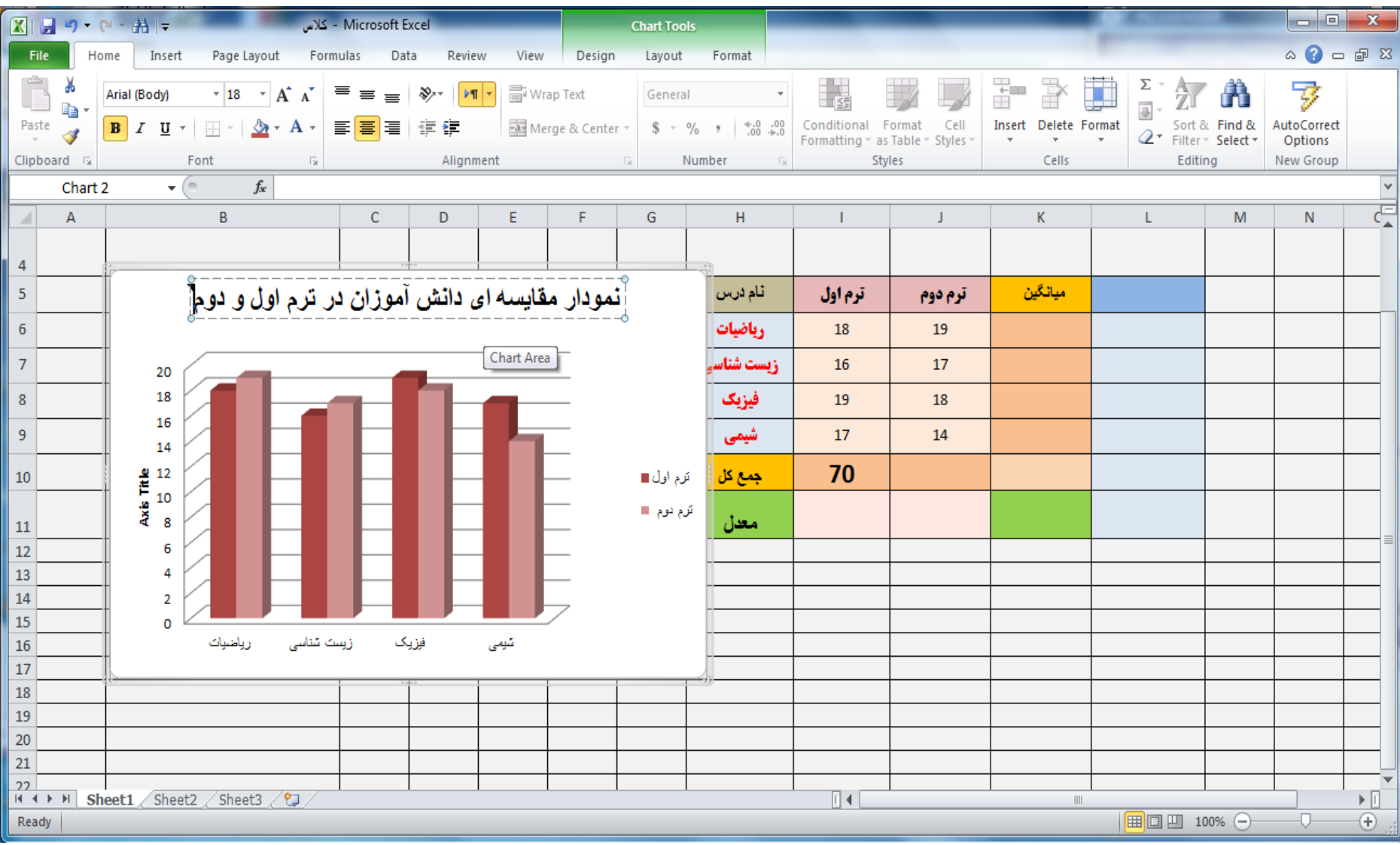

**تغيير فونت و سایز متن های نمودار**

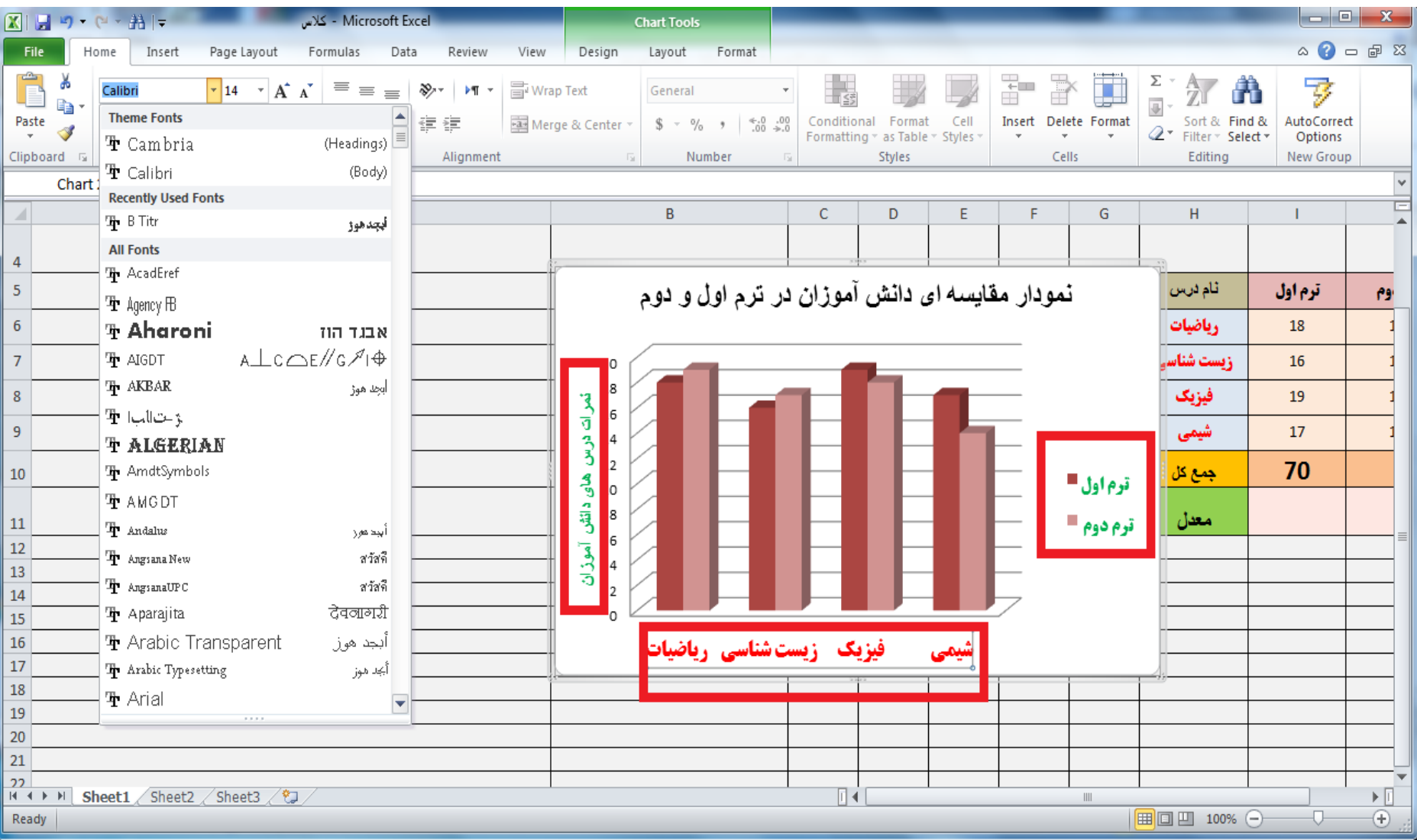

# **تغيير اندازه نمودار**

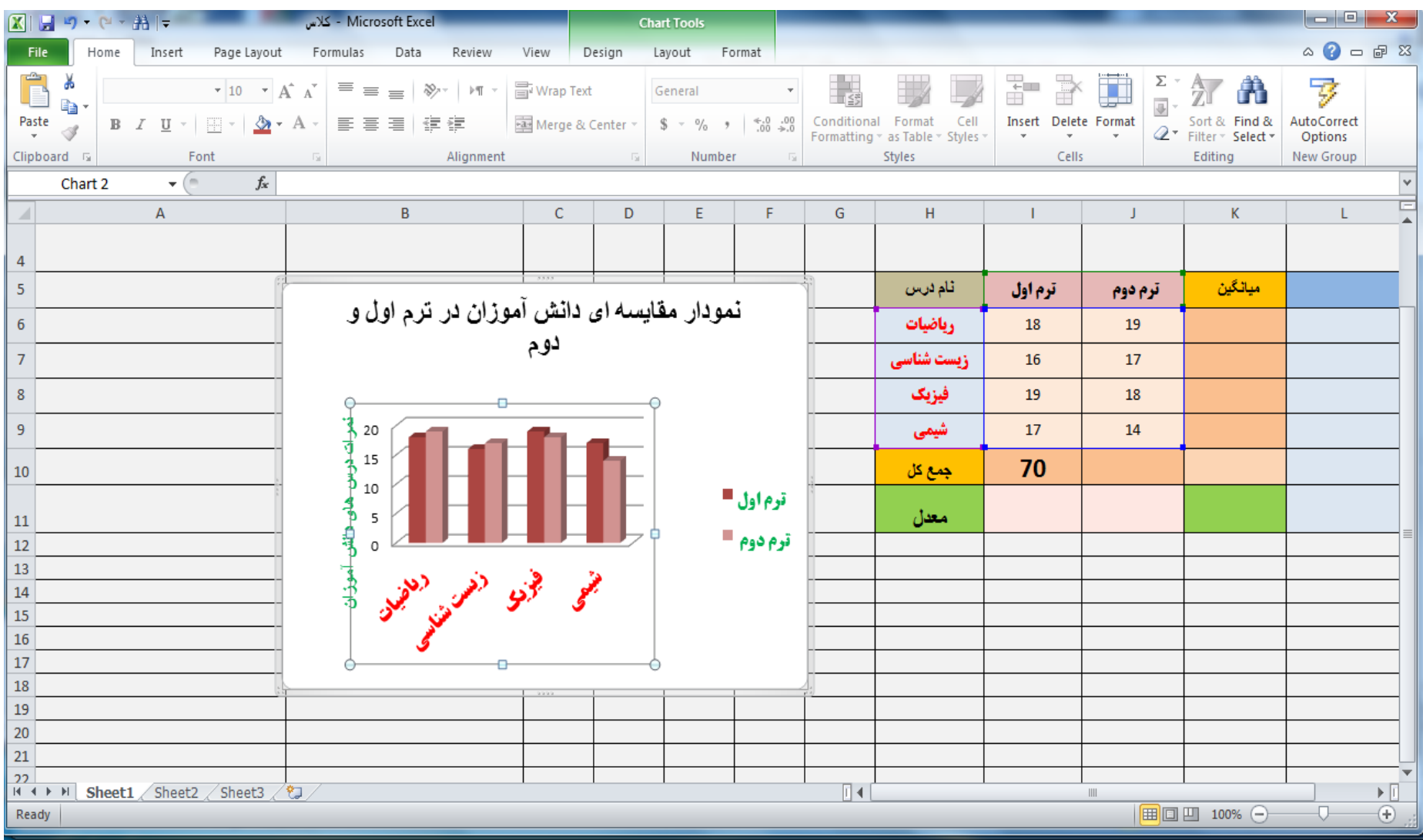

#### **کار با غلط یاب Checker Spell**

**با غلط یاب Checker Spellدر برنامه excel می توان روی متون انگلیسی تسلط بیشتری داشته باشیم که از نظر امالیی، لغت درست تایپ شده باشد . گزینه غلط یاب Checker Spell بر روی منوی review قرار دارد**

# **کار با غلط یاب Checker Spell**

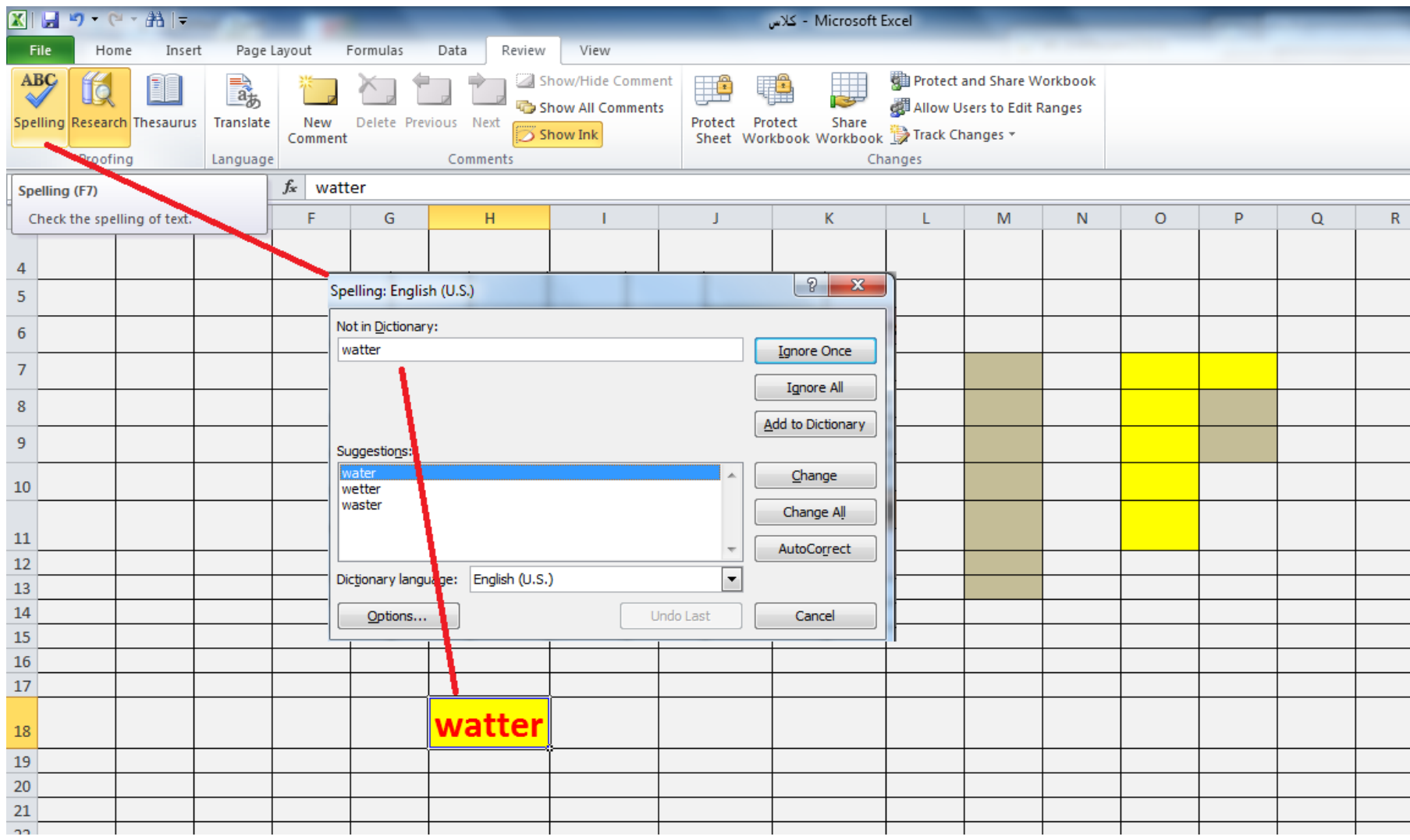

**آشنایي با تصحيح کننده خودکار AutoCorrect**

**غلط یاب Checker Spellدر برنامه excel متن را چک کرده و تصحیح کننده خودکار AutoCorrect متن جدید و صحیح را جایگزین متن قبلی )که با استفاده از غلط یاب آن را پيدا کرده بودیم( می نماید** 

**آشنایي با تصحيح کننده خودکار AutoCorrect**

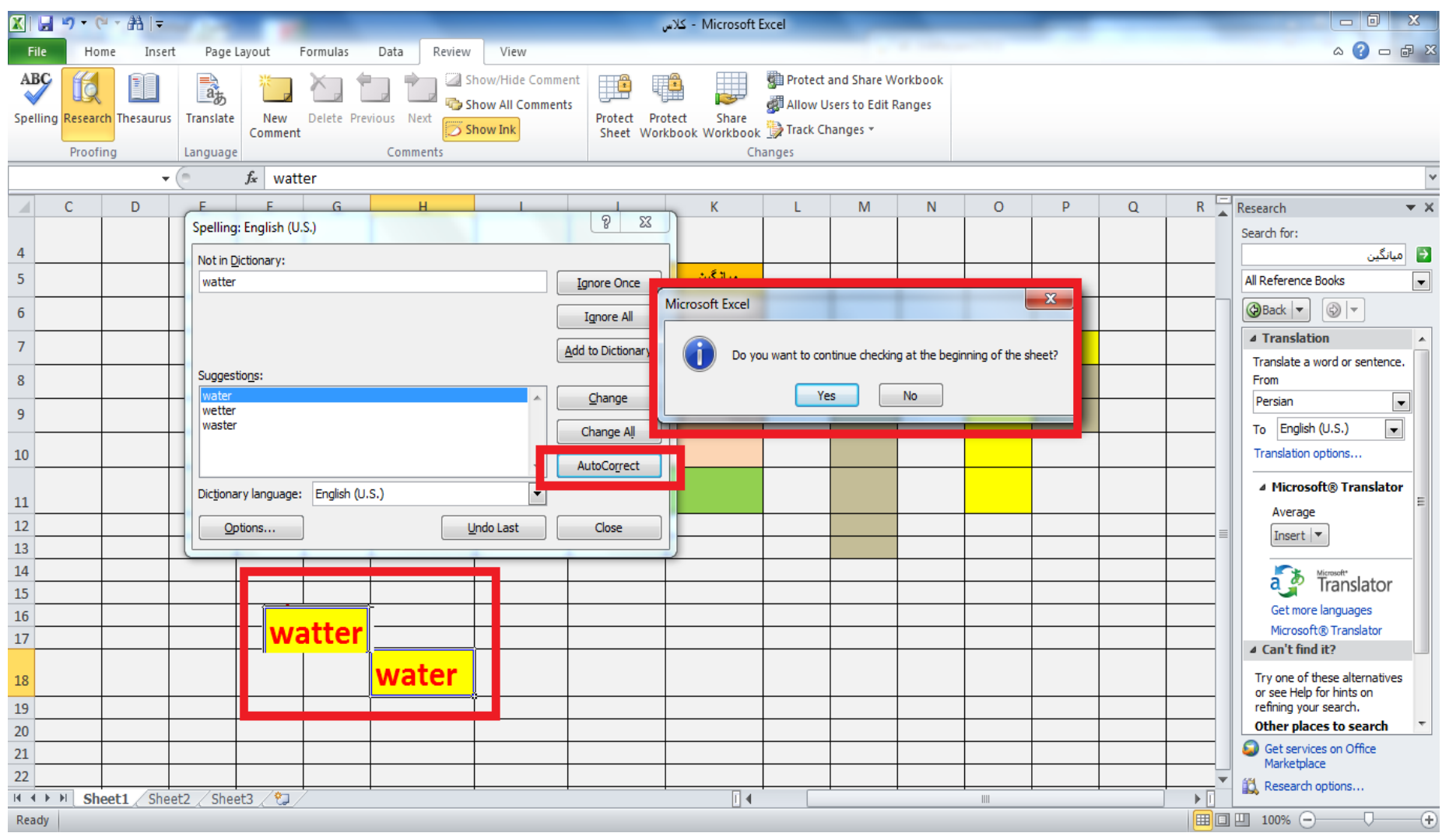

#### **استفاده از ابزار translate**

**ابزار translate برای ترجمه کلمه انگلیسی نوشته شده در متن ، کاربرد دارد . که با استفاده از یک کادر مجزا در سمت راست صفحه excel ، کار ترجمه لغت انتخابی را انجام می دهد.**

### **استفاده از ابزار translate**

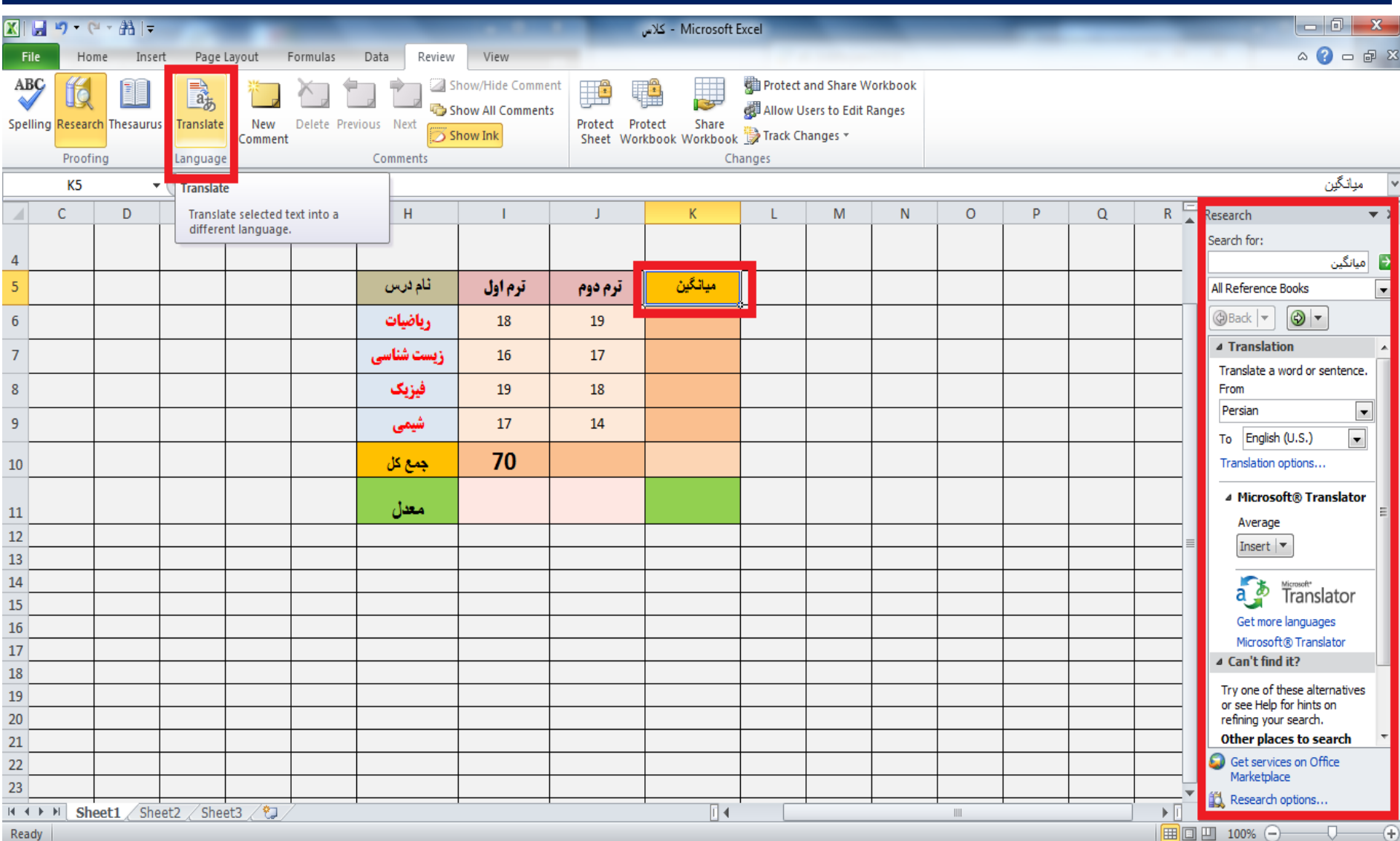

**آشنایي با فرمولها** مدرس: مھندس میرزنده دل موسسھ آموزش عالی کوشیار رشت

# **برنامه excel دارای فرمول های از قبل آماده شده می باشد که برای کارهای محاسباتی استفاده می گردد در این برنامه یک منوی مجزا فقط برای فرمول ها و توابع داریم**

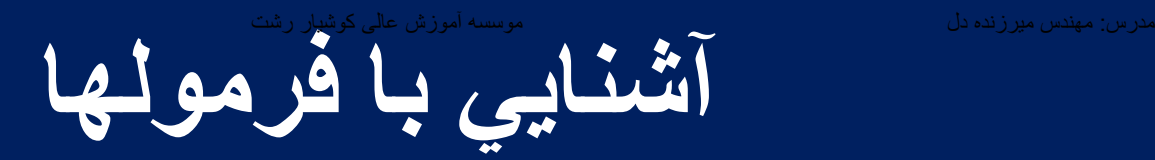

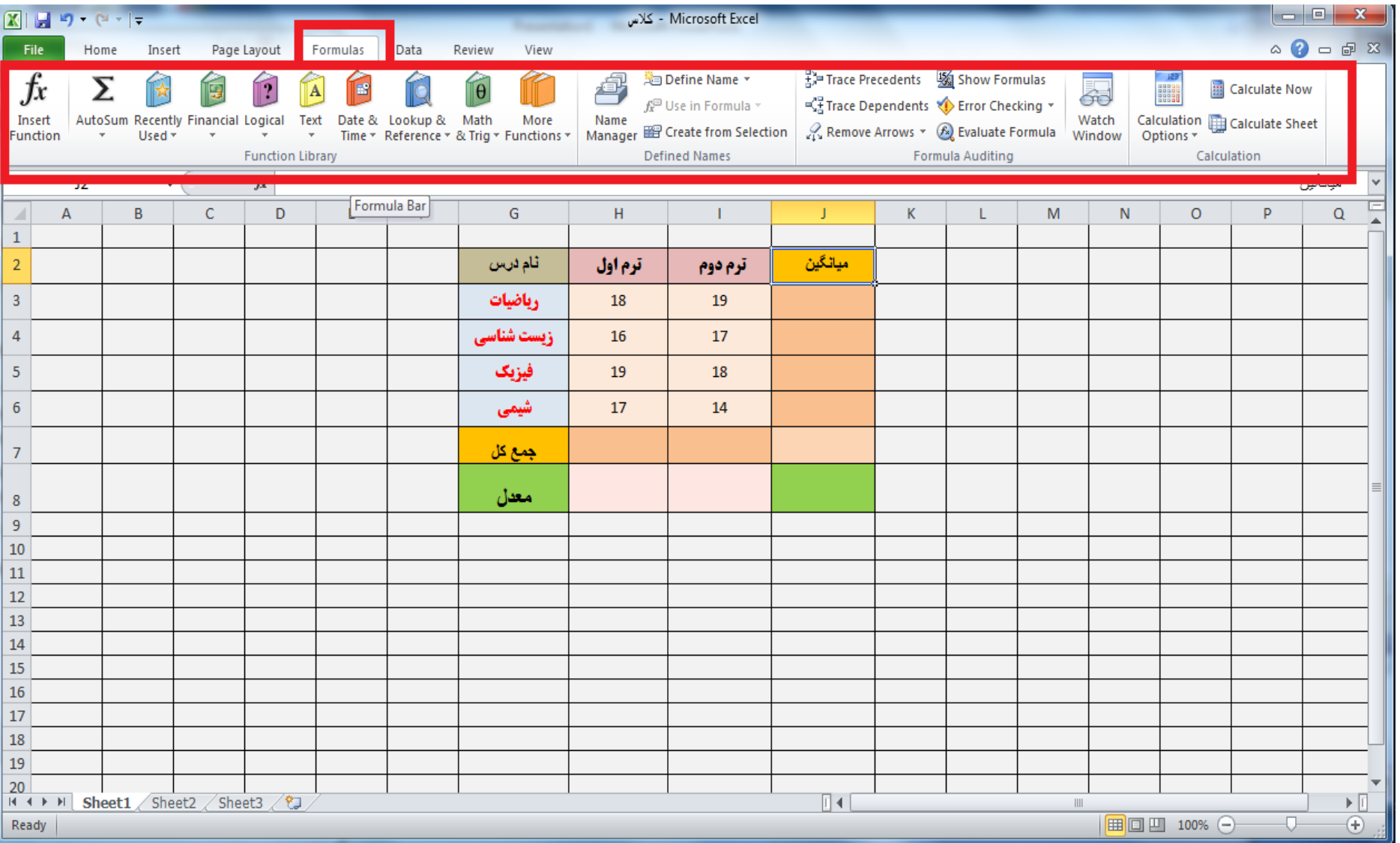

**فرمول نویسی** 

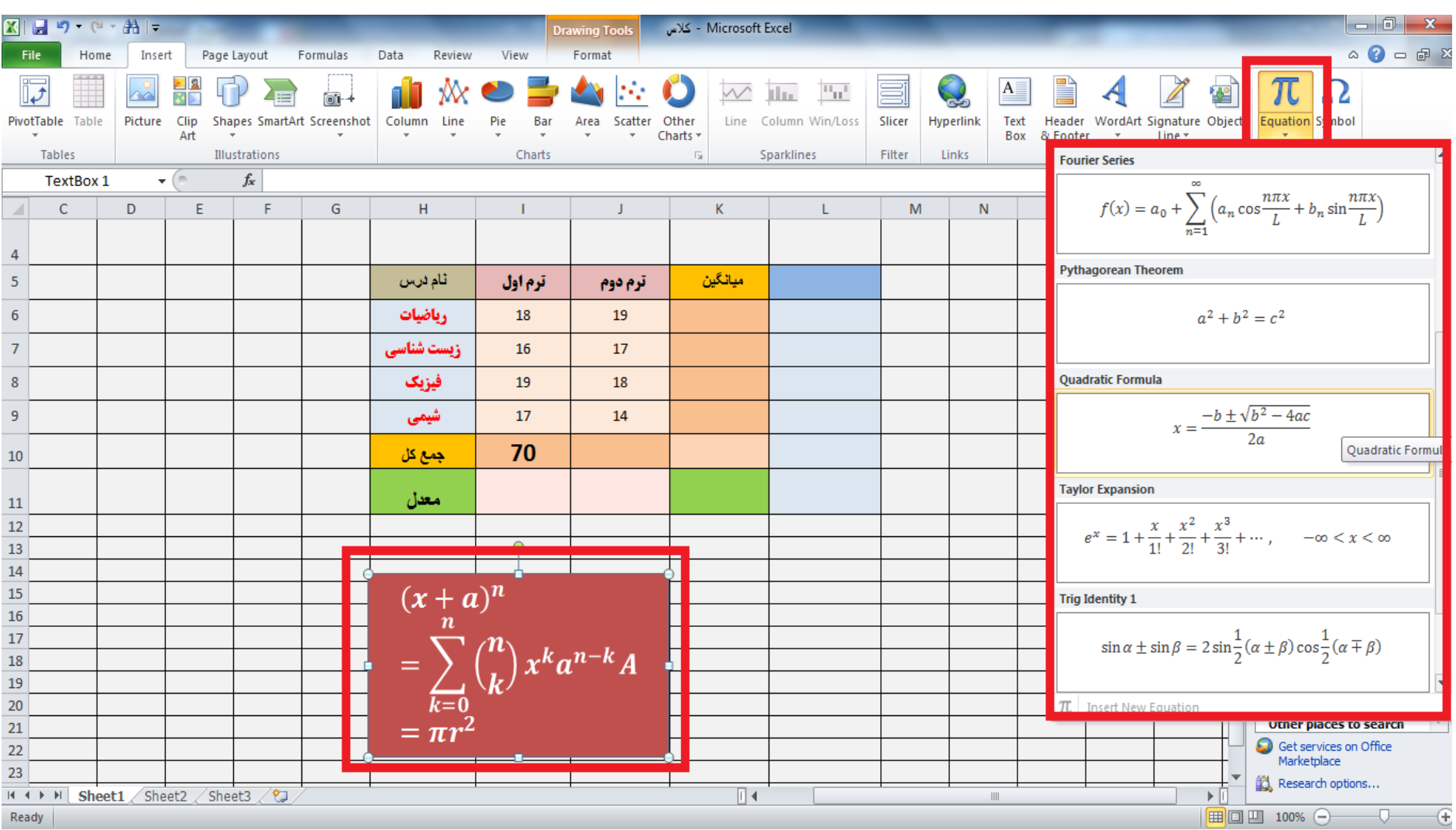

#### **استفاده از ابزار Fill**

**ابزارFill که در منوی home قرار دارد دارای چهار گزینه به شرح زیر می باشد**

**Up= سلول انتخابی را عینا در یک سلول باالتر کپی مینماید Down = سلول انتخابی را عینا در یک سلول پایین تر هم کپی مینماید Left = سلول انتخابی را عینا در سلول سمت چپ کپی مینماید Right = سلول انتخابی را عینا در سلول سمت راست باالتر کپی مینماید**

#### **استفاده از ابزار Fill**

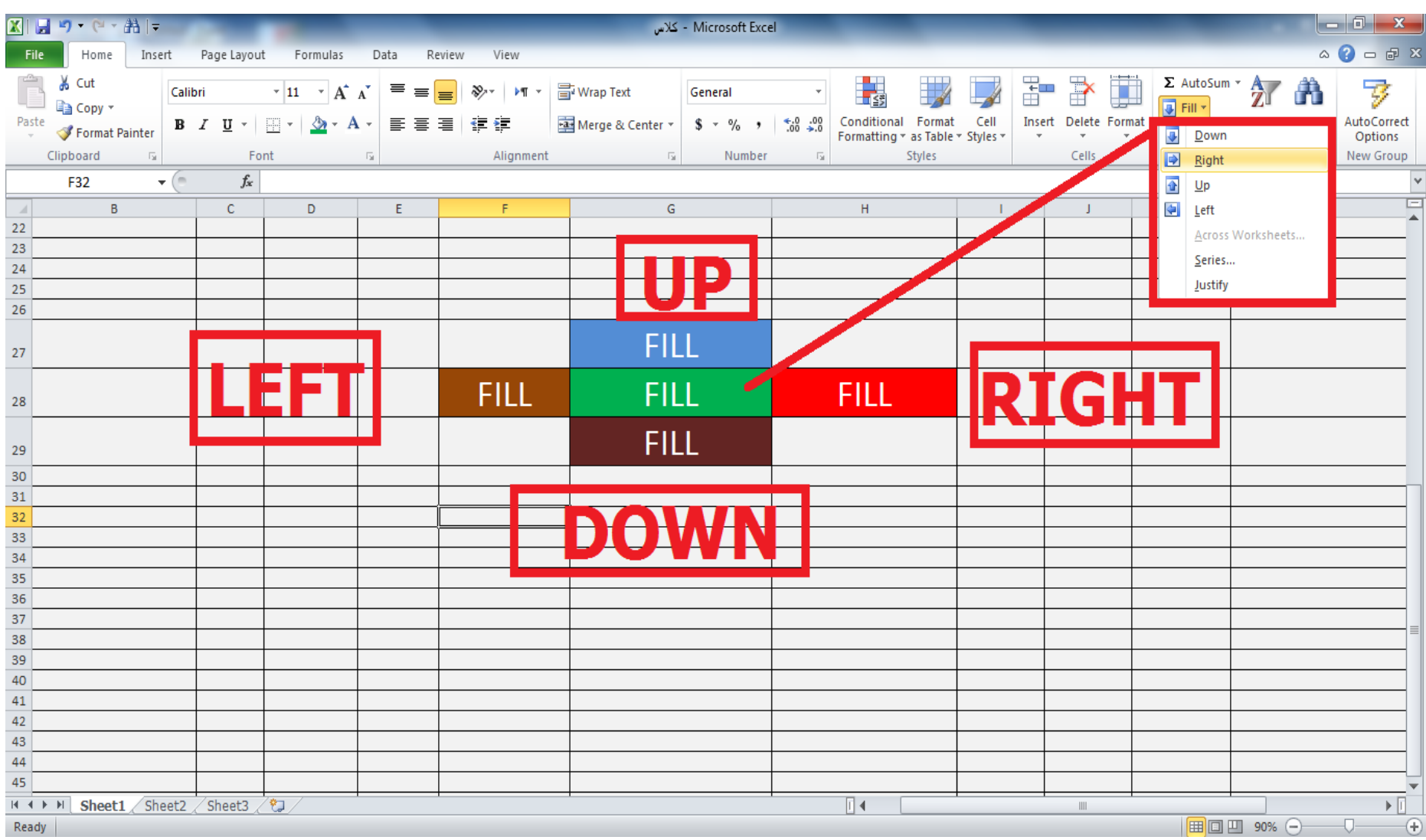

**تنظیمات سلول های excel**

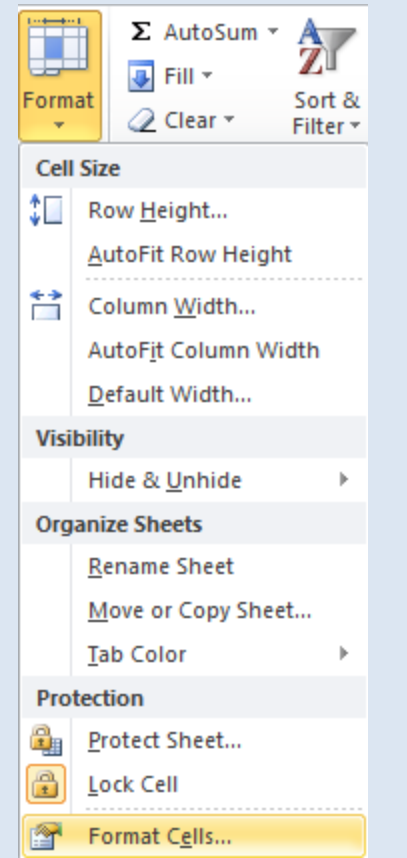

# **cell Formatدارای 6 tab مجزا می باشد که می توان آن را از منوی home و گزینه Format انتخاب نمود**

# **تنظیمات سلول های excel**

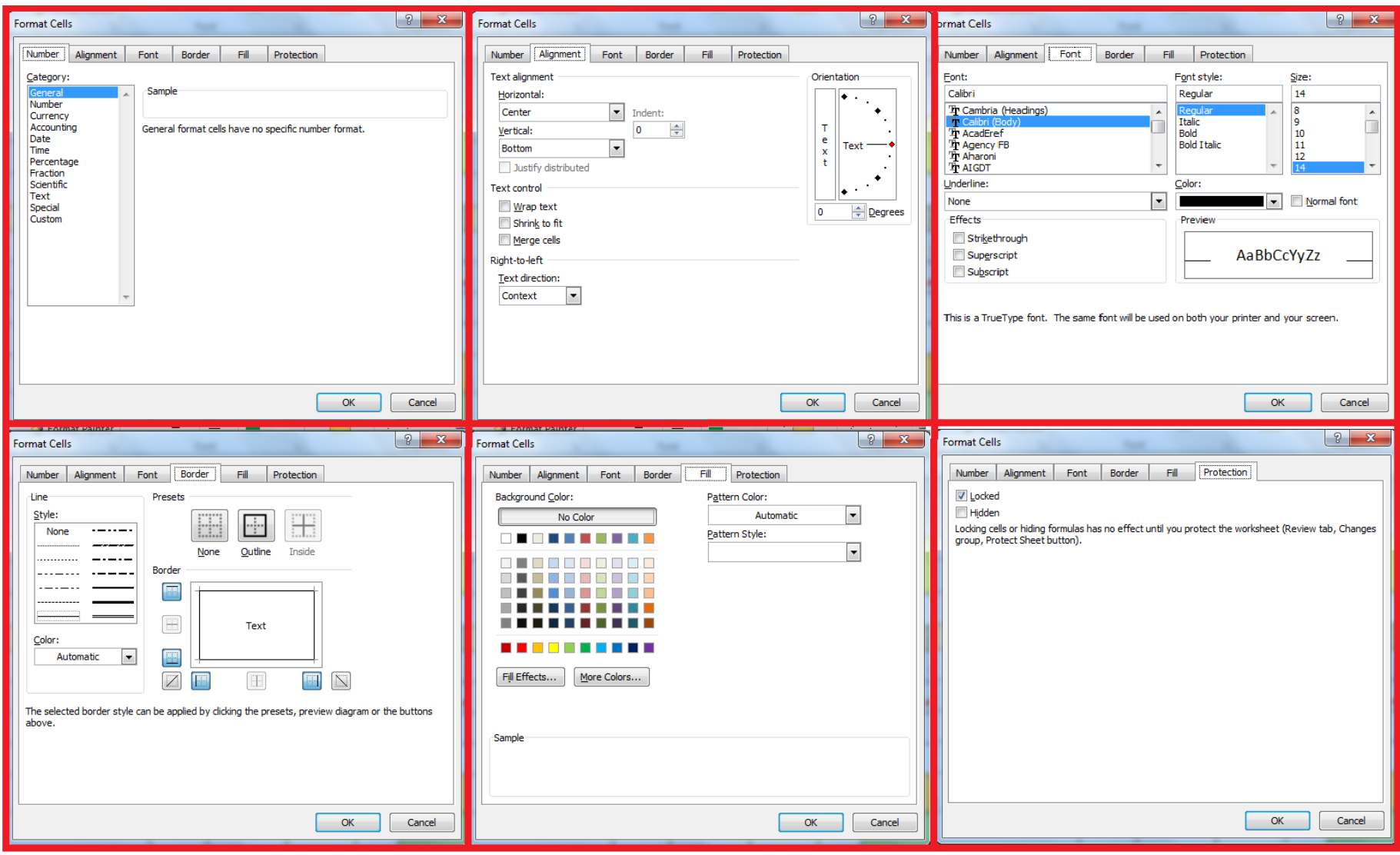

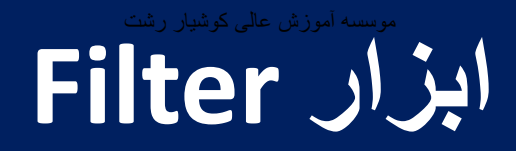

## **اگر بخواهیم در یک جدول excel تنها مواردی از داده ها را به صورت انتخابی ، فقط داشته باشیم )مثال فقط درس ریاضی( می توانیم از امکانات filter استفاده نماییم که می توان آن را از منوی home و گزینه Filter sort انتخاب نمود**

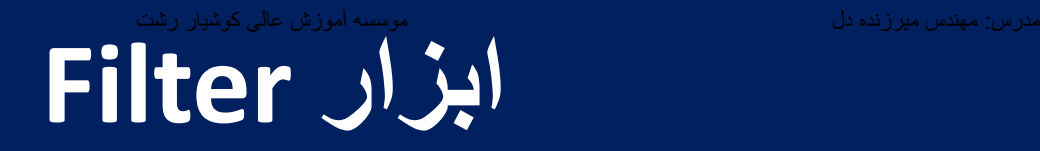

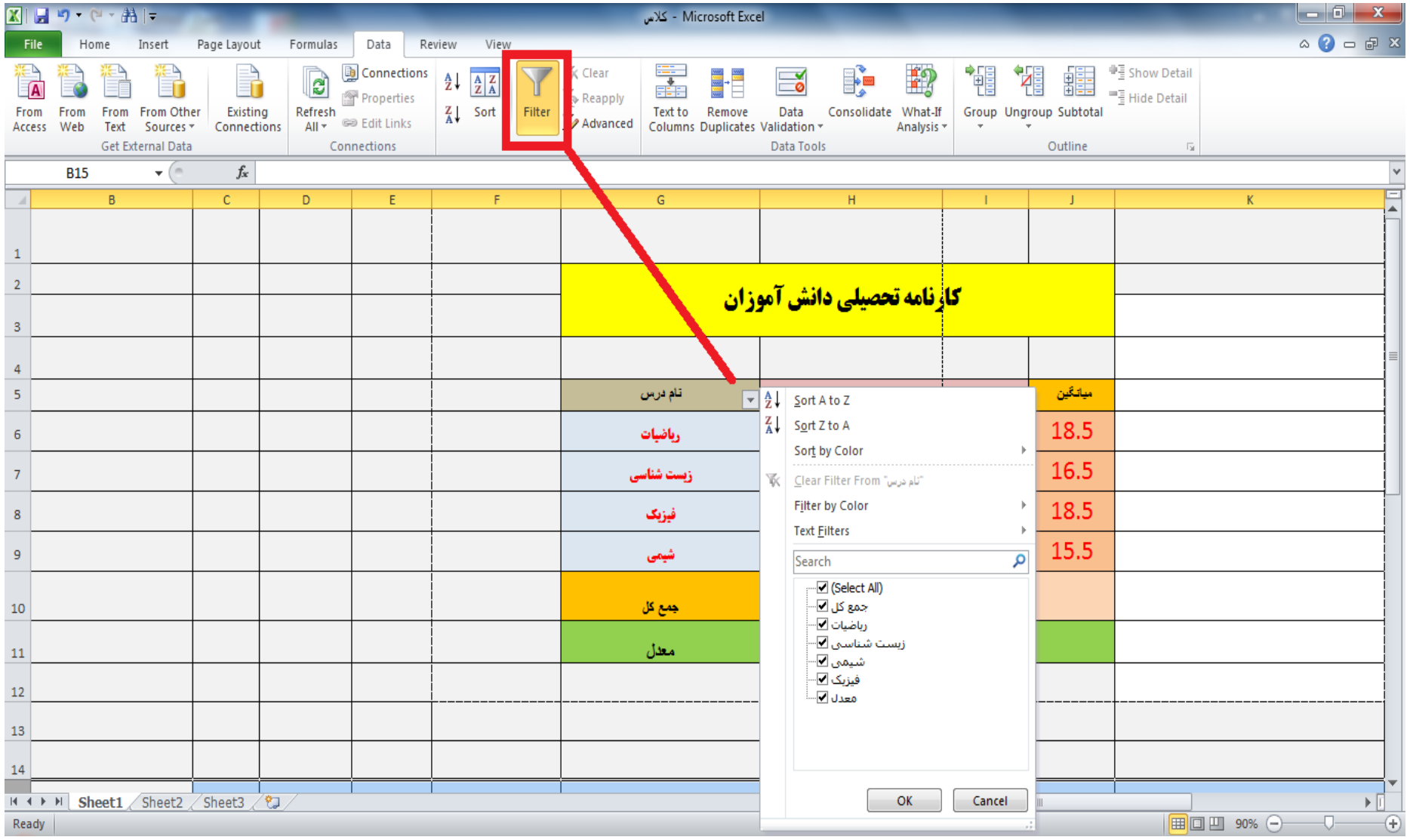
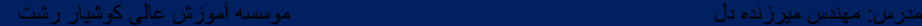

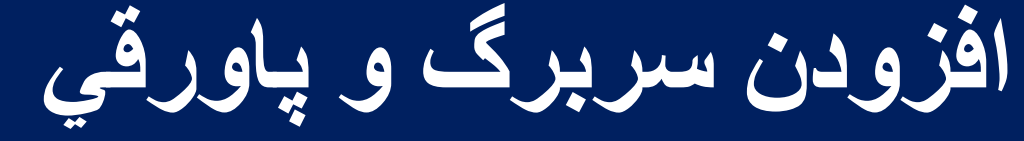

# **footer, Header برای افزودن سربرگ و پاورقی استفاده می گردد و در منوی insert قرار دارند**

**افزودن سربرگ و پاورقي**

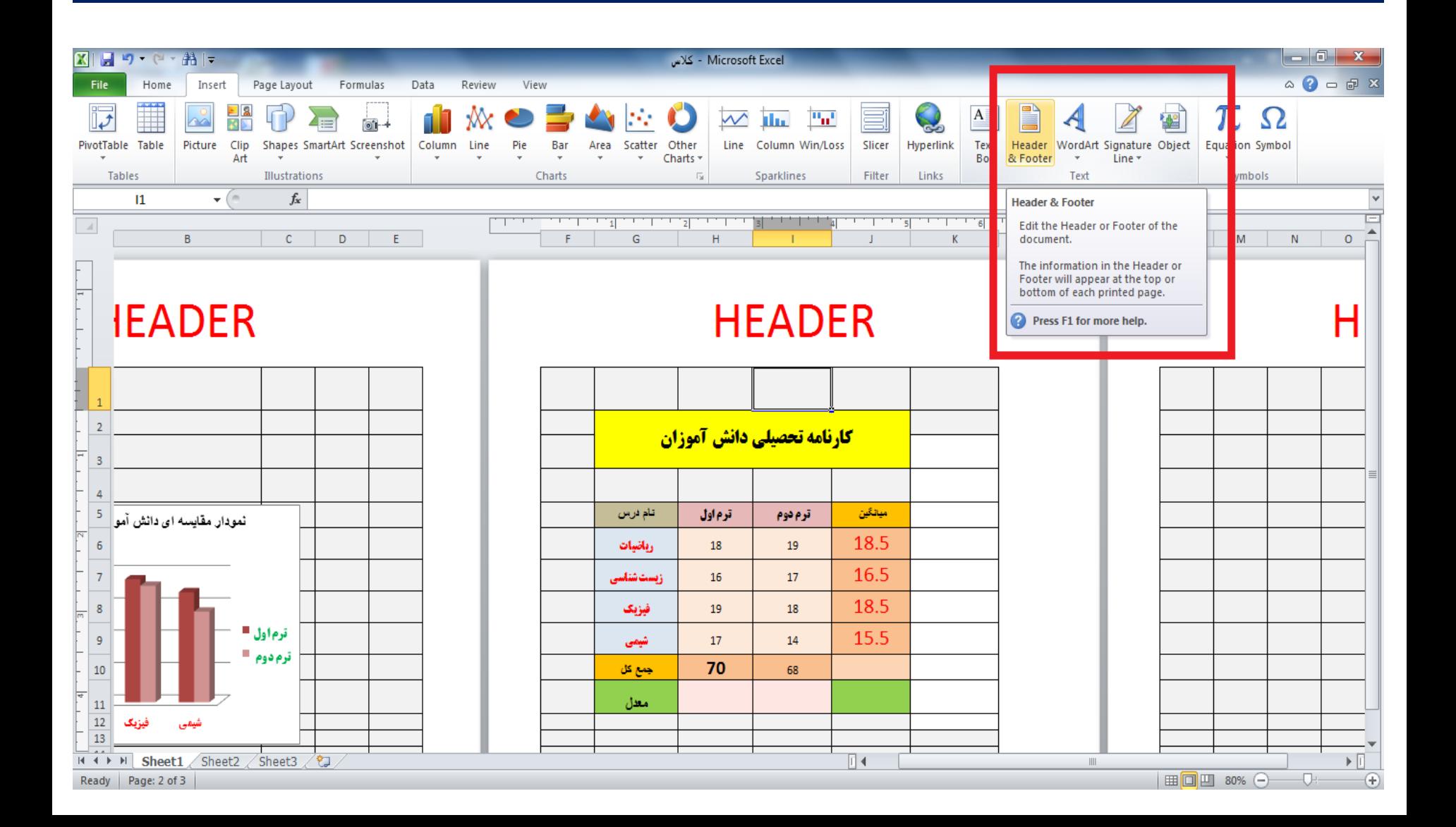

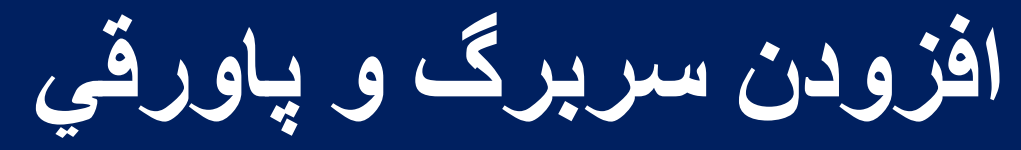

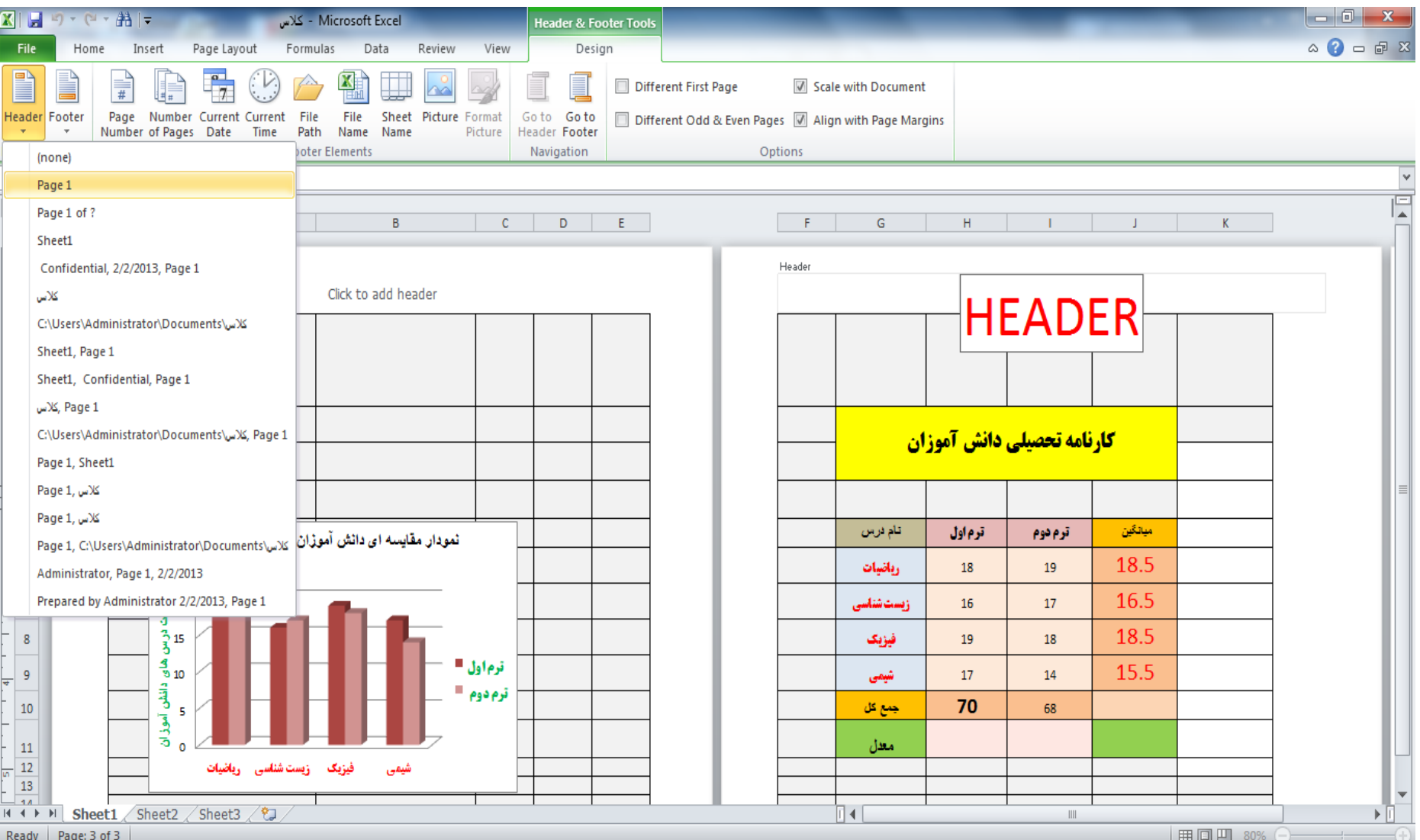

**برگشتن به نمای عادی برنامه** 

# **چندین حالت برای نمایش جدول و داده ها در excel normal,page layout ,page break شامل که داریم preview میباشد . برای برگشتن به حالت اولیه نمایش صفحه باید حالت normal را انتخاب نماییم**

#### **برگشتن به نمای عادی برنامه**

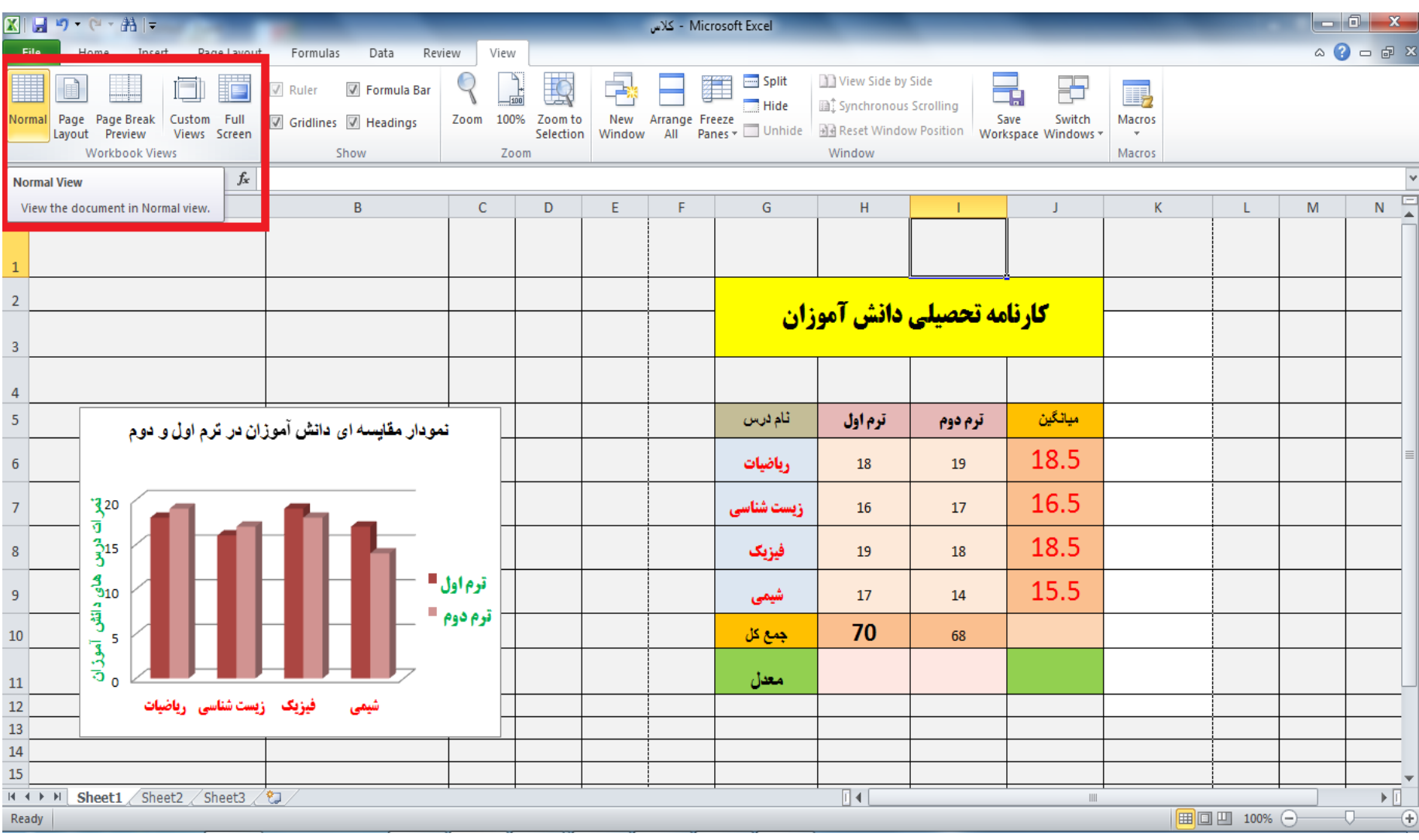

**تنظيم صفحه با Setup Page**

**برای کلیه تنظیمات صفحه در ماکروسافت آفیس همیشه از setup page استفاده می کنیم که می توانیم حاشیه چپ راست باال پایین و نوع کادر انتخابی )...4A3-A )را تنظیم نماییم که می توان آن را از منوی home انتخاب نمود**

## **تنظيم صفحه با Setup Page**

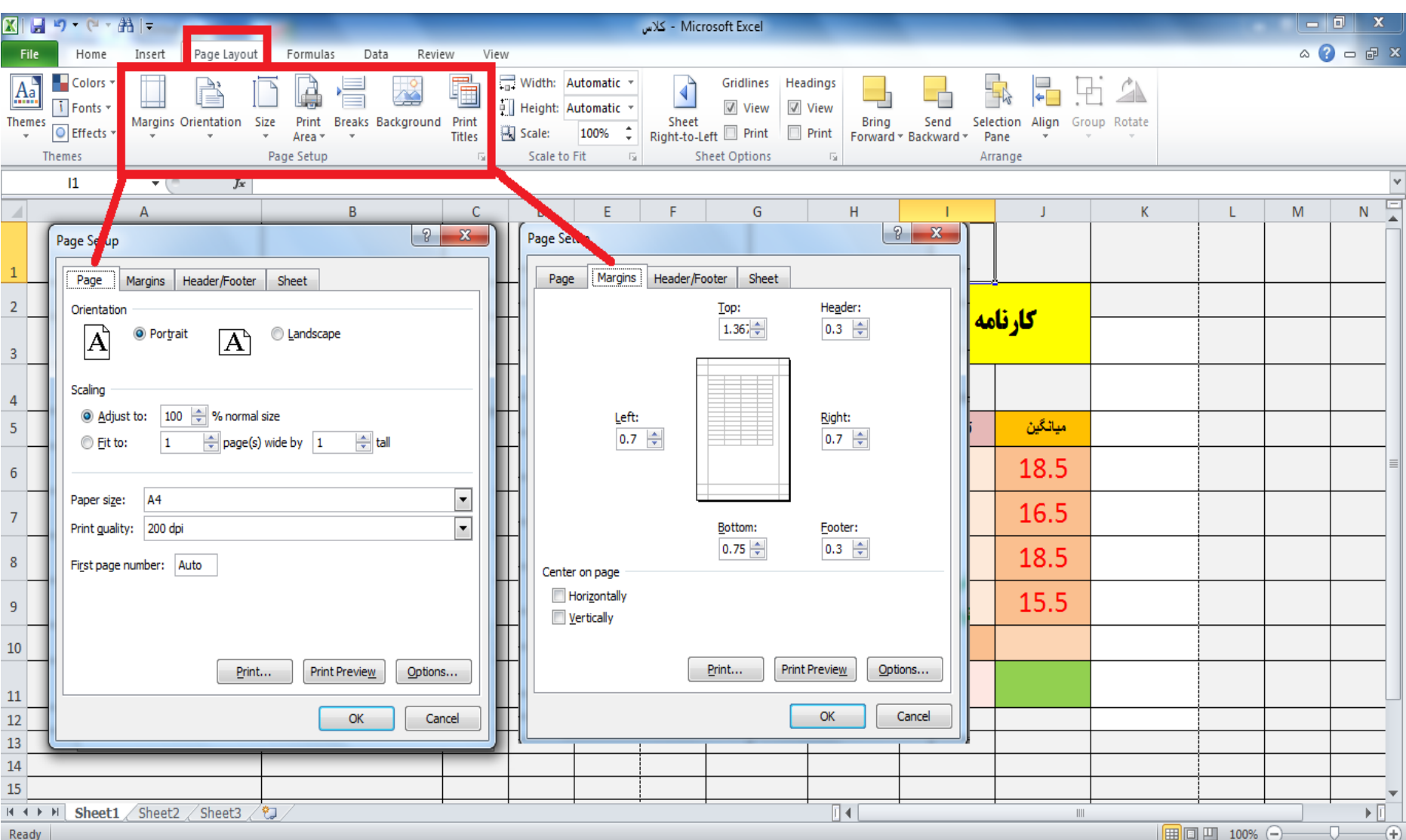

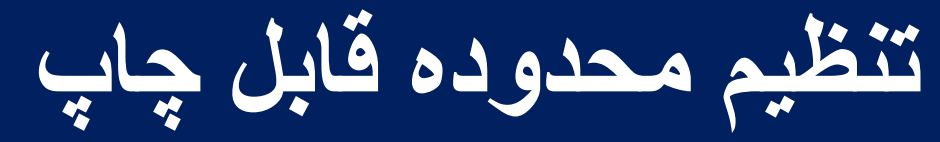

**ابتدا محدوده ای را که می خواهیم توسط پرینتر چاپ گردد را SELECT می کنیم و سپس با استفاده از گزینه ERIA PRINT میتوانیم محدوده چاپ را مشخص کرده و سپس با استفاده از گزینه PRINT از منوی FILE می توانیم محدوده چاپ را ببینیم**

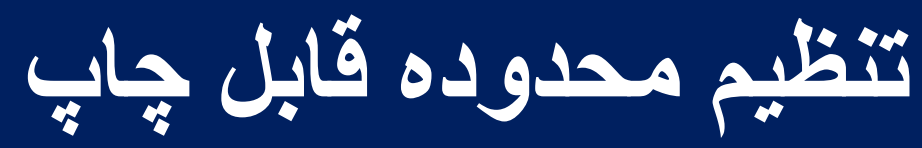

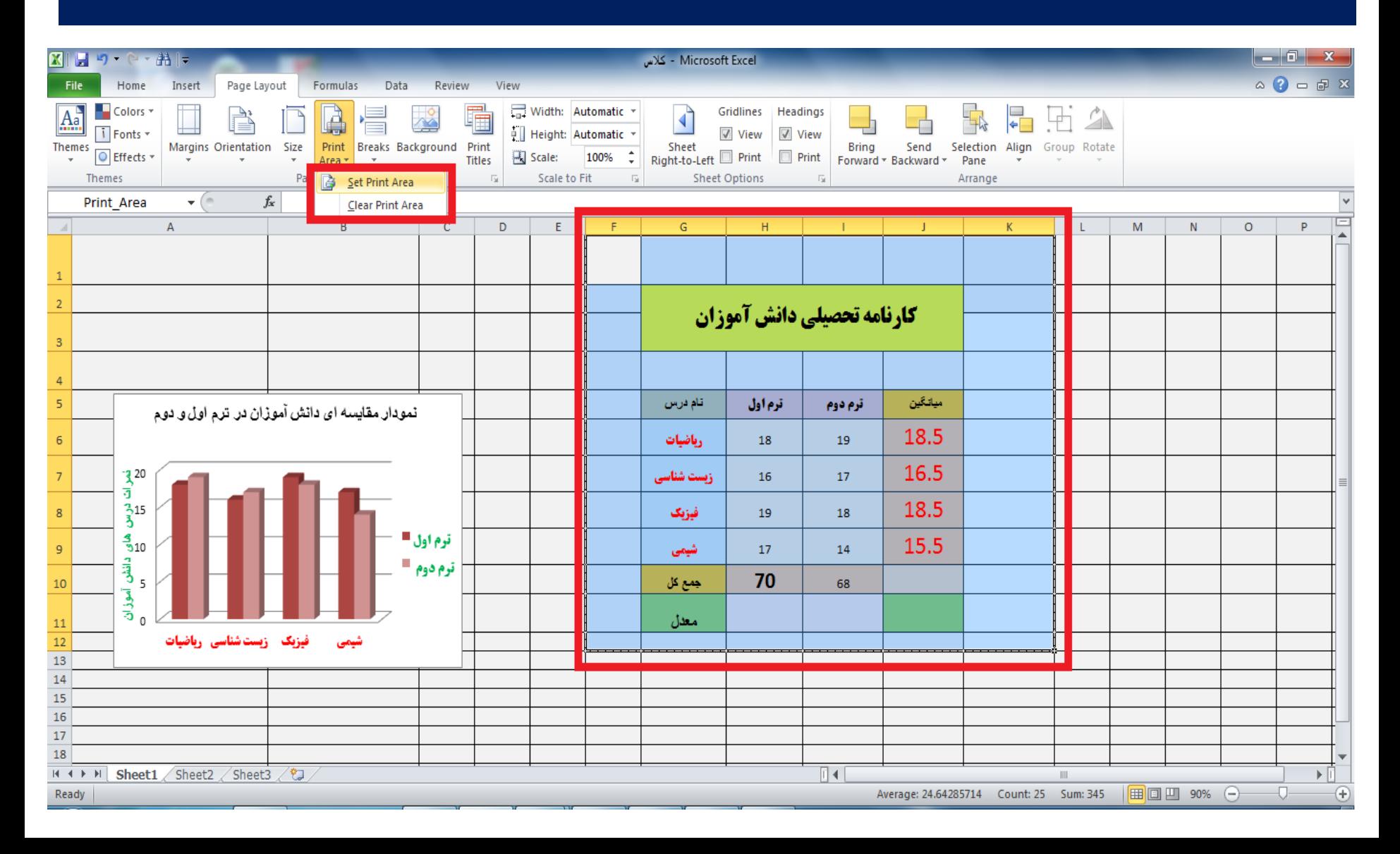

**پيش نمایش چاپ و تنظيمات آن در Excel**

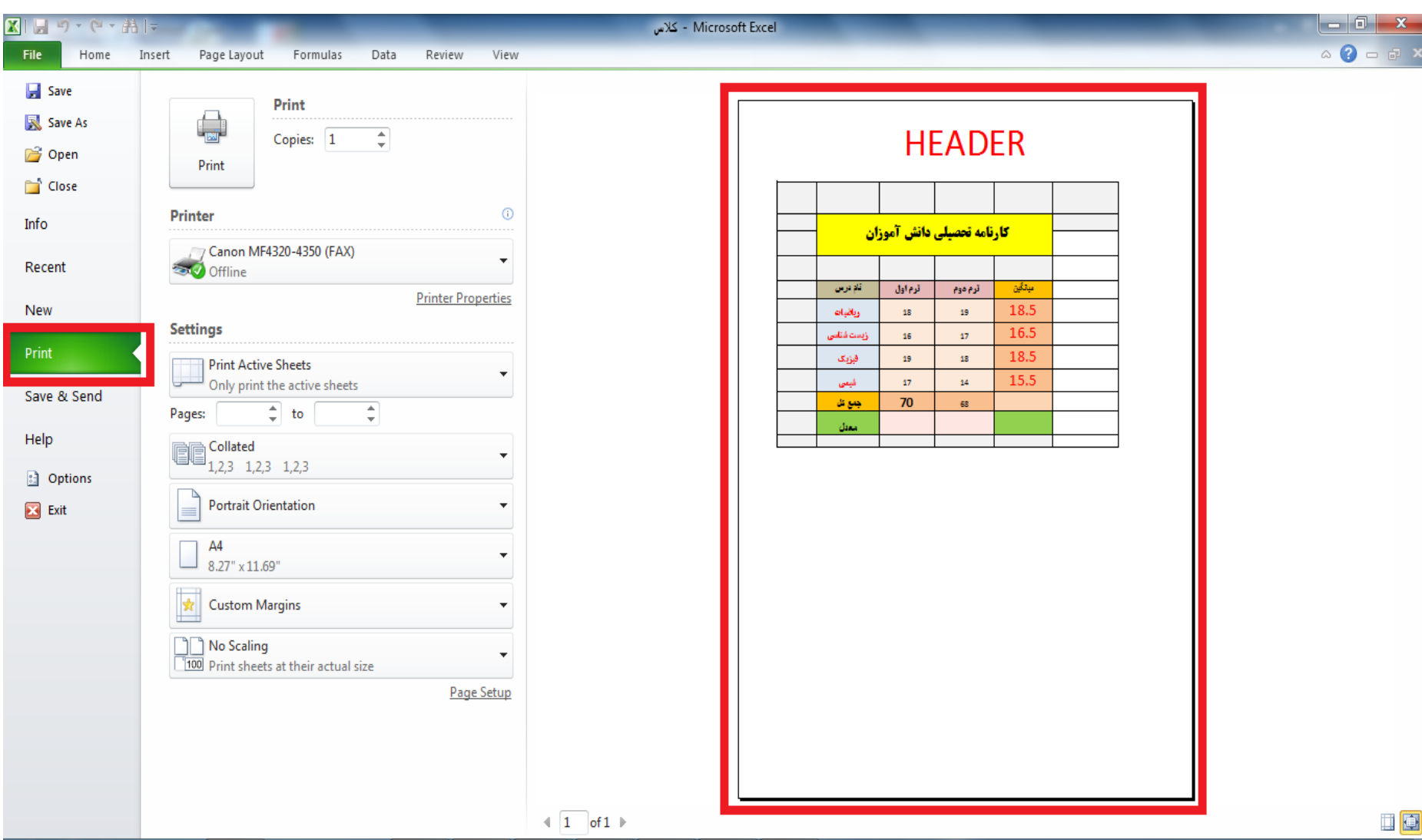

# **آشنايي با توابع و فرمولها در 2010 Excel**

- **در EXCEL می توانیم فرمول هایی را به صورت دستی همراه با عالیم جمع تفریق ضرب و تقسیم انجام دهیم**
- **که این کار پس از مشخص نمودن محل سلول مورد نظر برای درج فرمول با قرار دادن یک عالمت مساوی در خط فرمول نویسی امکان پذیر است**
- **اولویت عالیم در این فرمول نویسی همانند محاسبات ریاضی به ترتیب با پرانتز ، توان ، ضرب و تقسیم ، جمع و تفریق می باشد**

### **آشنايي با توابع و فرمولها در 2010 Excel**

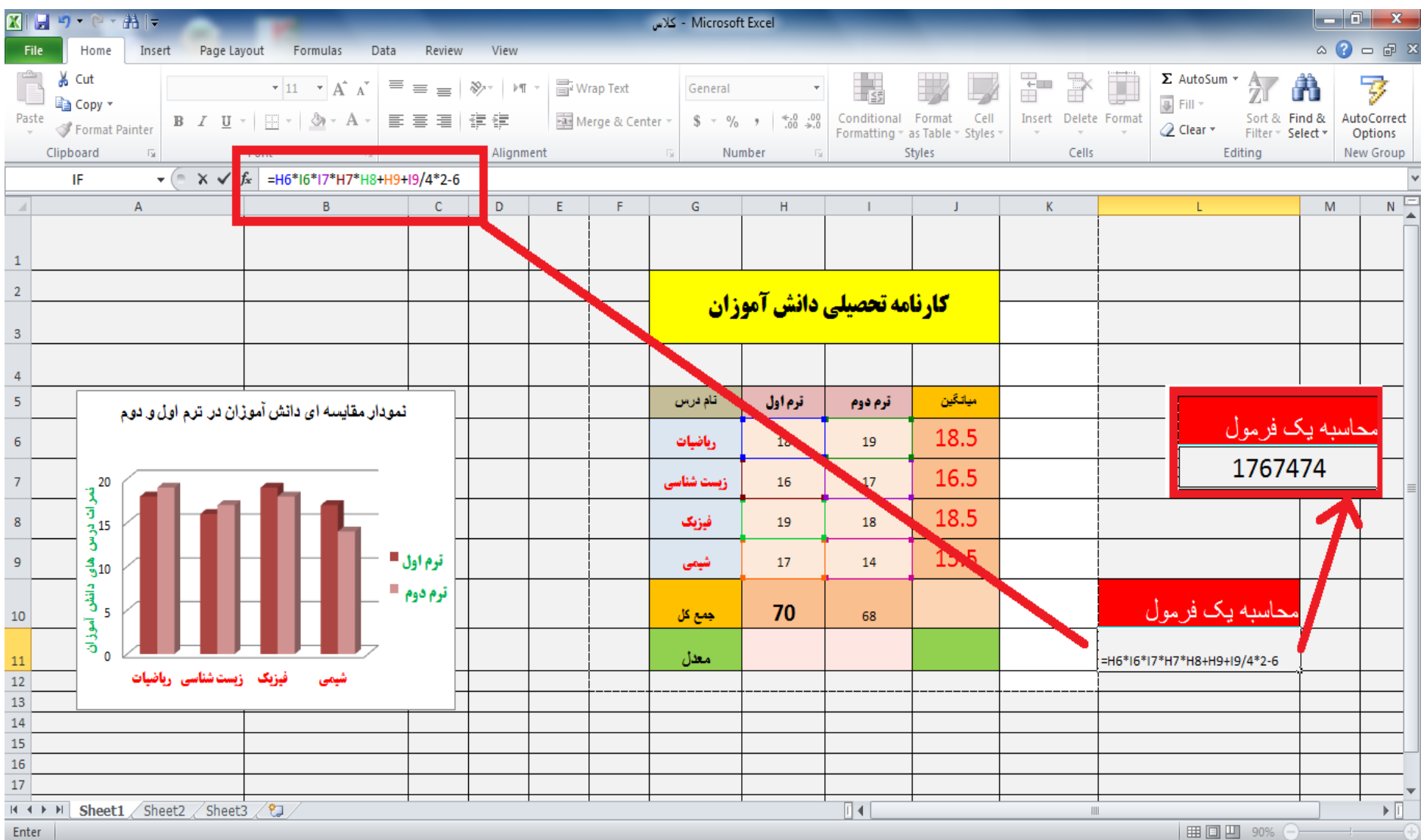

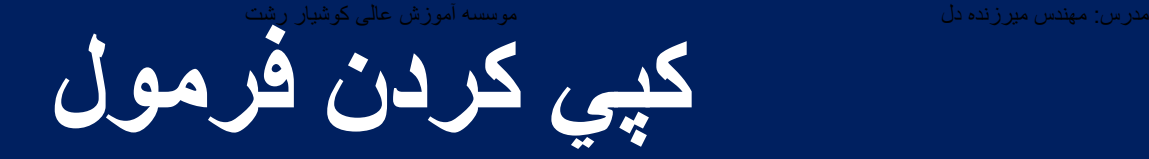

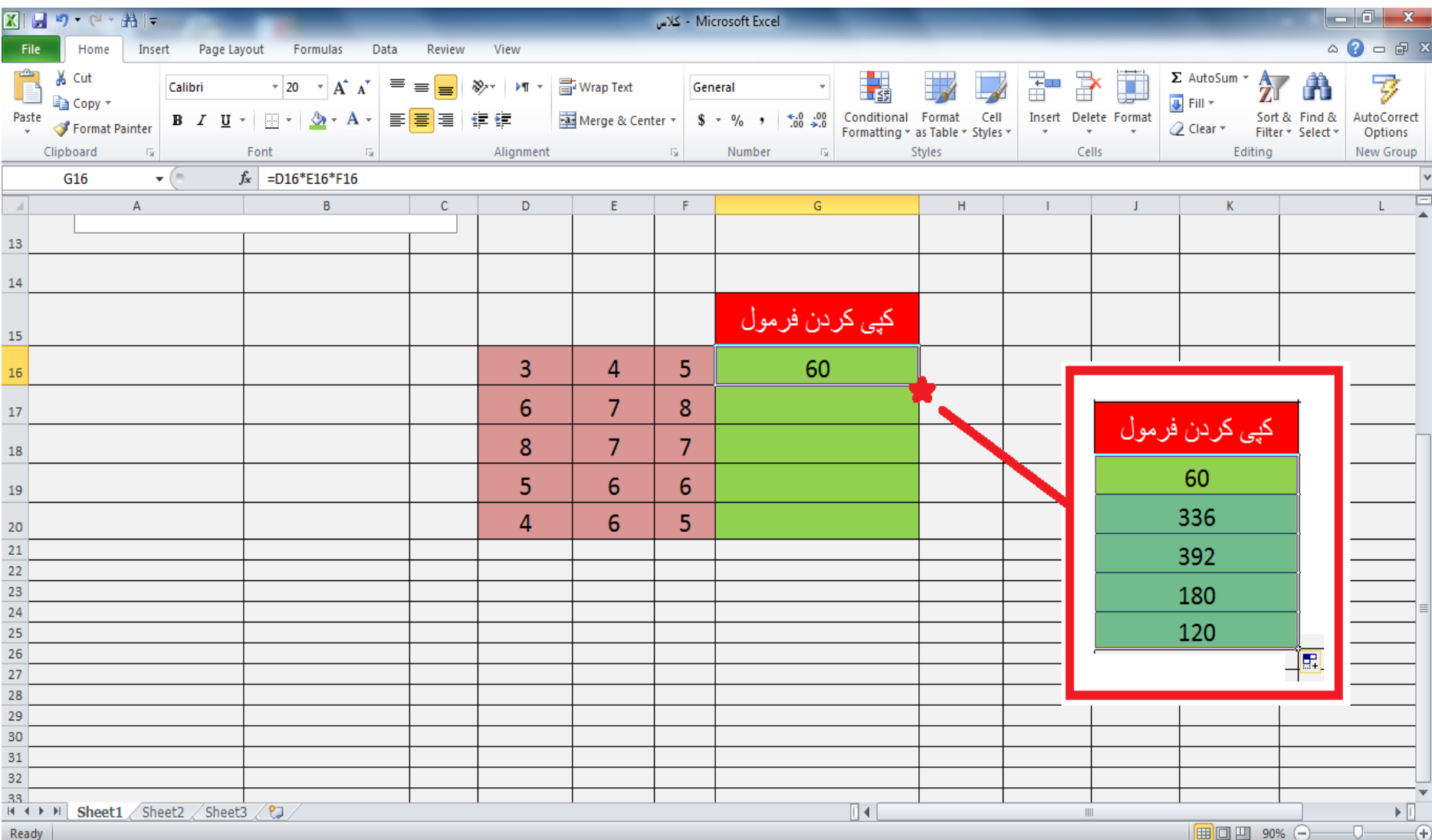

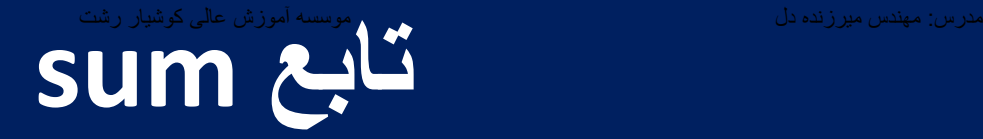

### **در excel می توانیم ستون ها یا سطرها را با یکدیگر جمع نماییم که این دستور به صورت پیش فرض تحت عنوان تابع sum در نرم افزار قرار دارد**

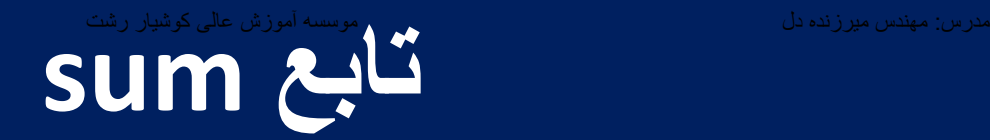

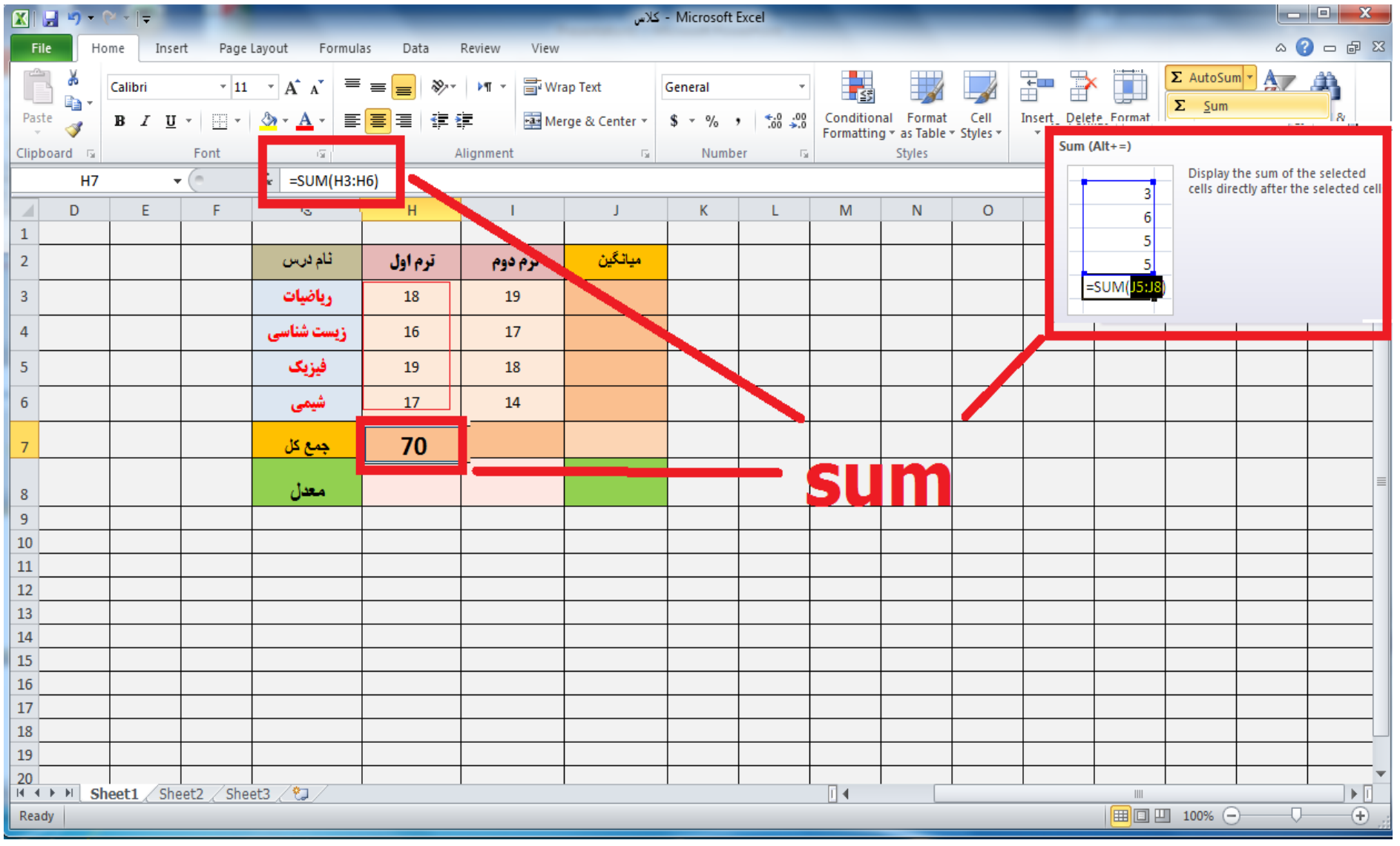

#### **تابع مجموع sum**

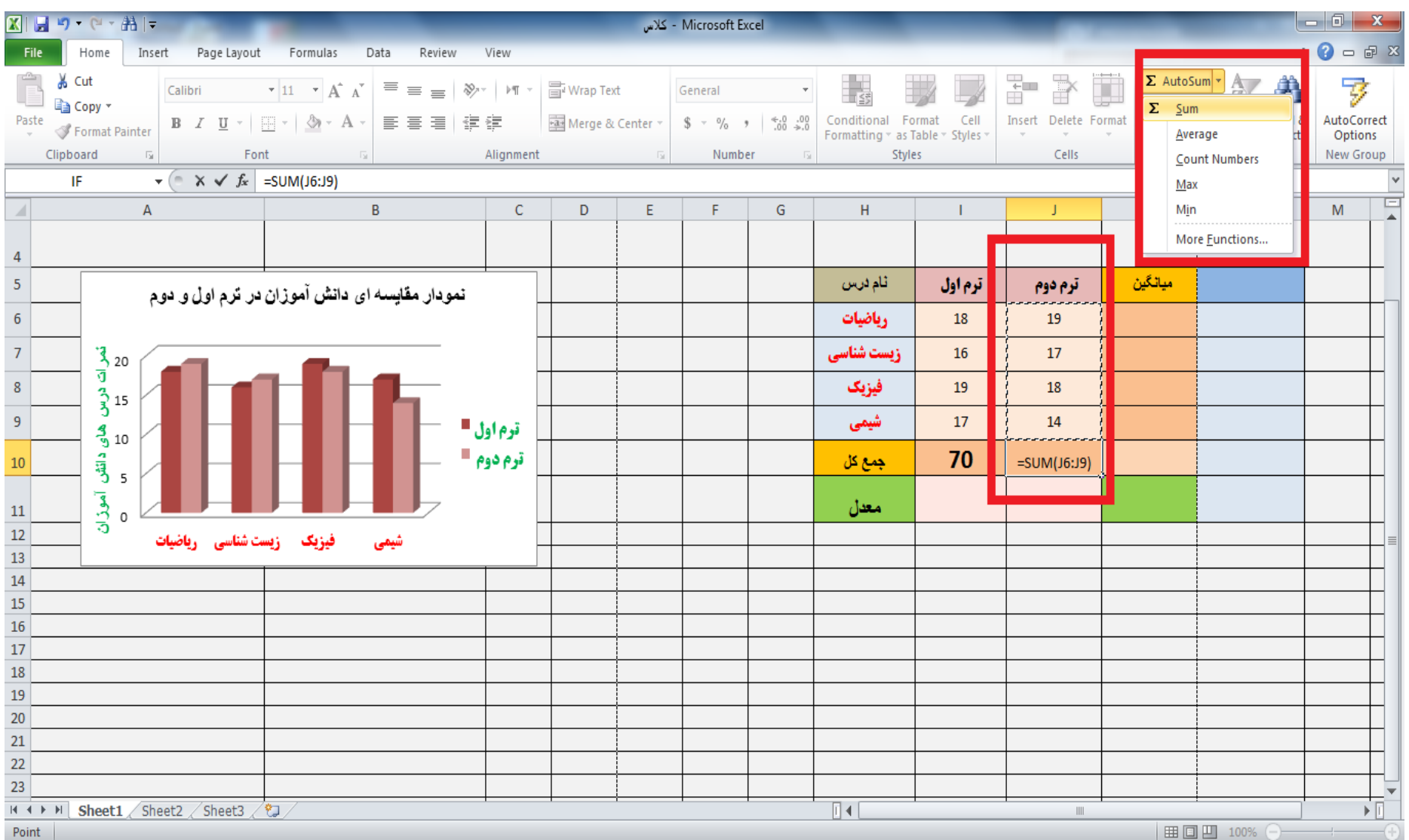

**تابع میانگین average -**حداقل، حداکثر

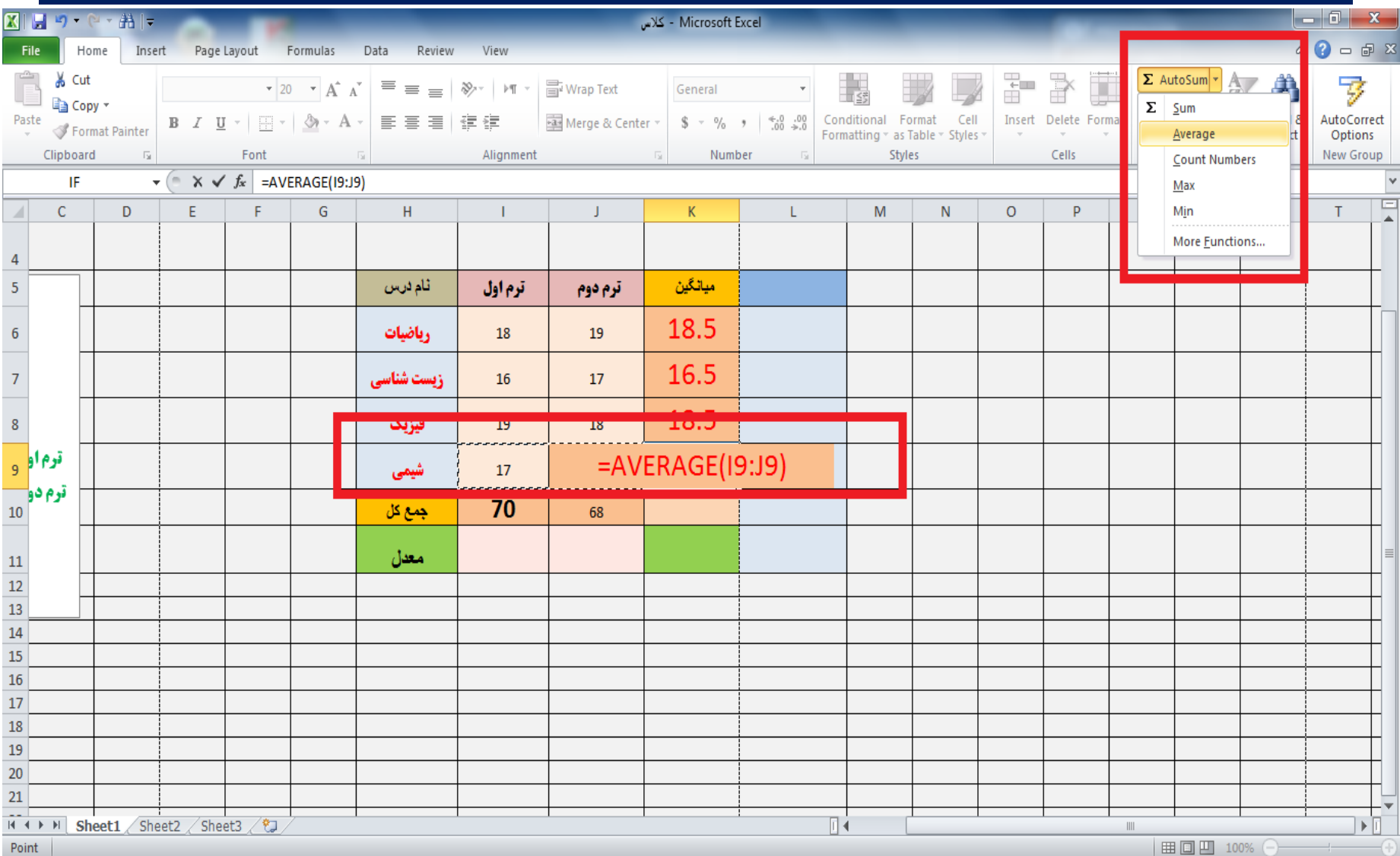

#### **استفاده از تاريخ در توابع در Excel**

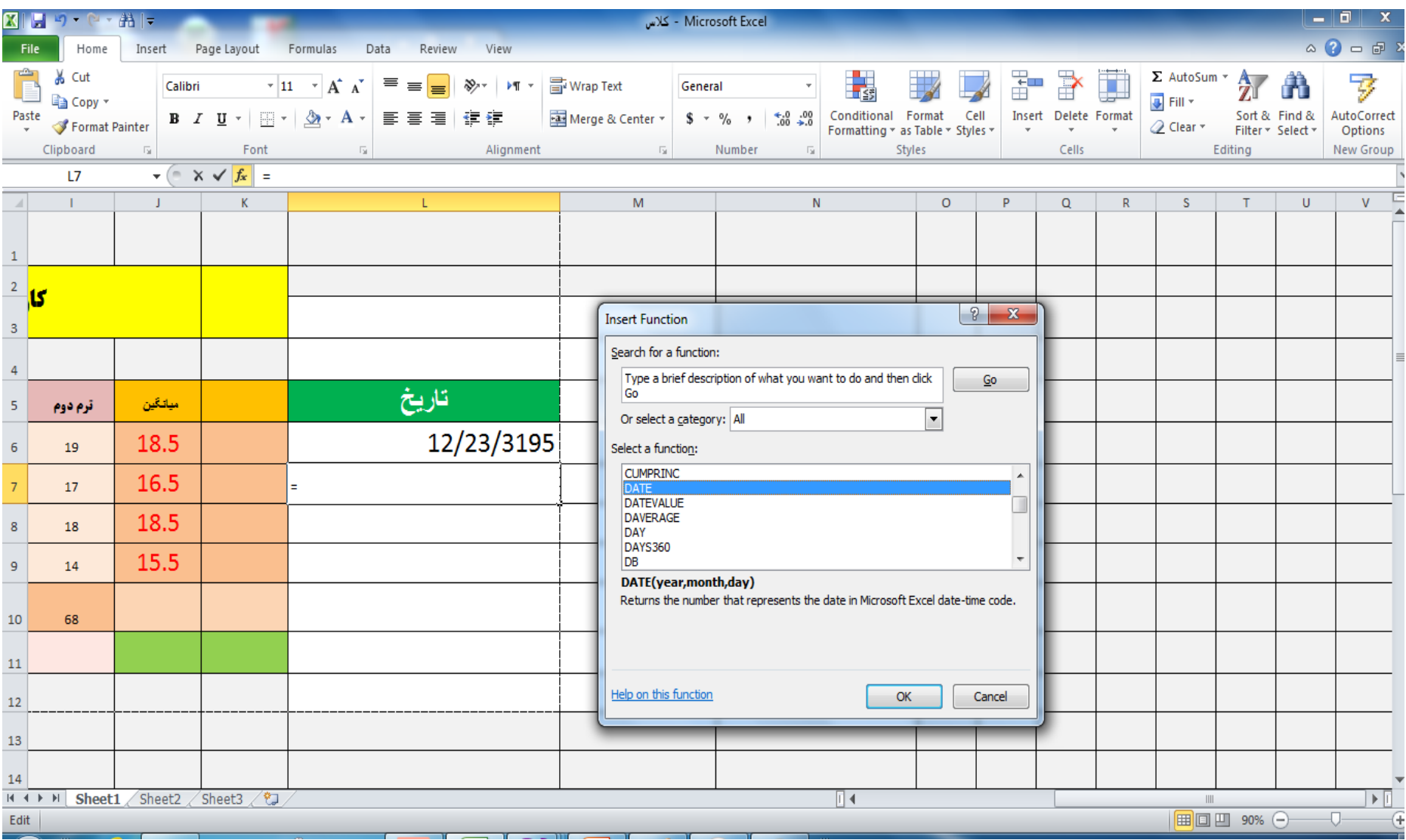

**رسم جدول آماده** مدرس: مھندس میرزنده دل موسسھ آموزش عالی کوشیار رشت

# **در excel می توانیم از جداول آماده با فرمت های مشخص در نرم افزار استفاده نماییم ابتدا محدوده مورد نظر را انتخاب می نماییم سپس از گزینه TABLE استفاده نموده و جدول مورد نظر را بر می گزینیم**

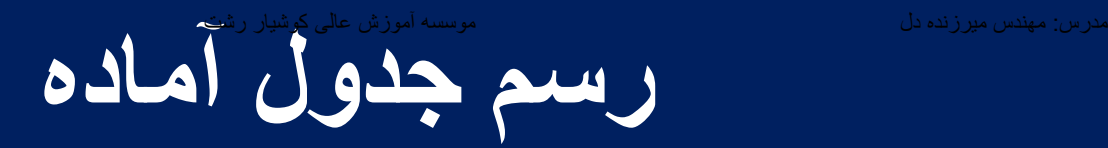

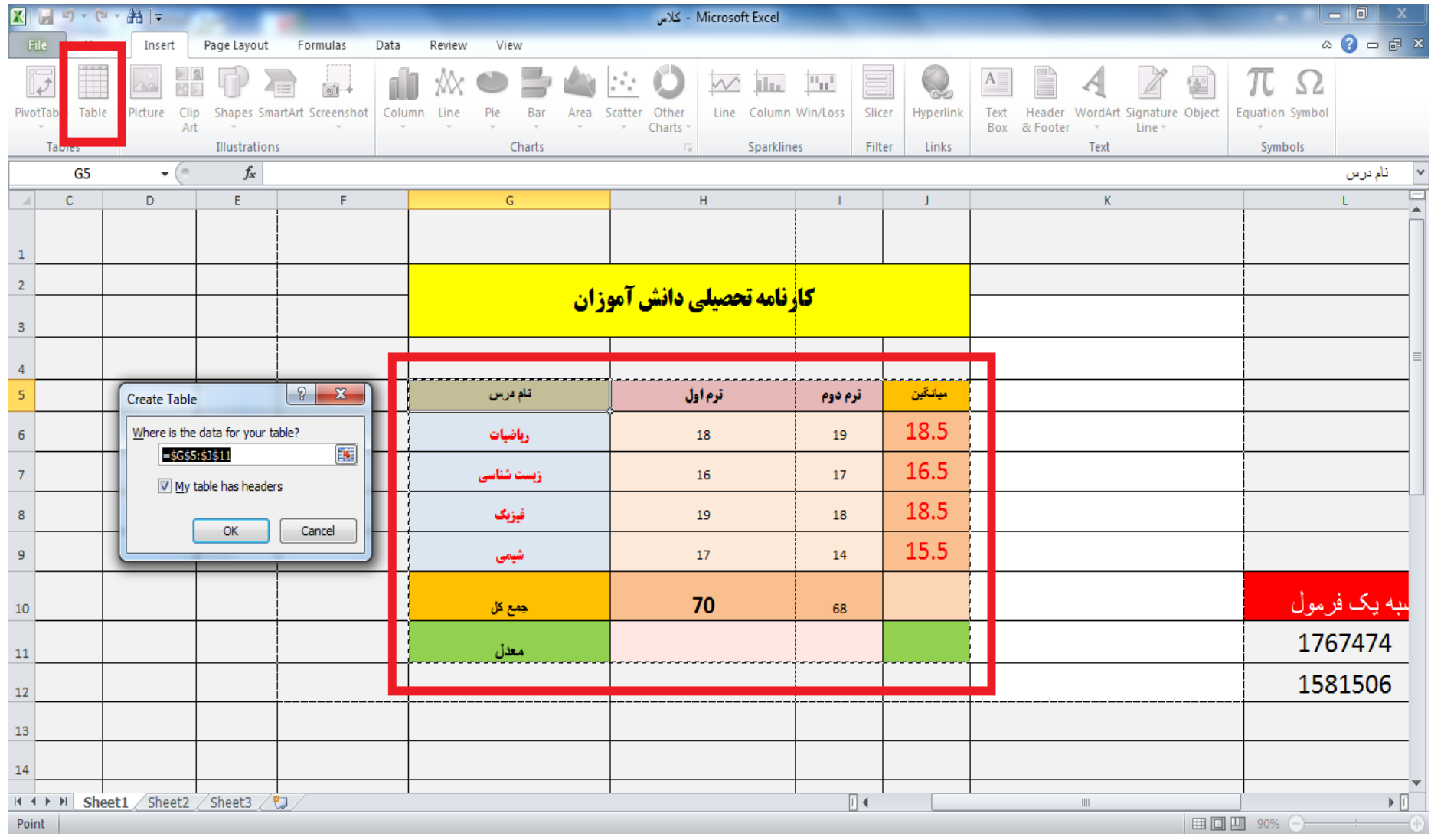

مدرس: مهندس میرزنده دل

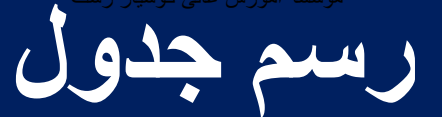

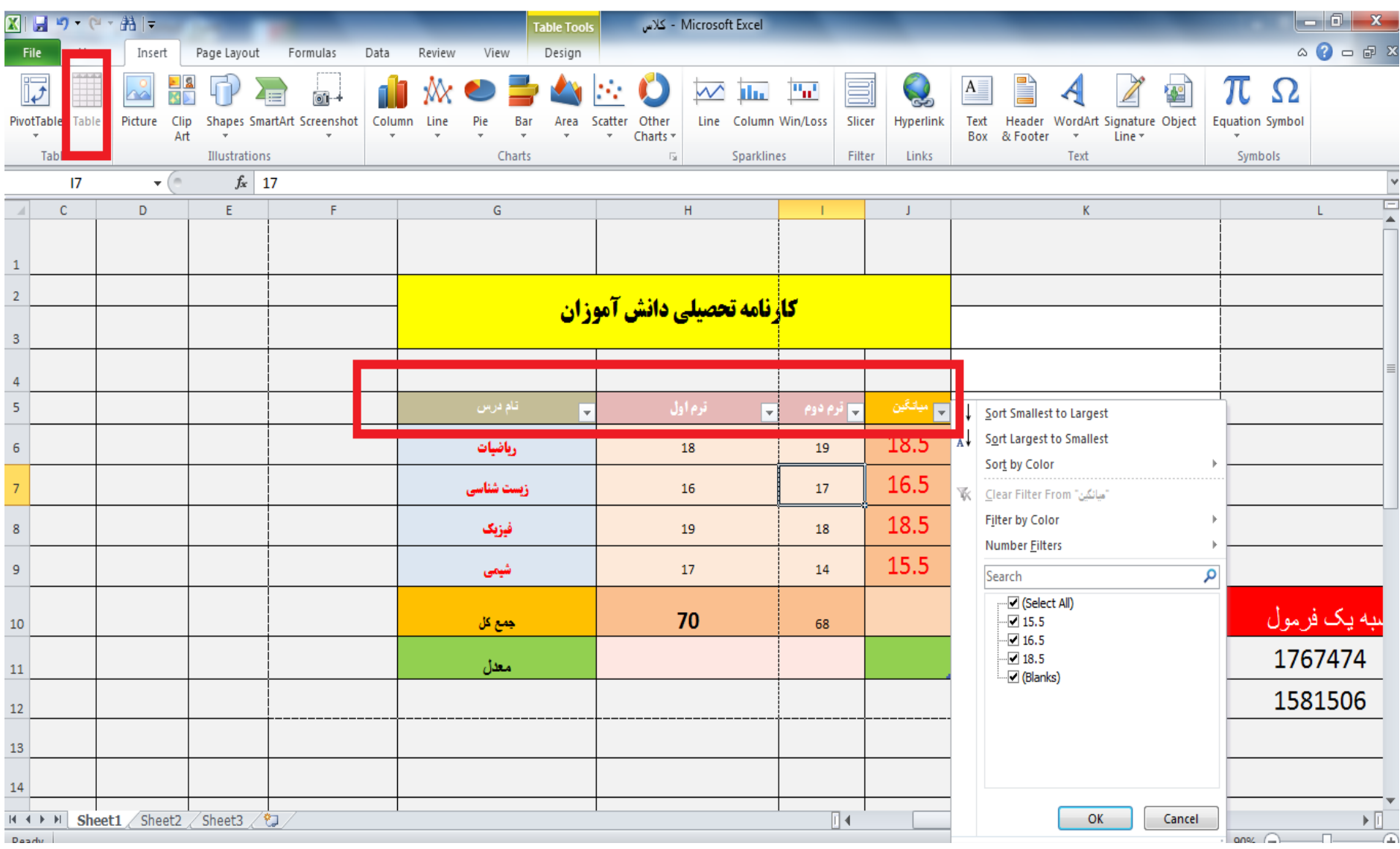

**رسم و درج عکس و اشکال** مدرس: مھندس میرزنده دل موسسھ آموزش عالی کوشیار رشت

# **در excel می توانیم شکل و یا عکس درج نماییم و این کار با استفاده از دستور INSERT امکان پذیر است که می توان PICTURE ، CLIPART و... را به متن اضافه نمود**

#### **رسم اشکال آماده** مدرس: مھندس میرزنده دل موسسھ آموزش عالی کوشیار رشت

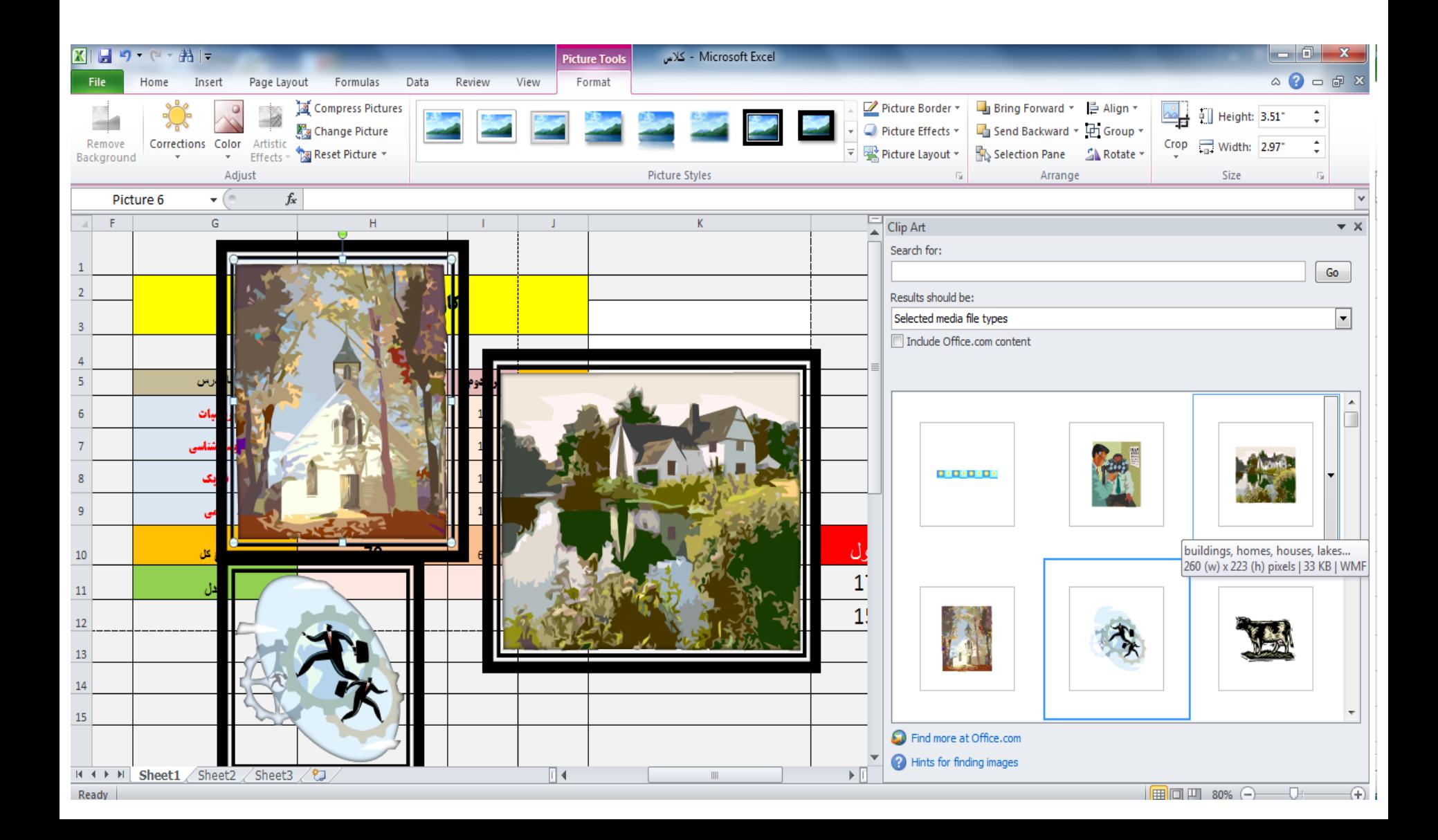

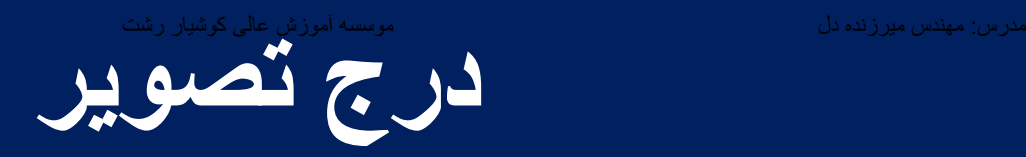

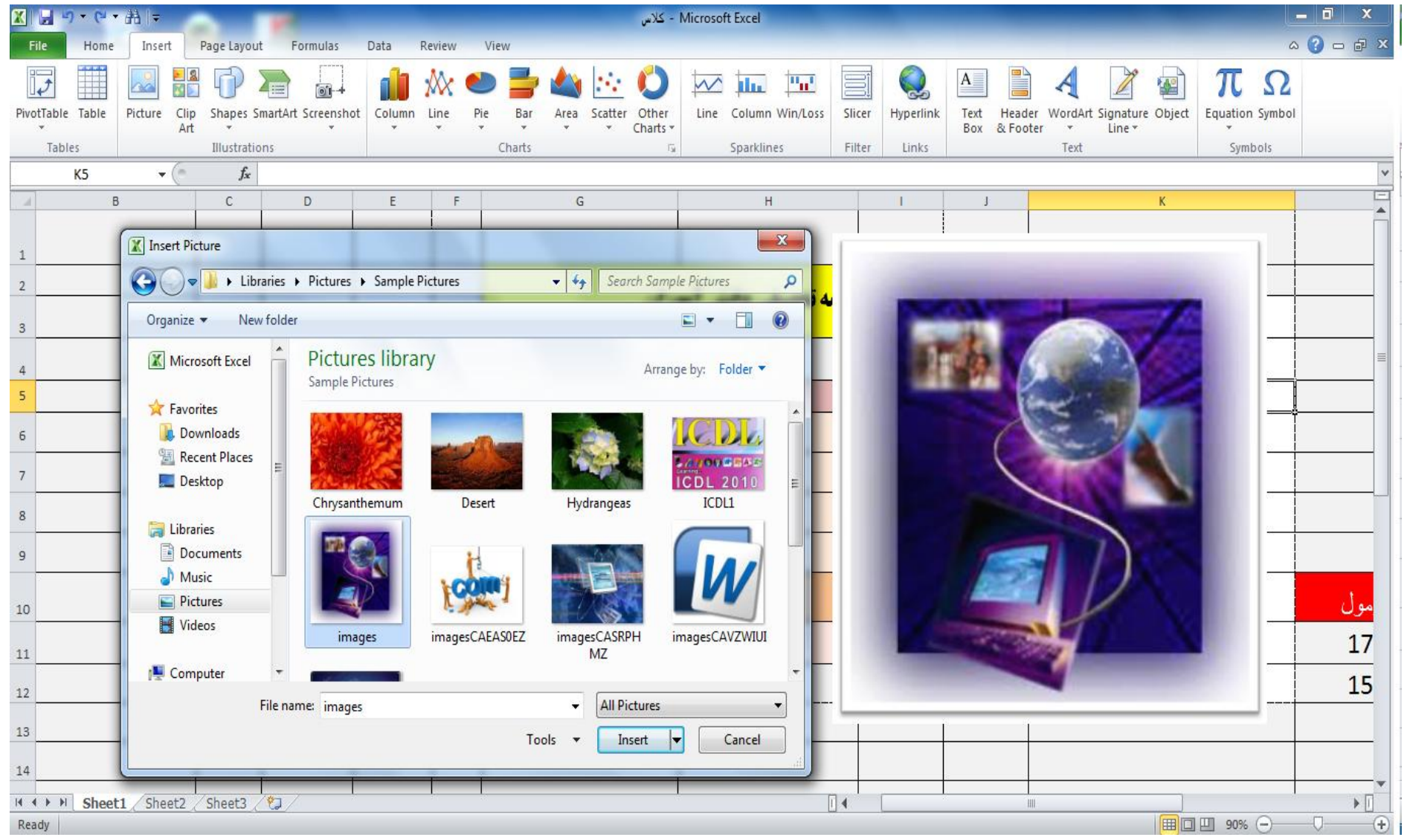

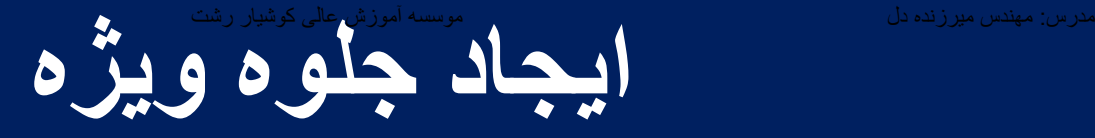

# **پس از انتخاب تصویر و دابل کلیک بر روی آن با استفاده از گزینه EFFECT ARTISTIC که در منوی FORMAT قرار دارد می توان جلوه های خاصی به تصویر داد.**

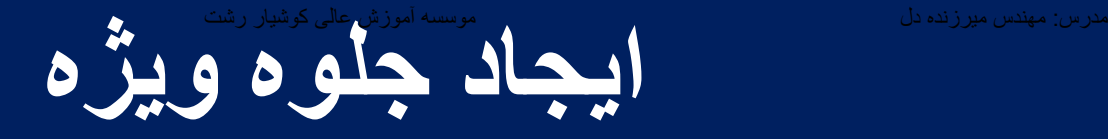

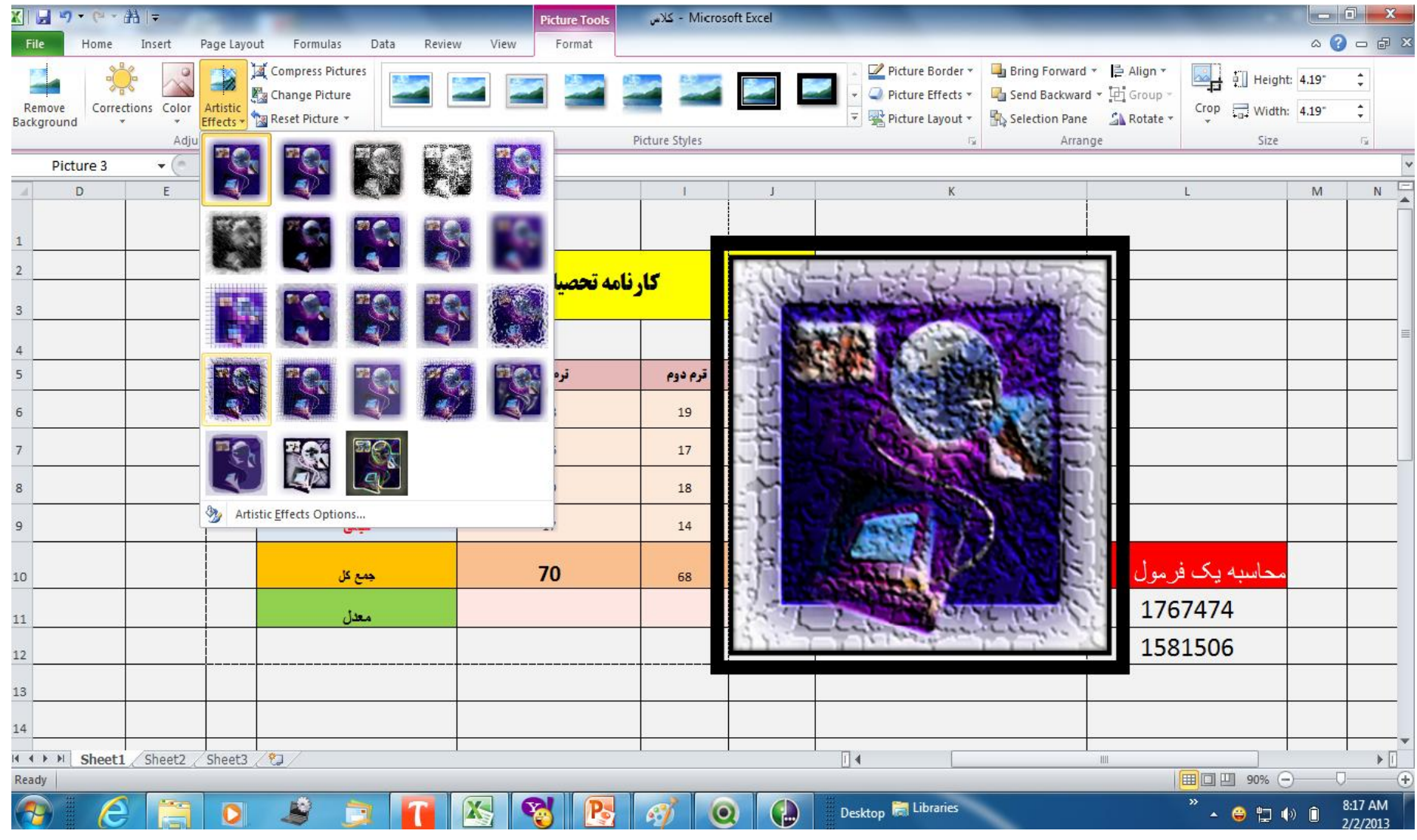

#### **نمودارهاي Sparklines**

- **نمودارهای Sparklines برای رسم نمودار در یکی از سلول های نرم افزار EXCEL به کار می رود**
- **ابتدا سلول مورد نظر را انتخاب کرده سپس از منوی INSERT گزینه Sparklines را بر می گزینیم** 
	- **سپس محدوده مورد نظر برای رسم نمودار را مشخص می نماییم**

#### **نمودارهاي Sparklines**

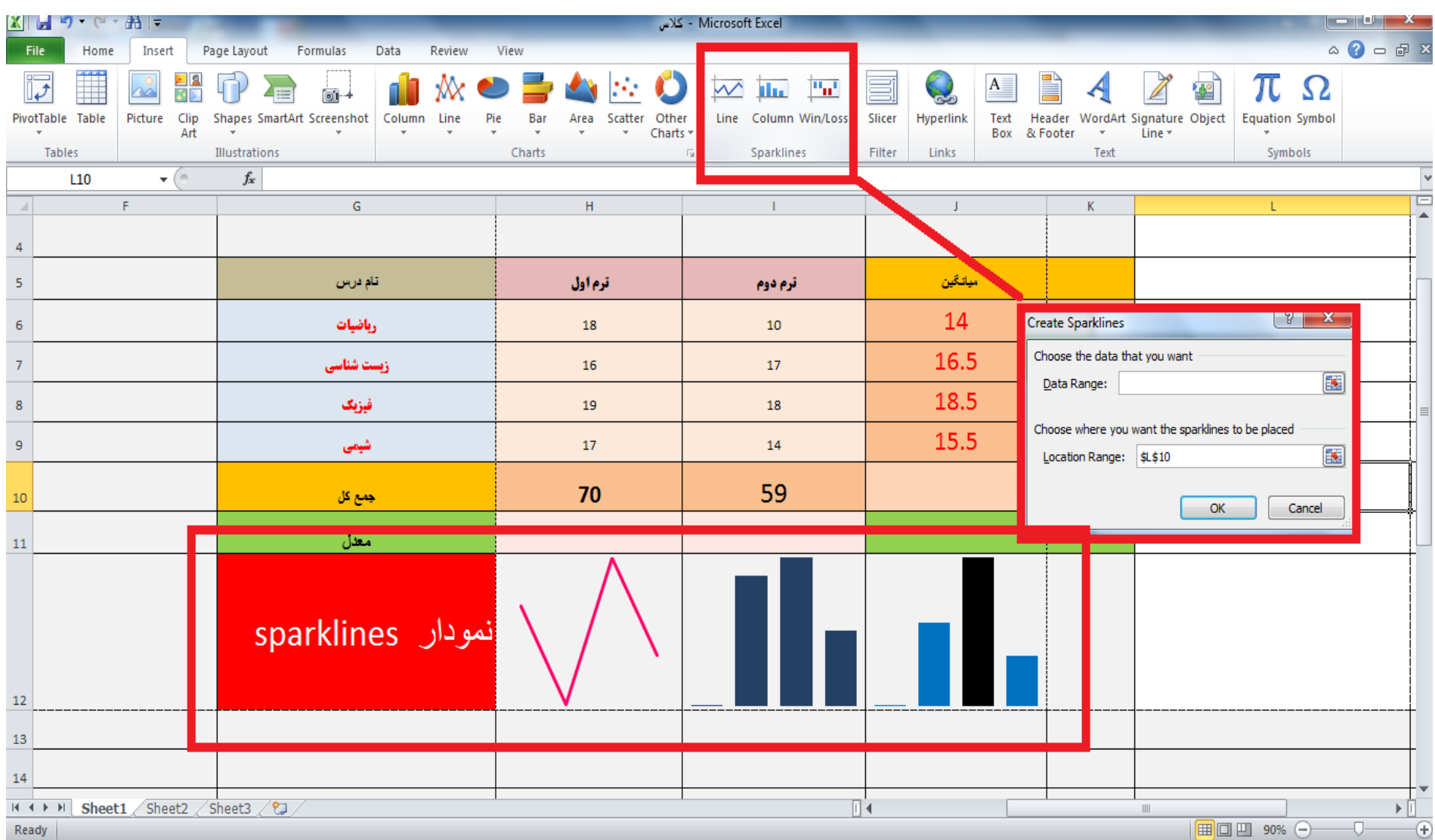

#### **ذخیره با فرمت PDFدر Excel**

# **اگر بخواهیم از فایل نمودارها و جدول ترسیم شده خود فایل ACROBAT تهیه کنیم با استفاده از گزینه AS SAVE از منوی FILE و انتخاب TYPE FILE به صورت PDF این کار را انجام می دهیم**

#### **ذخیره با فرمت PDFدر Excel**

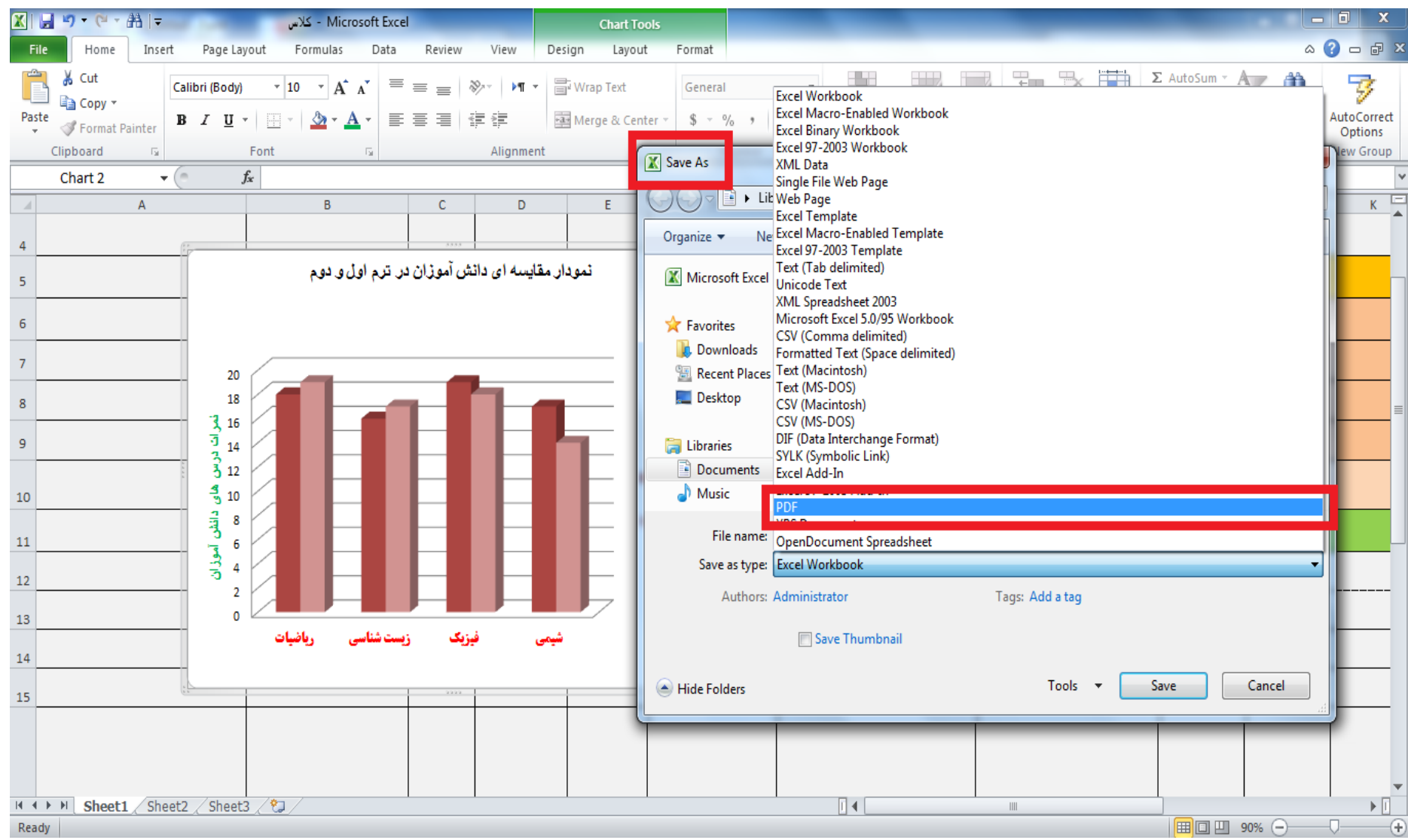